# NSTJ | Secretaria de **MANUAL DO ANALISTA**

WARRANGO COODOOD ROOM

MANUAL DAS SÚMULAS ANOTADAS

## **SUPERIOR TRIBUNAL DE JUSTIÇA**

Secretaria de Jurisprudência Coordenadoria de Divulgação de Jurisprudência

#### **ORGANIZAÇÃO DA VERSÃO PUBLICADA EM JANEIRO DE 2023:**

Lília Flôres Bastos Gama – Assistente da CDJU

## **VERSÃO PUBLICADA EM JANEIRO DE 2023 REVISADA POR:**

Érica Militão Olinda – Coordenadora da CDJU Tayana Kariya dos Santos - Assistente da SJR

#### **VERSÃO PUBLICADA EM JANEIRO DE 2023 APROVADA POR:**

Bárbara Brito de Almeida – Secretária de Jurisprudência Érica Militão Olinda – Coordenadora da CDJU

#### **Superior Tribunal de Justiça**

Secretaria de Jurisprudência SAFS Quadra 06 Lote 01 Trecho III Prédio da Administração Bloco F 2º andar Brasília DF Telefone: (061) 3319-9014 Fax: (061) 3319-9610 CEP 70.095-900

## **SUMÁRIO**

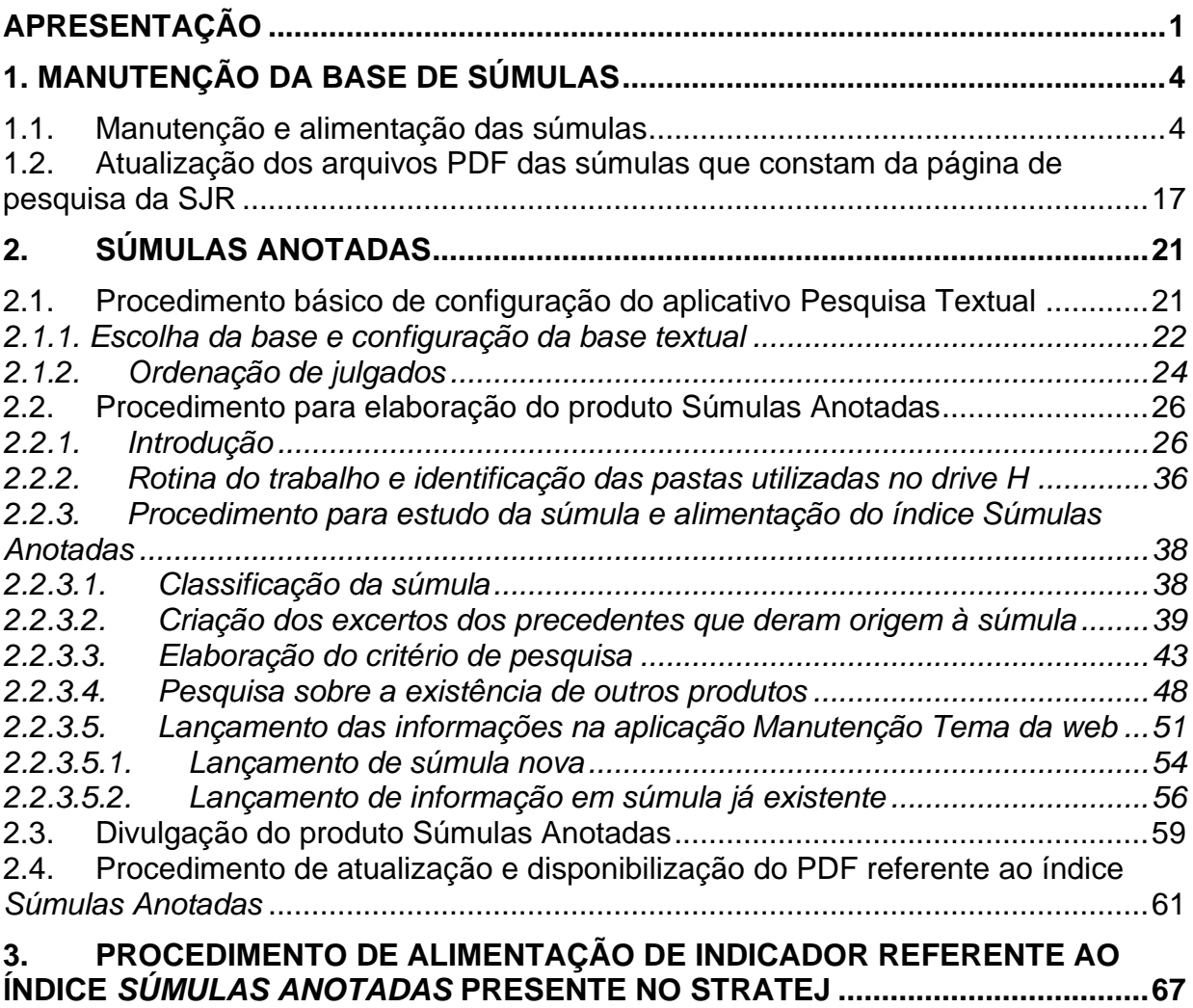

## **APRESENTAÇÃO**

A Secretaria de Jurisprudência (SJR), por intermédio da Coordenadoria de Divulgação de Jurisprudência (CDJU), é responsável pela manutenção da base de súmulas e pela elaboração e disponibilização para consulta no sítio do tribunal, na *internet* e *intranet*, do produto *Súmulas Anotadas*.

A atividade de manutenção da base de súmulas engloba as seguintes atribuições:

a) acompanhamento sistemático das publicações das súmulas no Diário da Justiça Eletrônico;

b) realização de manutenção (inclusão, alteração ou exclusão) do Índice de Publicação das súmulas publicadas no Diário da Justiça Eletrônico, na Revista do STJ e nos demais repositórios autorizados ou credenciados pelo Tribunal;

c) inserção da citação da legislação e dos precedentes das súmulas na base de dados; e

d) detecção de eventuais problemas na publicação das súmulas, buscando soluções junto aos setores competentes.

O fluxograma do processo de trabalho referente à manutenção da base de súmulas é o seguinte:

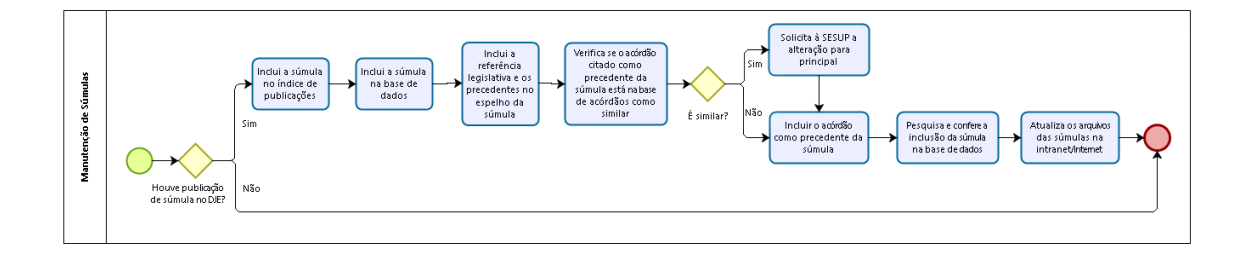

De outro lado, o produto *Súmulas Anotadas* é um índice que facilita a consulta aos enunciados sumulares do STJ. As súmulas são organizadas por ramos do Direito e assuntos.

Além do texto da súmula com referência da publicação, são disponibilizados para o usuário: excertos dos precedentes originários, *links* para os espelhos dos acórdãos originários, *links* para pesquisa de acórdãos posteriores à edição da súmula e *links* para outros produtos que se relacionam com a tese sumulada.

O fluxograma do processo de trabalho referente ao produto Súmulas Anotadas é o seguinte:

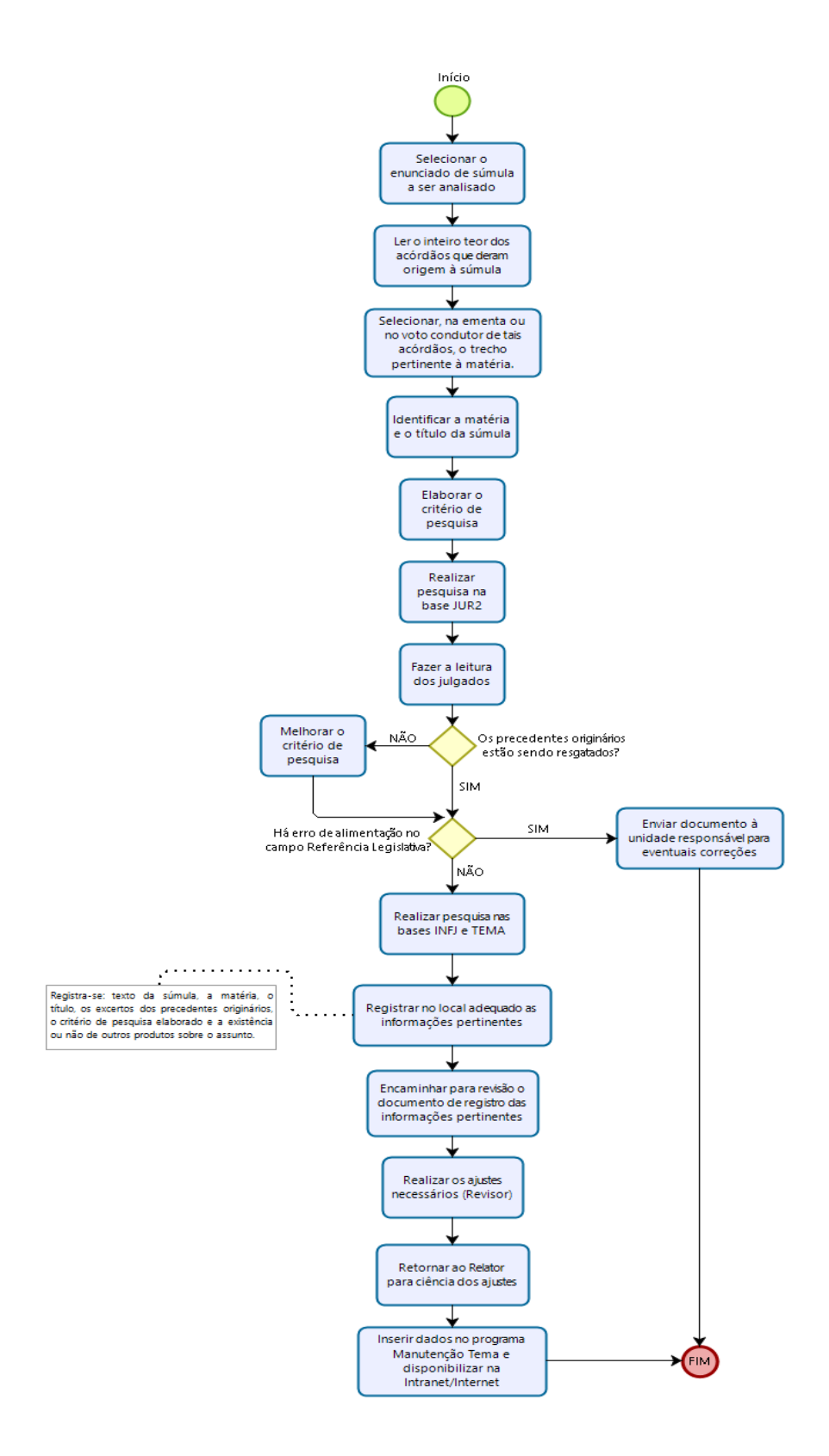

## **1. MANUTENÇÃO DA BASE DE SÚMULAS**

O gabinete da CDJU é responsável pela manutenção e pela alimentação das súmulas que constam da página de pesquisa da SJR, atualizando *links* para os novos enunciados e para as súmulas canceladas, e pela atualização dos arquivos PDF das súmulas que constam da página de pesquisa da SJR e que podem ser acessadas via *internet* e *intranet*.

### **1.1. Manutenção e alimentação das súmulas**

#### a) Identificação das súmulas publicadas no DJE:

A identificação das súmulas publicadas é feita pelo aplicativo *Gestão de Publicações*, marcando-se as opções "Súmulas" no quadro "Tipo de Documento" e "Não incluído" no quadro "Índice de Publicação", informando-se a data da publicação e clicando-se no botão "Pesquisar":

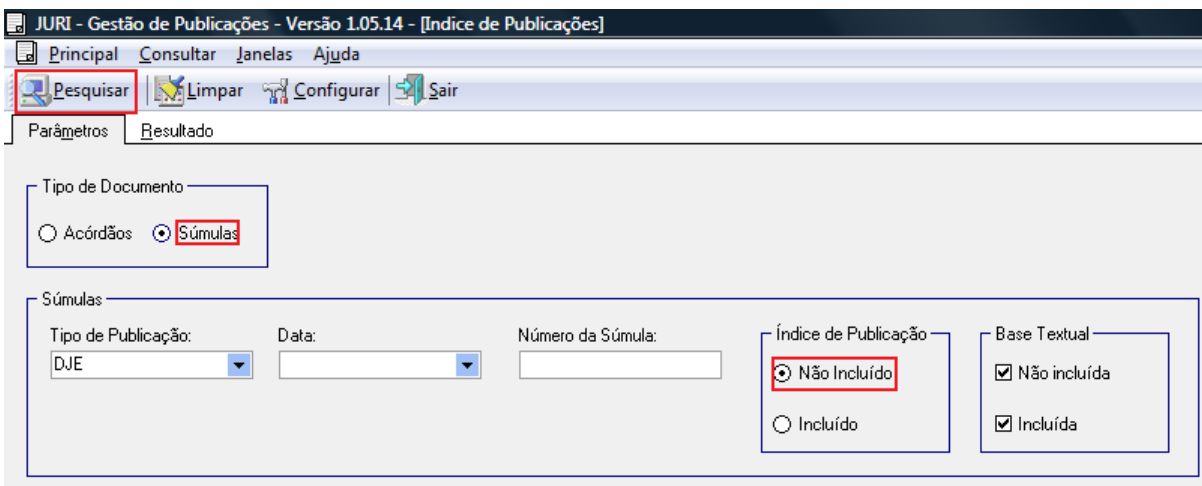

No momento em que a súmula for localizada, deve-se clicar nos botões "Selecionar Tudo" e "Índice", a fim de incluí-la no Índice de Publicações:

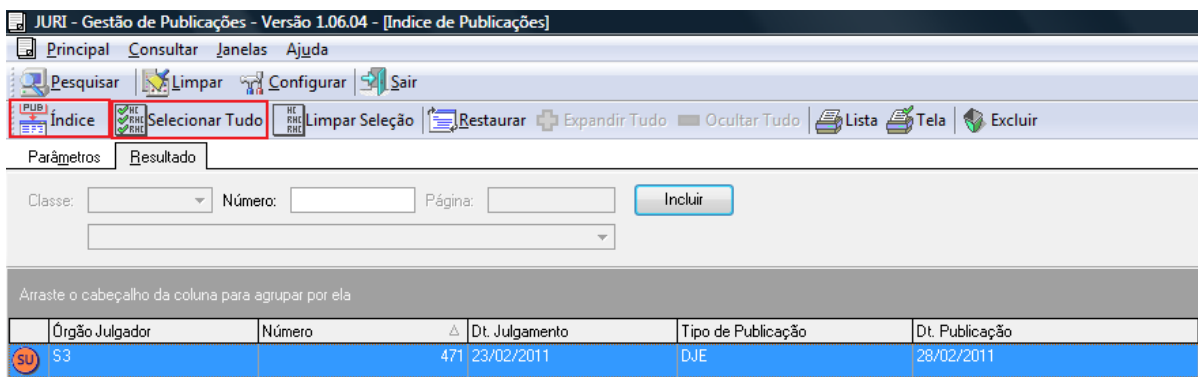

É importante destacar que as súmulas não são publicadas em arquivos individuais, como ocorre com os acórdãos. Quando mais de uma súmula é publicada por um órgão julgador, é gerado, para publicação, um arquivo com todas elas, consequentemente o aplicativo *Gestão de Publicações* irá localizar apenas a primeira de cada arquivo.

Por exemplo: A Primeira Seção publica as súmulas 1, 2 e 3; a Segunda Seção publica as súmulas 4, 5 e 6; e a Terceira Seção publica as súmulas 7 e 8. Neste caso o aplicativo irá apresentar a publicação apenas das Súmulas 1, 4 e 7, pois são as primeiras de cada arquivo dos órgãos julgadores.

Todas as súmulas devem ser incluídas no aplicativo *Índice de Publicações*. A ação acima inclui apenas a primeira súmula de cada arquivo. **Para incluir as demais súmulas (por exemplo: as súmulas 2 e 3 da Primeira Seção), é necessário escrever o número de cada súmula no campo "Número" e clicar em "Incluir".**

Para a localização das súmulas é necessário conferir a publicação consultando o Diário de Justiça Eletrônico (DJe). Para isso, selecione o menu SERVIÇOS, na *Intranet*, e clique em BIBLIOTECA DO STJ. Na lista de *Acesso* 

*Rápido*, escolha DIÁRIO DE JUSTIÇA ELETRÔNICO (DJe). Na caixa "Calendário" informe a data da publicação, na caixa "Pesquisar por" selecione a opção "Tipo de Documento" e "Súmula" e clique no botão "Consultar":

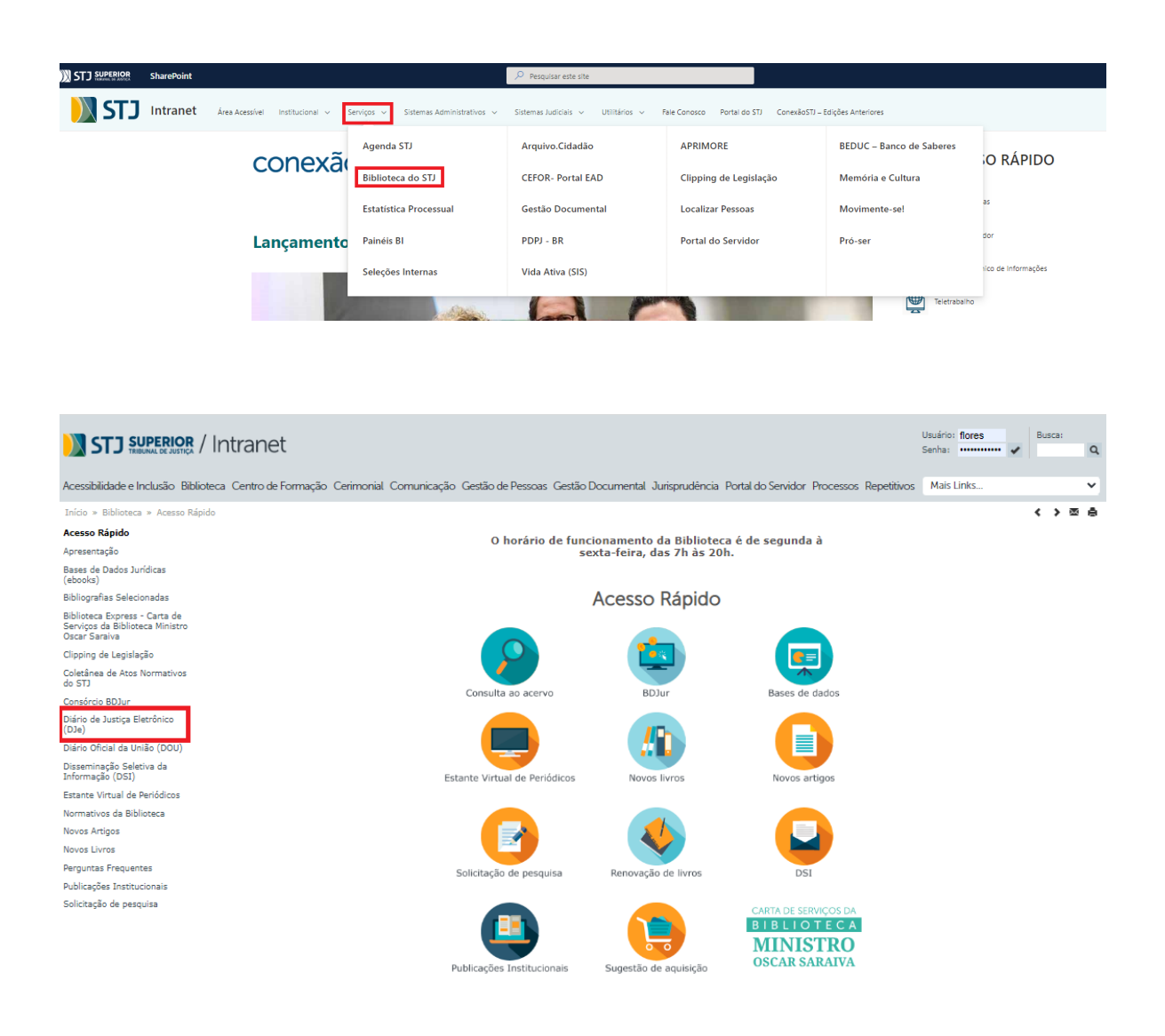

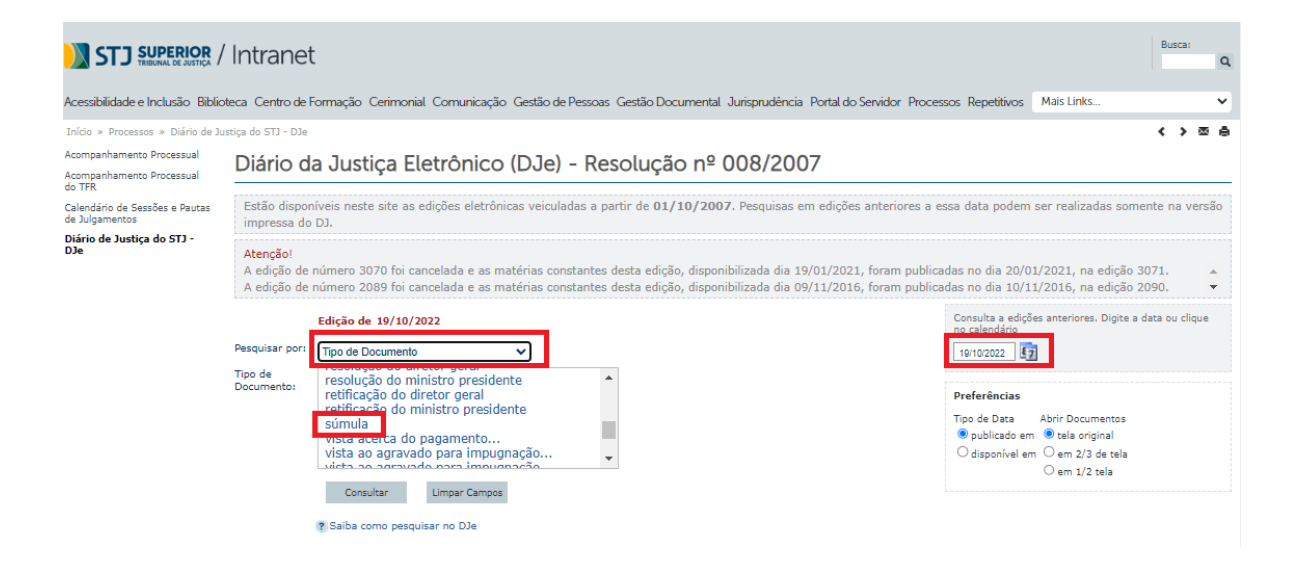

Na página seguinte, deve-se clicar no(s) *link(s)* com o(s) número(s) da(s) súmula(s) que aparece(em). Na figura a seguir aparece o *link* SÚMULA Nº 654, que corresponde ao arquivo gerado pela Primeira Seção:

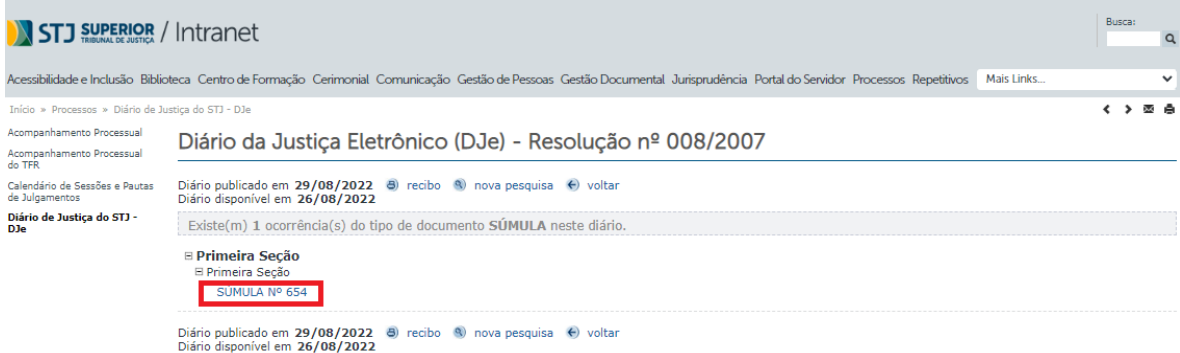

Com isso, será exibido o arquivo, no modo PDF, com todas as súmulas do respectivo órgão julgador publicadas na data indicada. É importante manter este arquivo aberto para poder selecionar o texto das súmulas, copiar e colar no campo "Verbete", quando estiver fazendo a inclusão da súmula na base de dados, através do aplicativo *Manutenção de Súmulas.*

Superier Tribunal de Justiça

#### PRIMEIRA SECÃO

A Primeira Seção, na sessão ordinária de 24 de agosto de 2022, aprovou o seguinte enunciado de súmula, que será publicado no Diário da Justiça eletrônico do Superior Tribunal de Justiça, por três vezes, em datas próximas, nos termos do art. 123 do RISTJ.

#### SÚMULA n. 654

A tabela de preços máximos ao consumidor (PMC) publicada pela ABCFarma, adotada pelo Fisco para a fixação da base de cálculo do ICMS na sistemática da substituição tributária, não se aplica aos medicamentos destinados exclusivamente para uso de hospitais e clínicas.

Referência:

CTN, art. 148. Súmula n. 431-STJ.

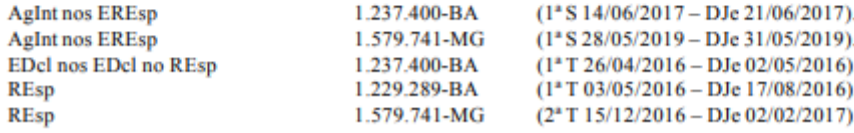

### b) Inclusão das súmulas na base de dados:

A inclusão das súmulas na base de dados é feita pelo aplicativo *Manutenção de Súmulas,* clicando-se no botão "Incluir", antes de adicionar qualquer informação:

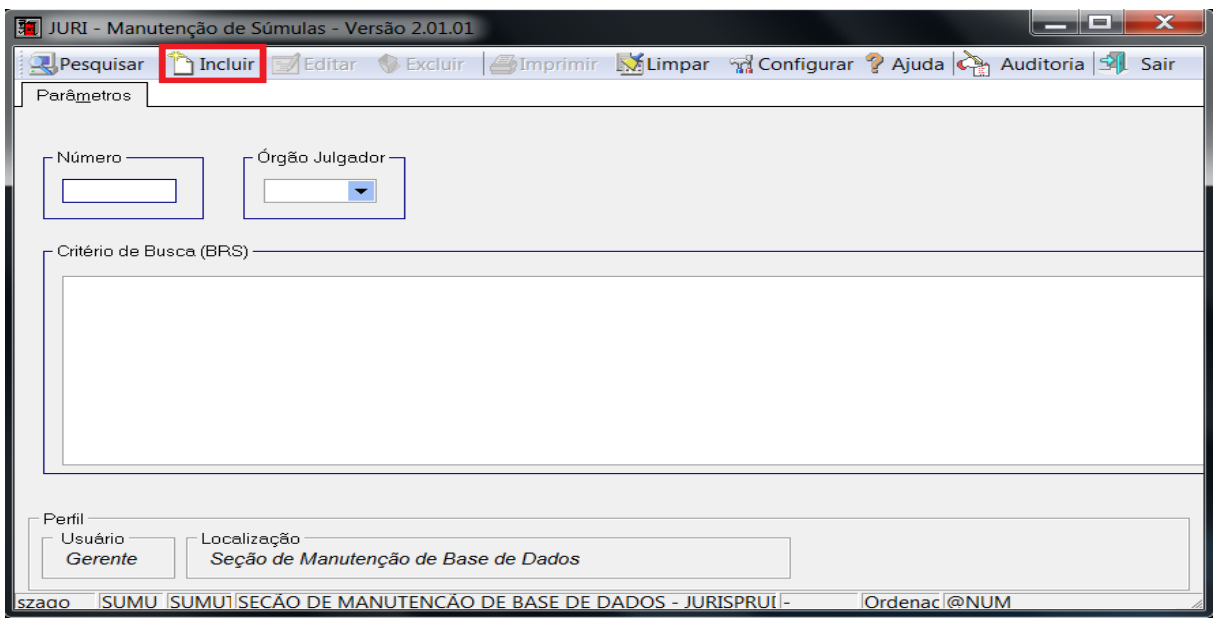

Na tela que se abre, informar o número da súmula e teclar em ENTER para que o aplicativo identifique se a súmula está mesmo disponível para inclusão na base de dados.

Na aba "Documento" conferir o "Órgão Julgador" e a "Data da Decisão":

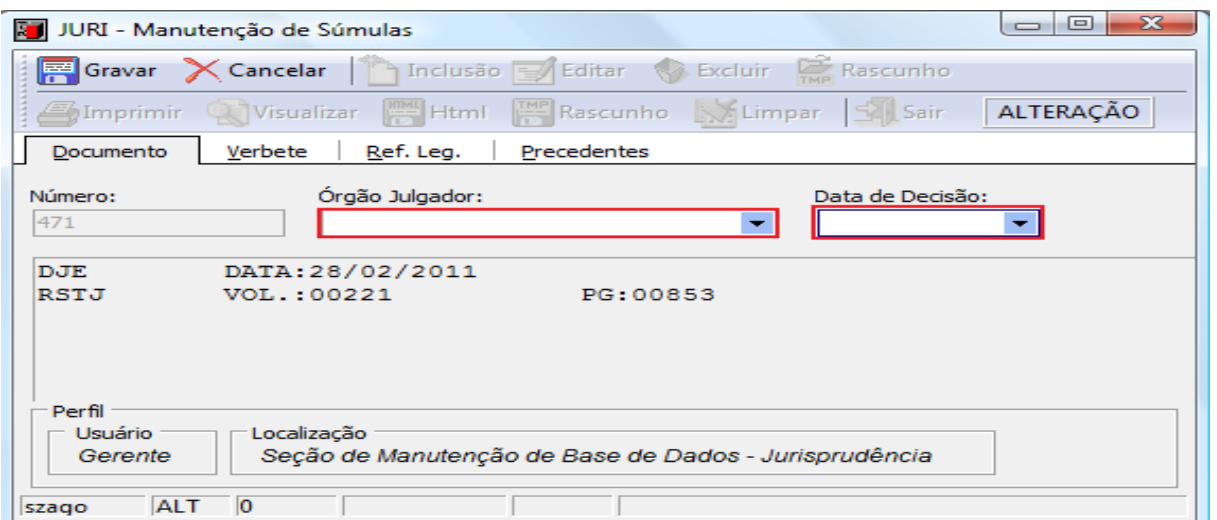

Na aba "Verbete", deve ser digitado o conteúdo do enunciado da súmula, já que o sistema não faz a recuperação automática deste texto. Nesta aba há a opção de marcar a súmula como "Ativa" (default), "Cancelada", "Alterada" ou "Revogada", quando for o caso.

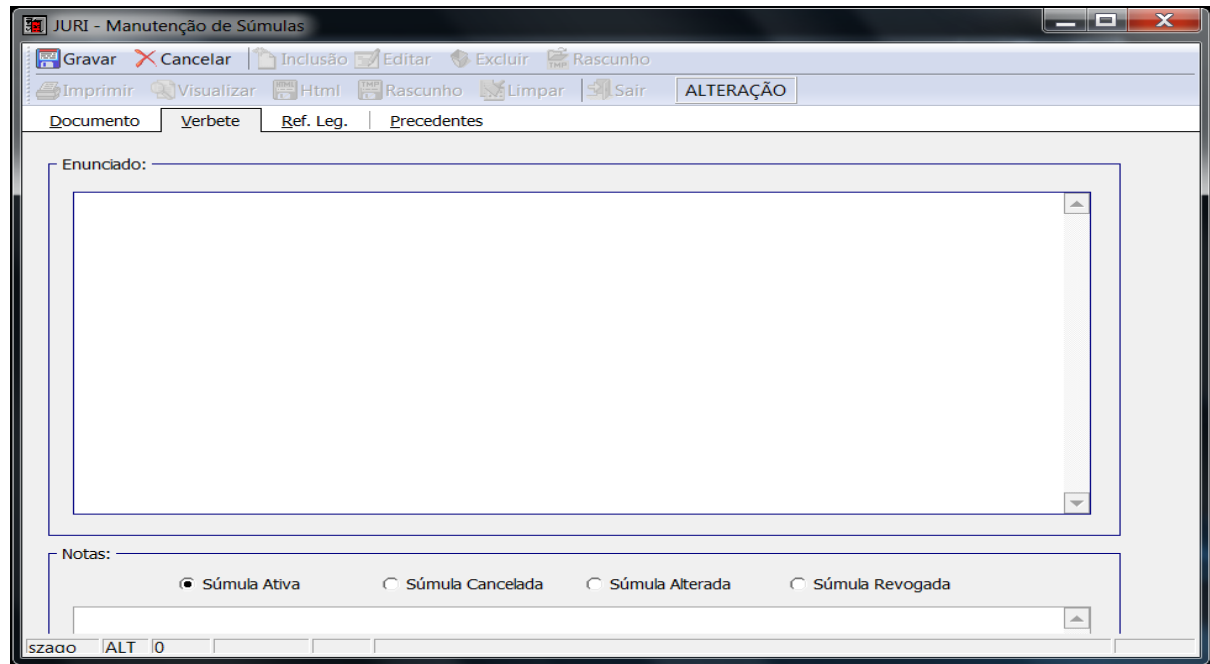

Para a súmula cancelada, alterada ou revogada deve-se colocar o texto da sua motivação no local indicado como "Notas".

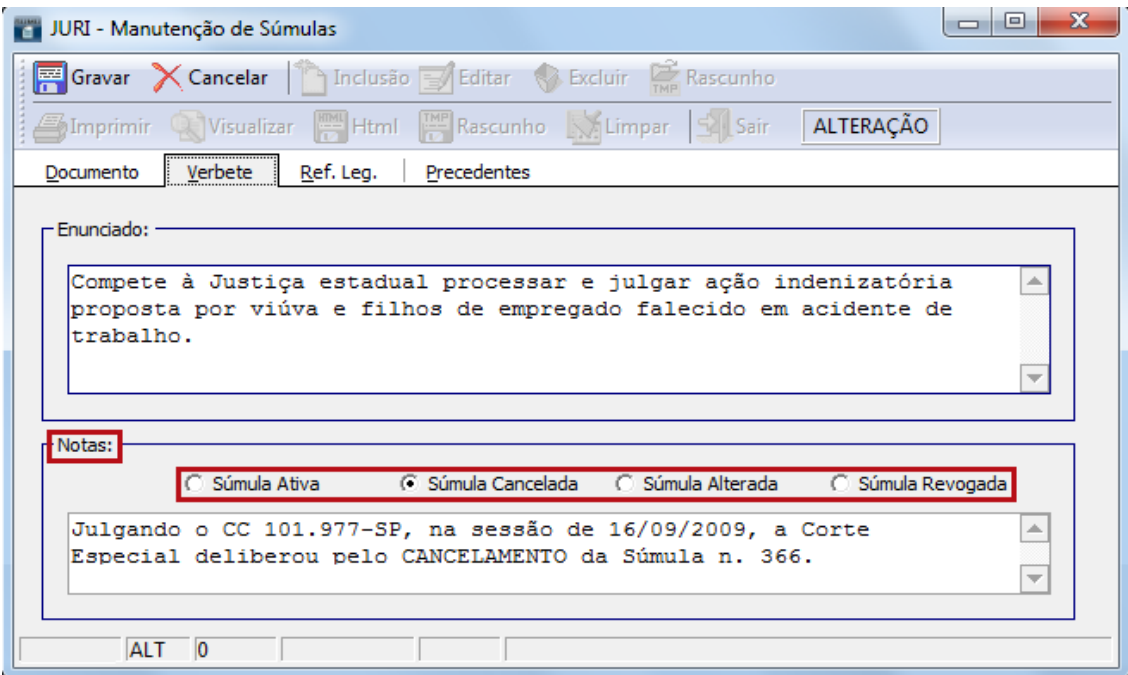

Isso faz com que o sistema gere um parágrafo informando a atual situação

da súmula:

```
STJ - Superior Tribunal de Justiça
Pesquisa Textual - Jurisprudência - Súmulas
Súmula
366
Órgão Julgador
CORTE ESPECIAL
Data da Decisão
16/09/2009
Fonte
DJE DATA: 22/09/2009
DJE DATA: 26/11/2008
RSSTJ VOL.: 00032 PG: 00419
RSTJ VOL.: 00212 PG: 00629
Enunciado
Compete à Justiça estadual processar e julgar ação indenizatória
proposta por viúva e filhos de empregado falecido em acidente de
trabalho.
Notas
Julgando o CC 101.977-SP, na sessão de 16/09/2009, a Corte
Especial deliberou pelo CANCELAMENTO da Súmula n. 366.
Situação
SÚMULA CANCELADA
```
A inclusão da "Referência Legislativa" é feita selecionando a sigla judiciária ou preenchendo os subcampos "Esfera", "Norma", "Número" e "Ano". Após tal preenchimento, selecionar o item, digitar o número e clicar no botão "Incluir". O sistema irá agrupar todos os artigos, incisos e parágrafos da norma. A seguir, clicar no botão "Incluir" – ao lado do botão "Atualizar":

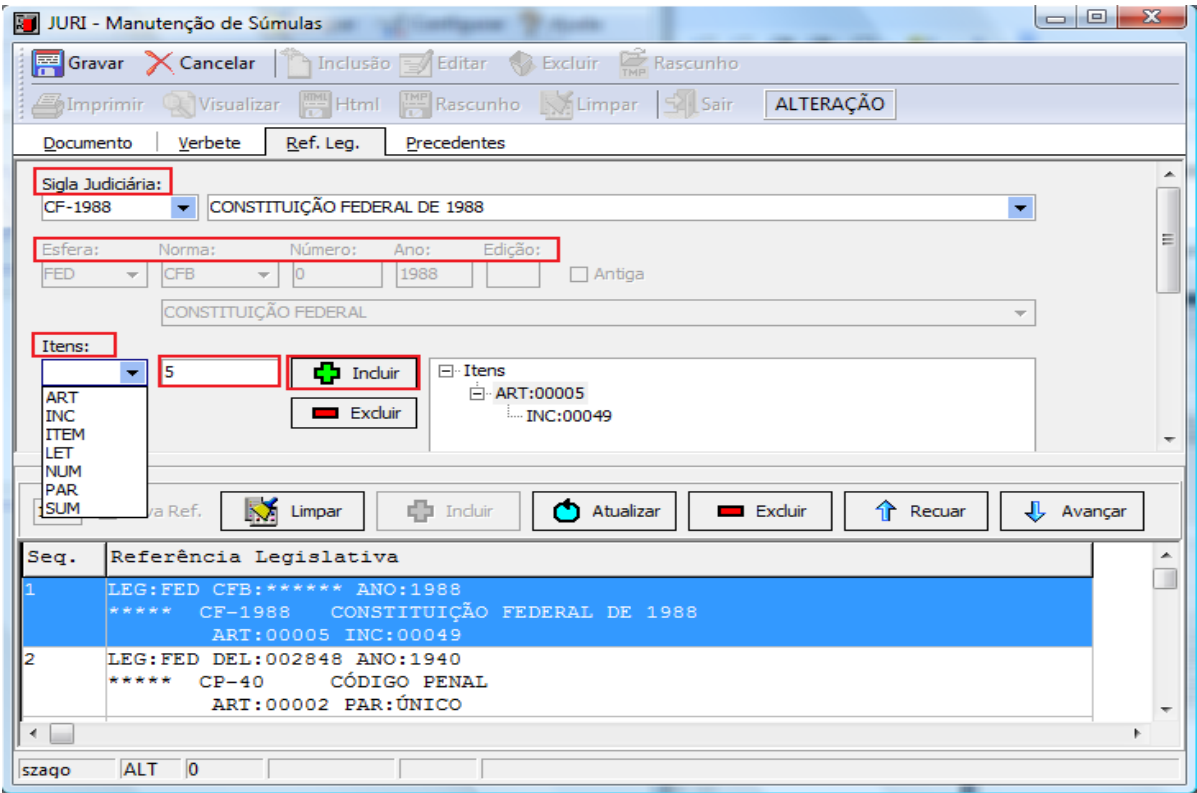

Para inclusão de uma súmula como "Referência Legislativa", se houver necessidade, deve-se selecionar a "Sigla" na caixa "Sigla Judiciária", a opção "SUM" na caixa "Itens", o número e clicar no primeiro botão "Incluir", para montagem da referência legislativa pelo sistema, e depois clicar no segundo botão "Incluir":

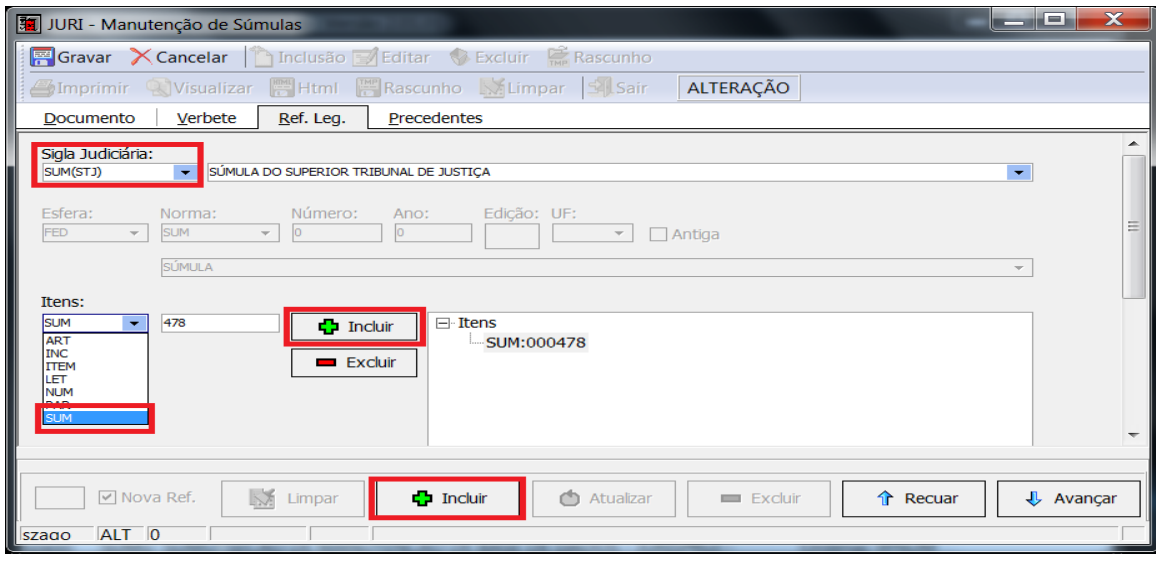

A inclusão dos precedentes é feita selecionando-se a sigla da subclasse, informando o número do acórdão e teclando-se "ENTER". O acórdão localizado na base de dados tem suas informações recuperadas. **O aplicativo está preparado para não permitir a inclusão de um acórdão precedente que não tenha sido previamente incluído na base de dados, seja como principal, seja como sucessivo**. Para incluir o precedente na súmula, basta clicar no botão "Incluir":

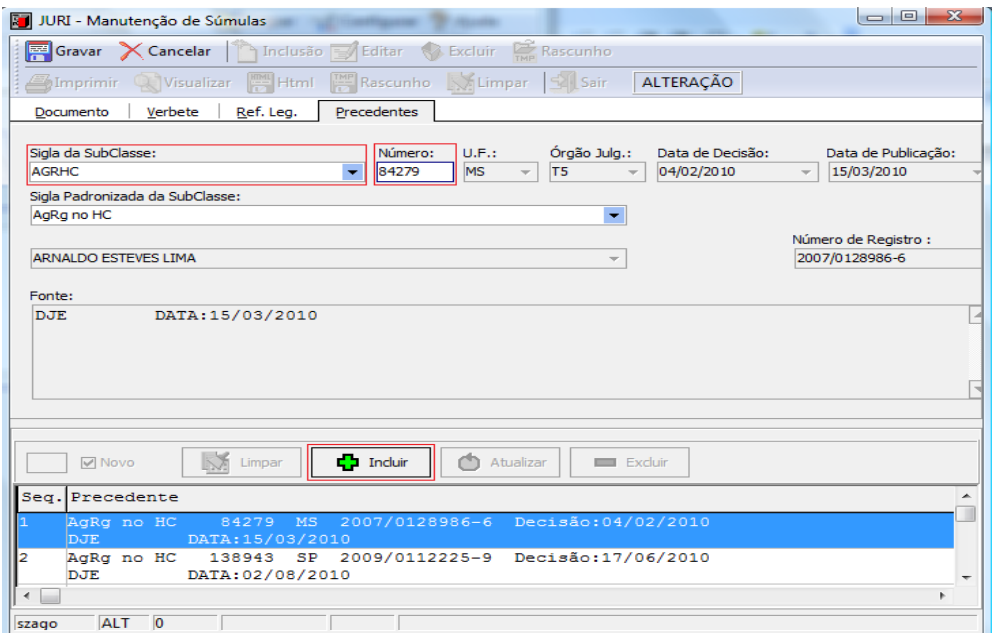

**É importante ressaltar que deve ser verificado se o precedente da súmula está na base de dados como sucessivo. Sendo um sucessivo, deverá ser solicitado à Seção de Triagem de Acórdãos (pertencente à CCAJ) que o transforme em documento principal.**

Após completar o processo de inclusão, clicar no botão "Gravar" e, em seguida, iniciar a fase de atualização dos arquivos das súmulas.

#### c) Exclusão das súmulas da base de dados:

Caso seja necessário excluir uma súmula, o aplicativo também prevê essa opção.

Para a exclusão, é necessário primeiro abrir a "Súmula" no aplicativo *Manutenção de Súmulas*, clicar no botão "Cancelar" e, em seguida, no botão "Excluir", confirmando-se a exclusão.

Vale destacar que essa opção está disponível no sistema para o caso de haver necessidade diante de algum **erro de procedimento**, sendo que essa não é uma situação jurídica aplicável às súmulas, pois, após a inclusão na base e para fins de manutenção, elas são apenas canceladas, alteradas ou revogadas.

#### Ou seja, **súmula cancelada não é excluída da base de dados**.

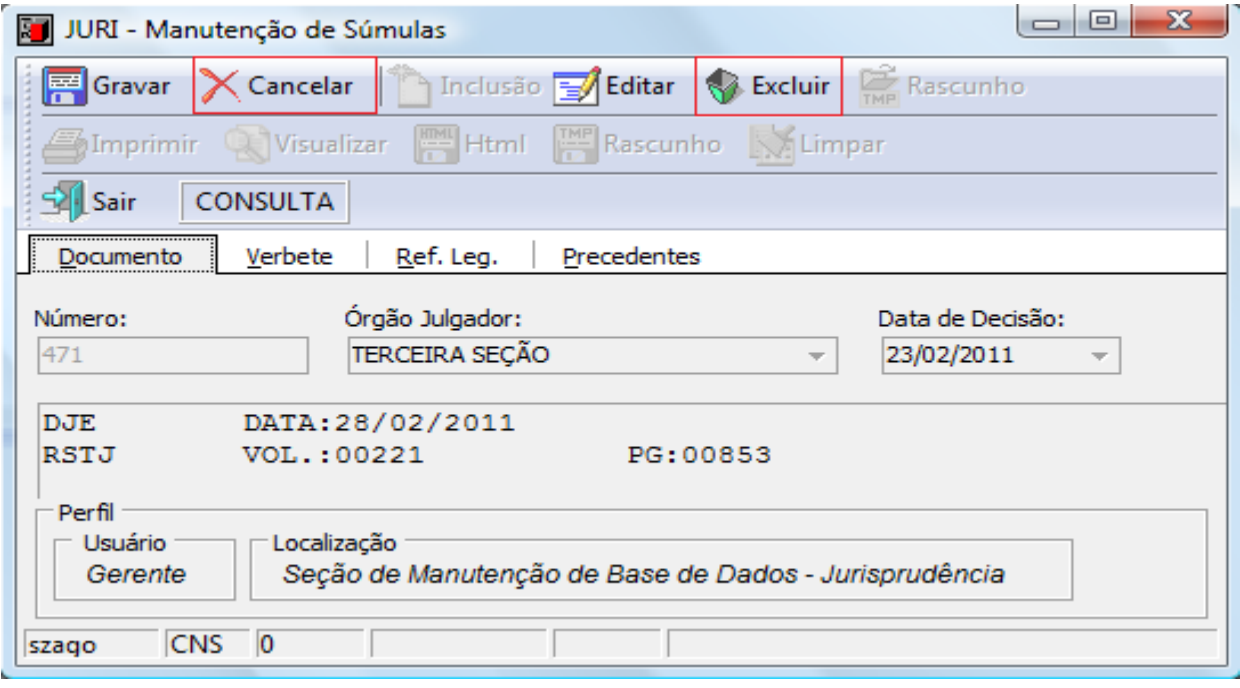

#### d) Alteração das súmulas da base de dados:

O gabinete da CDJU deve acompanhar as hipóteses envolvendo quaisquer alterações nas súmulas, por exemplo, **cancelamento e revogação.**

Para editar uma súmula que já está na base de dados, primeiro deve-se colocar o número da súmula e clicar no botão "Pesquisar" no aplicativo *Manutenção de Súmulas*.

Depois, clicar no botão "Cancelar" para que o botão "Editar" fique disponível e, em seguida, clicar no botão "Editar".

Na aba "Verbete", no campo "Notas", selecionar uma das opções disponíveis, conforme se tratar de súmula cancelada ou súmula revogada ou súmula alterada. Exemplo:

- Notas: -○ Súmula Ativa ○ Súmula Cancelada ○ Súmula Alterada C Súmula Revogada

Por fim, efetuar a respectiva alteração, colocando o texto da motivação no local indicado como notas no aplicativo *Manutenção de Súmulas*, na aba "Verbete". Para tanto, devem-se extrair do texto do *CLIPPING DE LEGISLAÇÃO* as informações pertinentes, que geralmente estão dispostas após os precedentes. Caso não haja essa informação, informar o órgão que promoveu a alteração, a data do julgamento e a respectiva súmula.

Ao final, clicar no botão "Gravar" e, em seguida, iniciar a fase de atualização dos arquivos das súmulas.

Outra hipótese que pode ocorrer é a necessidade de alteração para edição de dados que, porventura, estejam errados em súmulas já incluídas na base como, por exemplo, modificação da data de publicação. Para tanto, devemse seguir as seguintes etapas:

a) excluir a súmula no aplicativo *Manutenção Súmulas*;

b) anotar os repositórios em que a súmula foi publicada;

c) excluir a súmula de cada repositório por meio do aplicativo *Índice de Publicações*;

d) excluir a súmula do DJ ou do DJe em que ela foi incluída originalmente por meio do aplicativo *Índice de Publicações*;

e) incluir a súmula no DJ ou no DJe correto por meio do aplicativo *Índice de Publicações;*

f) alimentar a súmula no aplicativo *Manutenção Súmulas*;

g) incluir os repositórios em que a súmula foi citada originalmente por meio do aplicativo *Índice de Publicações*;

h) atualizar os arquivos das súmulas conforme descrito no item 3.1.2. deste manual.

Todas essas etapas devem ser realizadas conforme explicado nos itens descritos acima no que se refere à inclusão, exclusão e alteração de súmulas.

16

Para que haja maior conformidade na base de súmulas, uma importante medida dentro do planejamento de atividades, na medida do possível, diz respeito à rotina para varredura na base quanto aos dados das súmulas já incluídas.

### **1.2. Atualização dos arquivos PDF das súmulas que constam da página de pesquisa da SJR**

Incumbe ao gabinete da CDJU fazer também a atualização dos arquivos das súmulas, disponibilizados na página do STJ na *internet*, no *link* "Jurisprudência/Súmulas", e também na *intranet*, no *link* "Jurisprudência/Súmulas".

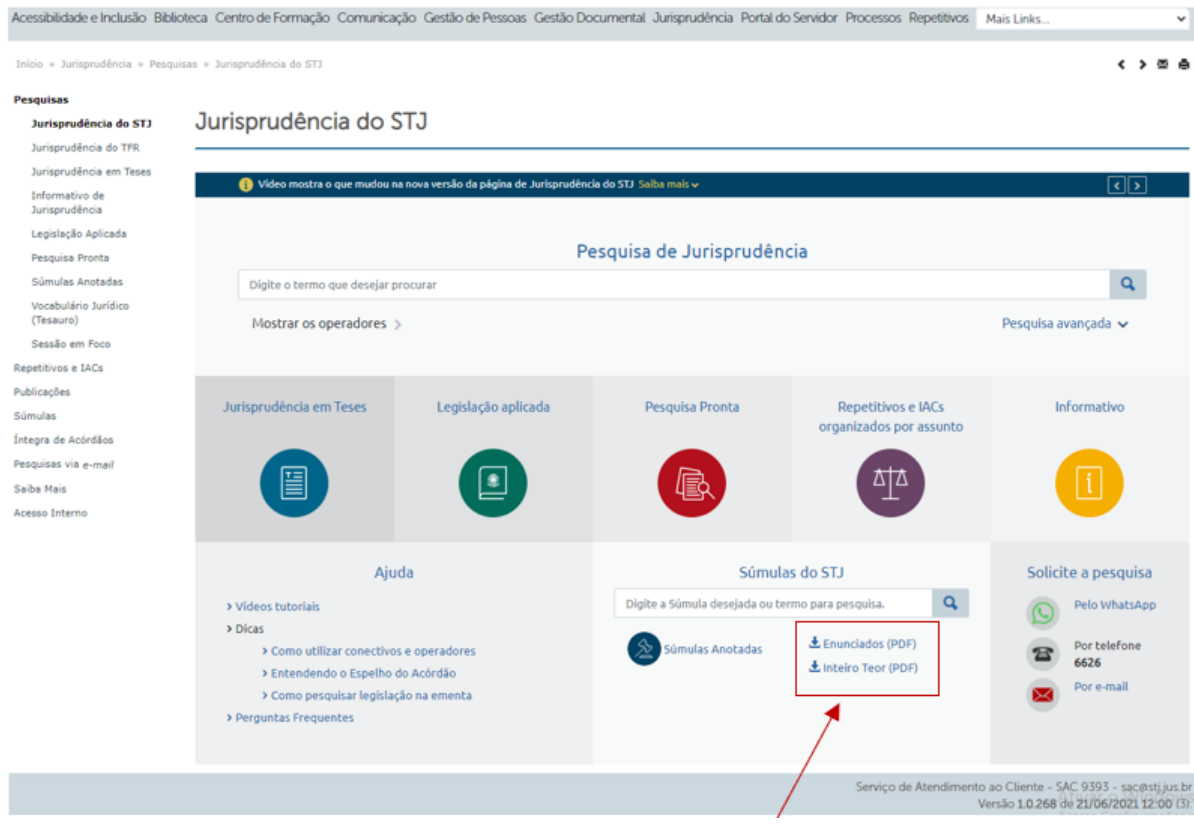

Essa atualização deve ser feita sempre que uma súmula for incluída na base de dados ou que tenha ocorrido qualquer alteração, inclusive quando súmulas forem incluídas no *Índice de Publicações* por terem sido citadas em algum repositório.

Para isso é necessário acessar o *link* **http://intranet.stj.gov.br/informativo/**.

Após a inserção do *login* e da senha, estará disponível a opção "Súmulas" na seguinte tela:

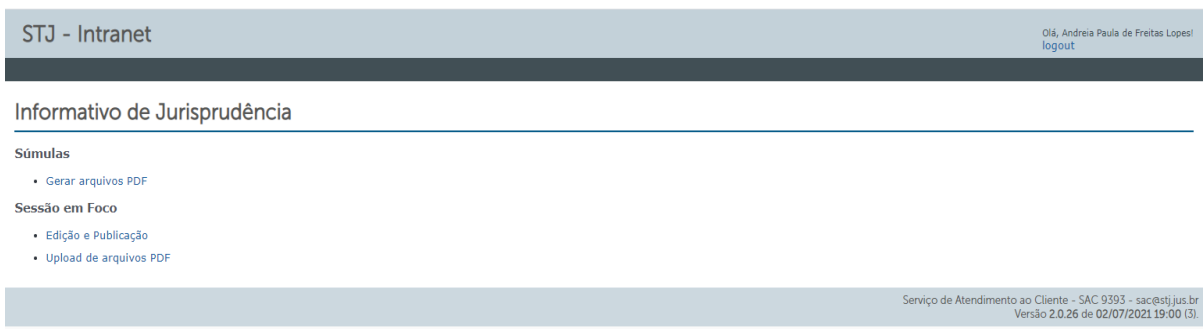

Ao acessar a referida página com os arquivos, deve-se clicar no botão "Gerar arquivos PDF", aguardar a mensagem "Arquivo gerado com sucesso" e repetir o procedimento para os demais arquivos.

É importante observar que são cinco arquivos a serem gerados, conforme se verifica da tela abaixo, e o procedimento deve ser feito com cada um separadamente para que a atualização ocorra por completo.

Assim, cada arquivo deve ser selecionado e gerado individualmente sempre que uma nova súmula é incluída na base de dados ou que haja uma alteração em alguma súmula:

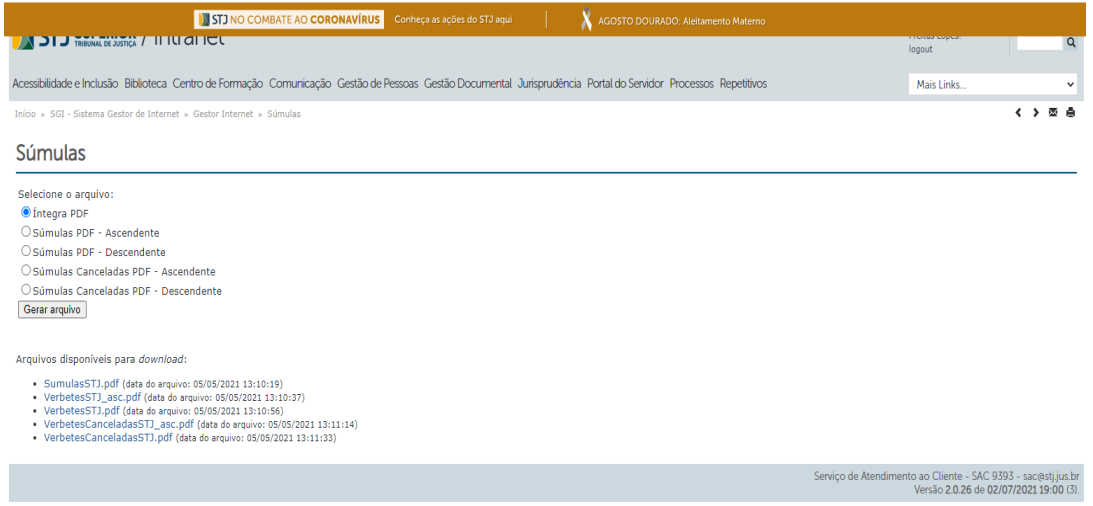

Outro caminho que pode dar acesso ao mesmo local é: ir até a página inicial da Jurisprudência e no canto inferior à esquerda clicar em "Acesso Interno", depois em "Informativo de Jurisprudência", como indicado abaixo:

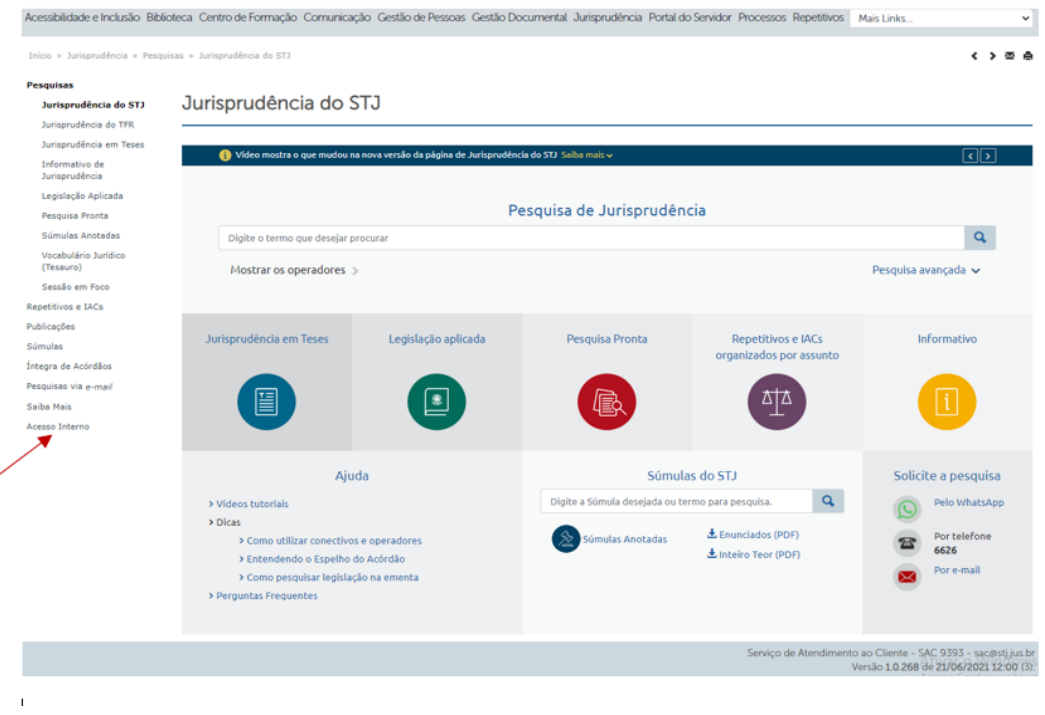

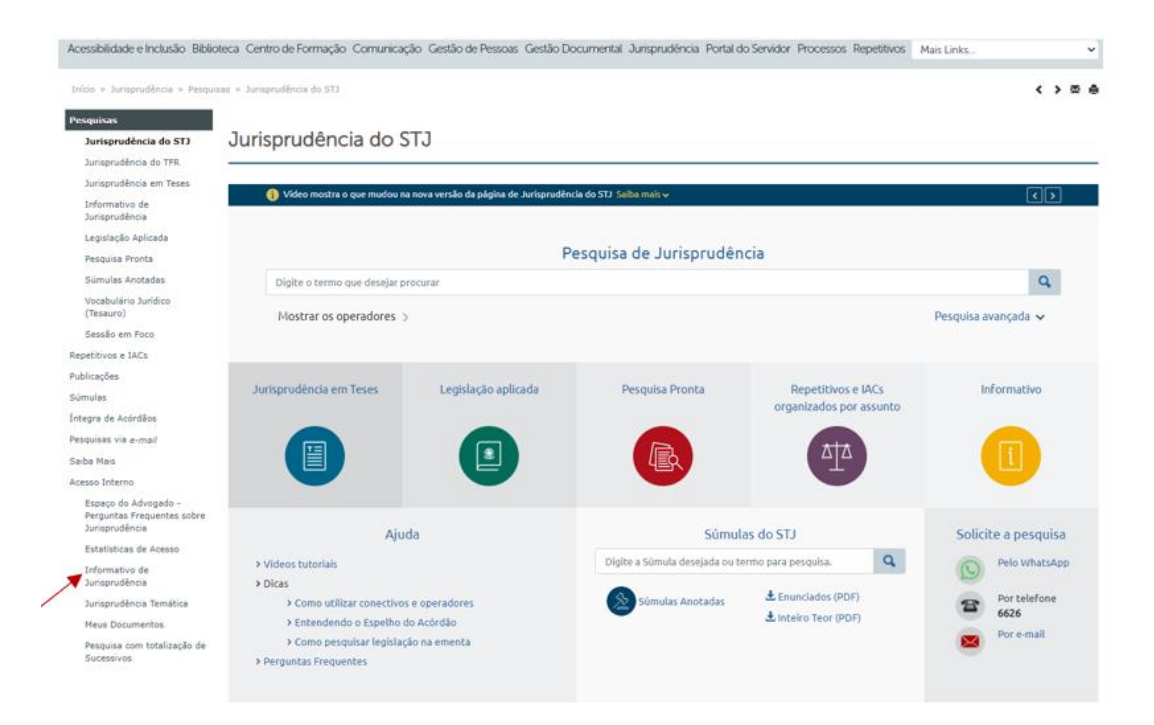

#### **2. SÚMULAS ANOTADAS**

Após a manutenção da base de súmulas com a inserção de informação referente a enunciado sumular editado ou cancelado, deve-se iniciar o processo de trabalho de alimentação do índice Súmulas Anotadas.

Para tanto, são necessários o estudo e classificação da súmula, a leitura dos precedentes originários, a criação de critério de pesquisa e a alimentação dos dados no Manutenção Tema.

Todas as etapas referentes a esse processo de trabalho serão discriminadas a seguir.

#### **2.1. Procedimento básico de configuração do aplicativo Pesquisa Textual**

Parte da elaboração do produto *Súmulas Anotadas* consiste na construção de critérios de pesquisa que proporcionem ao usuário uma rápida, eficiente e assertiva pesquisa de jurisprudência. Esse trabalho é realizado com a utilização do aplicativo Pesquisa Textual, que pode ser acessado pelo sistema Justiça ou pela *intranet*.

A configuração do aplicativo Pesquisa Textual é um passo essencial para a elaboração de critérios de pesquisa.

Para acessar o programa pelo sistema Justiça, é preciso fazer *login* com o *nickname* e senha da rede e então abrir o programa, clicando duas vezes sobre o ícone "Pesquisa Textual". A configuração correta é realizada de acordo com as instruções constantes dos próximos itens.

#### *2.1.1. Escolha da base e configuração da base textual*

Para a elaboração de critérios de pesquisa deve ser utilizada a base de dados de acórdãos e súmulas do STJ (JUR2) na aplicação Pesquisa Textual do sistema Justiça ou da *intranet*.

No Pesquisa Textual do Justiça, essa base é configurada na própria aplicação, na opção "Abrir Base":

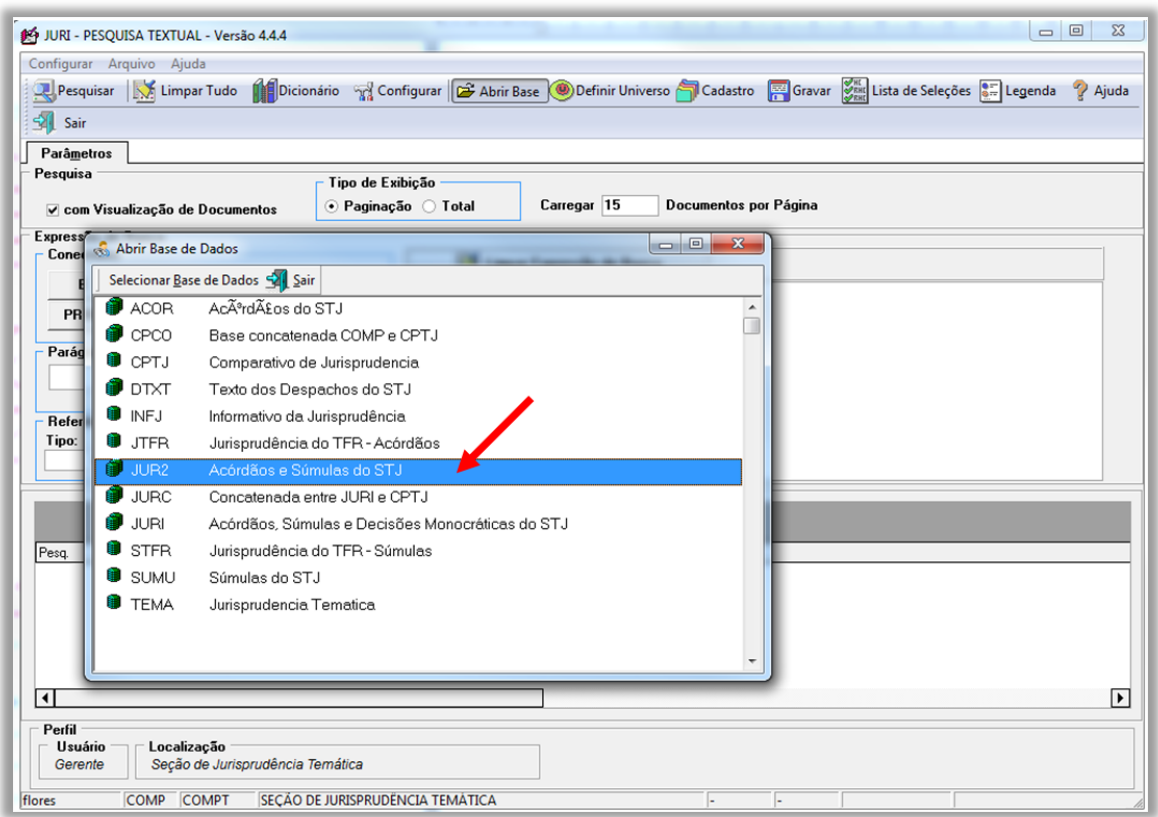

Escolhida a base de dados, configura-se o formato de exibição dos documentos, na opção "Configurar", "BRS". Os seguintes ajustes são feitos na aba "Outros":

- Base de Início do Pesquisa Bases Textuais JUR2;
- JUR2J: Acórdãos e Súmulas com nome dos Operadores;
- Configurar BRS Outros Plural Usar Plurais;
- Configurar BRS Outros Mudança de base Manter Critério;
- Configurar BRS Outros Operador Padrão E;
- Configurar BRS Outros Relator para Acórdão Sobrepor o Relator;
- Configurar BRS Outros Paleta Inicial de Pesquisa Parâmetros.

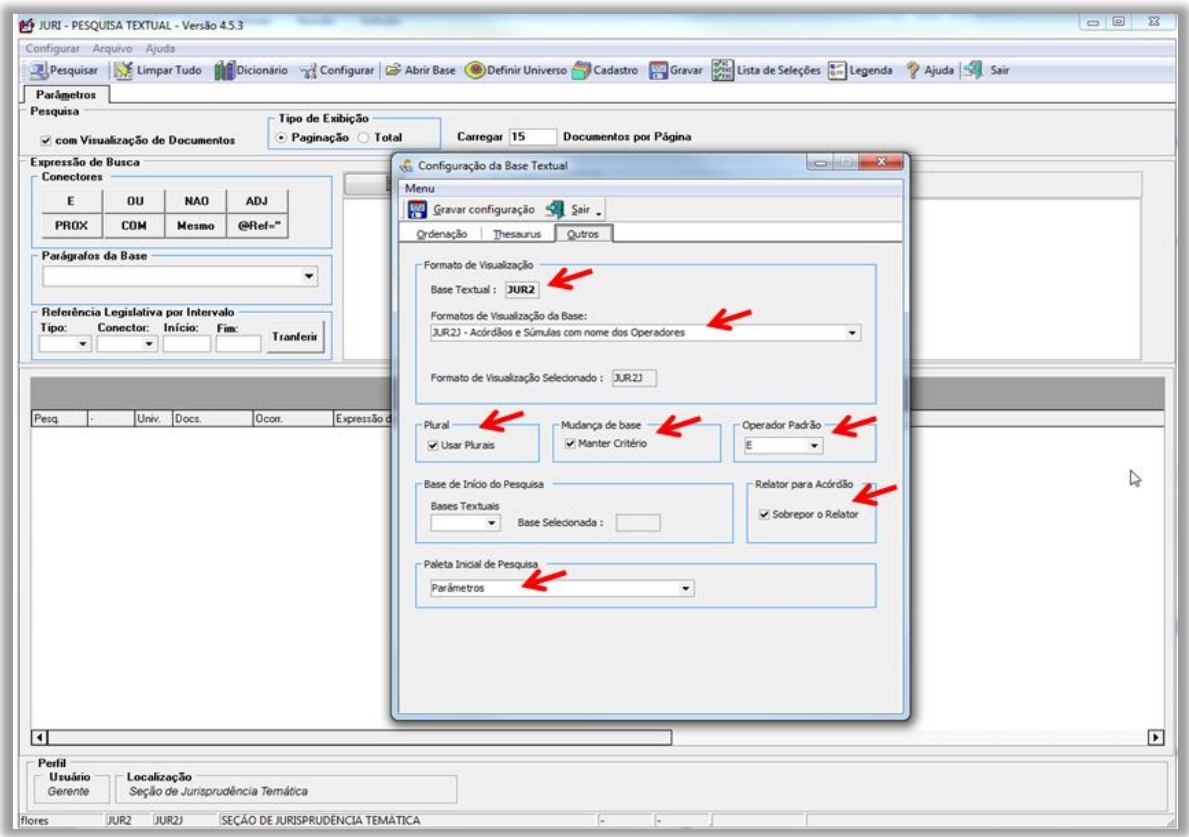

Depois de realizadas todas as alterações, clicar em "Gravar Configuração".

#### *2.1.2. Ordenação de julgados*

Outra configuração importante é a ordenação de julgados, ou seja, o estabelecimento dos critérios que deverão ser observados na ordem de exibição das informações obtidas nas pesquisas. Isso é feito na opção "Configurar", "BRS", na aba "Ordenação". Os seguintes ajustes devem ser feitos, necessariamente nessa ordem:

- Campos - DTDE: DATA DA DECISÃO - DECRESCENTE - Adicionar campo;

- Campos - DTPB: DATA DA ÚLTIMA PUBLICAÇÃO - DECRESCENTE - Adicionar campo;

- Campos - CORG: CÓDIGO DO ÓRGÃO JULGADOR - DECRESCENTE - Adicionar campo;

- ORDENAÇÃO DE PESQUISA LIGADA.

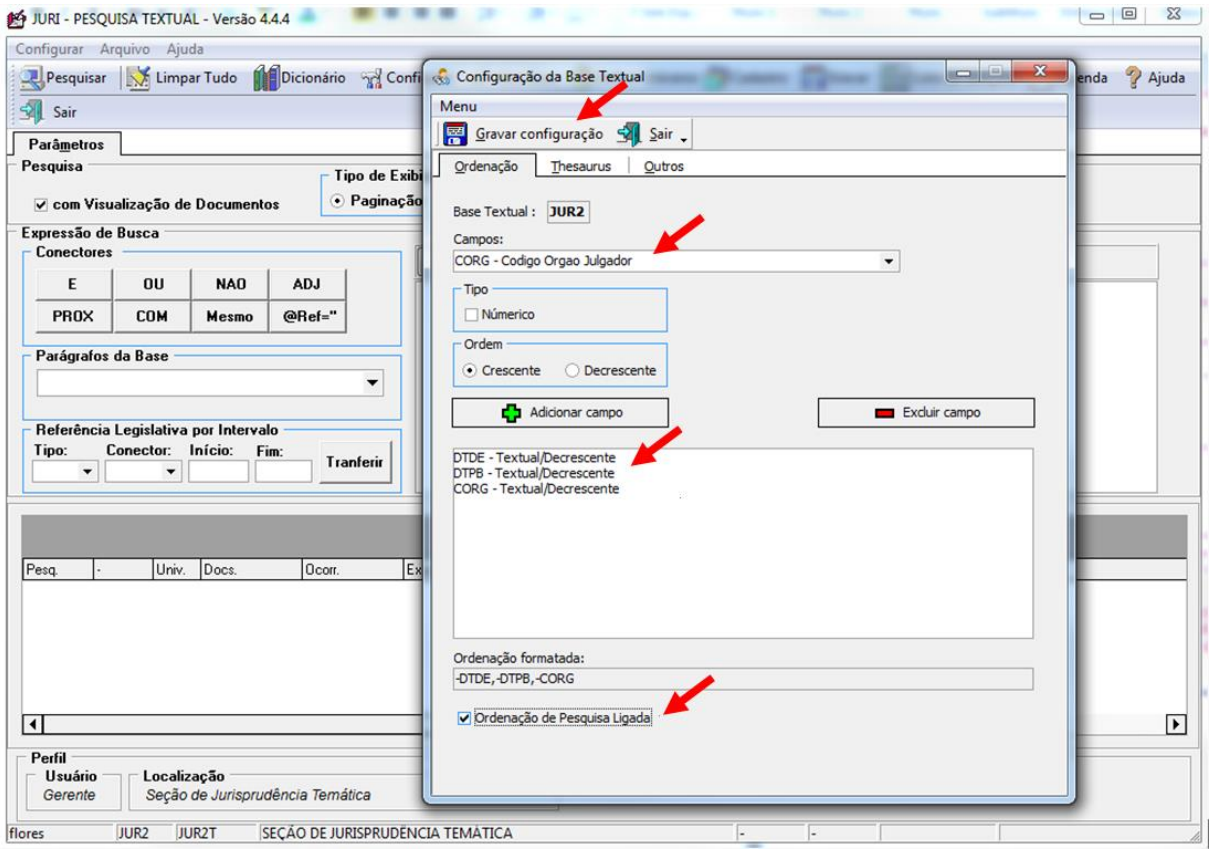

Depois de realizadas todas as alterações acima, deve-se clicar em "Gravar Configuração".

Concluídos os procedimentos de configuração do Pesquisa Textual, passa-se à realização da pesquisa na base JUR2, com a elaboração dos critérios de pesquisa.

## **2.2. Procedimento para elaboração do produto Súmulas Anotadas**

#### *2.2.1. Introdução*

O produto *Súmulas Anotadas* é elaborado pelo gabinete da Coordenadoria de Divulgação de Jurisprudência e disponibilizado na página eletrônica do STJ com o intuito de apresentar os enunciados sumulares do tribunal organizados por ramos do Direito e assuntos.

O índice *Súmulas Anotados* pode ser visualizado pela *intranet* ou pela *internet*.

Para visualização pela *intranet*, em "Sistemas Judiciais", deve-se clicar em "Pesquisa de Jurisprudência", depois em "Súmulas do STJ":

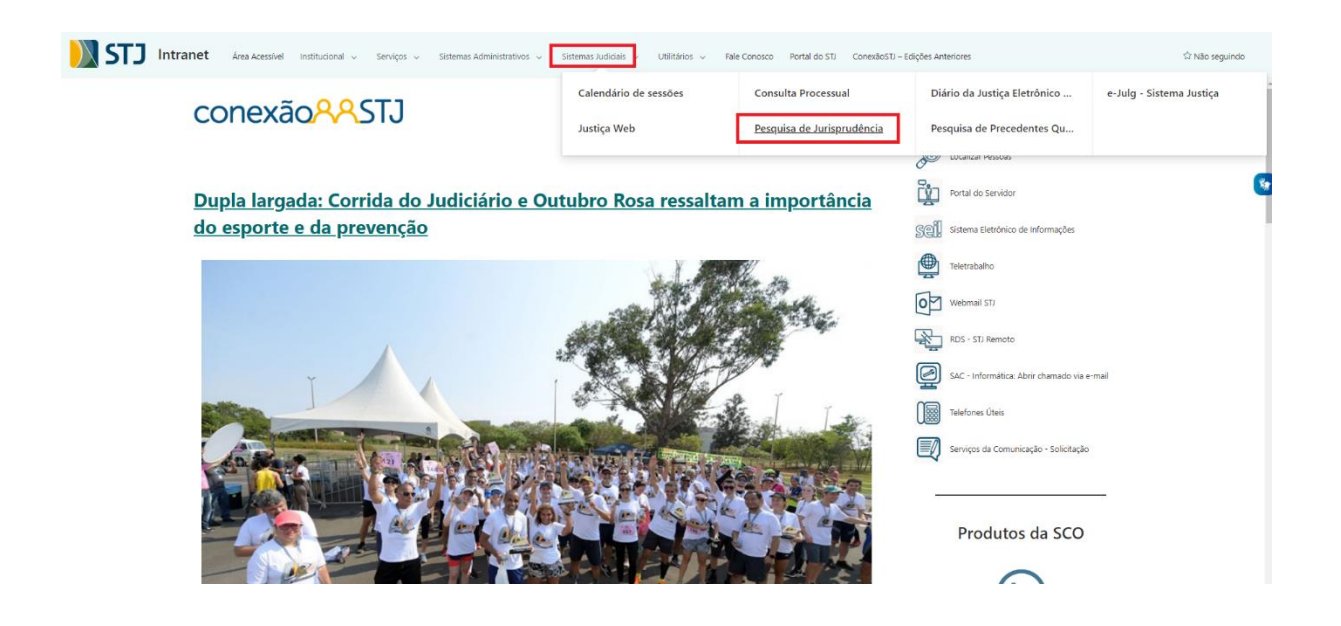

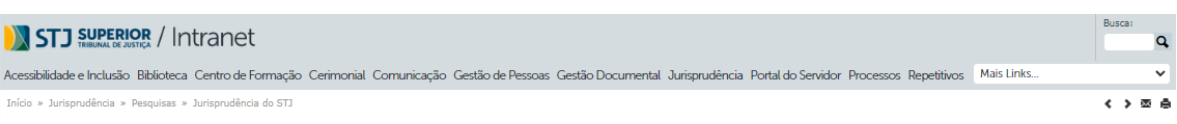

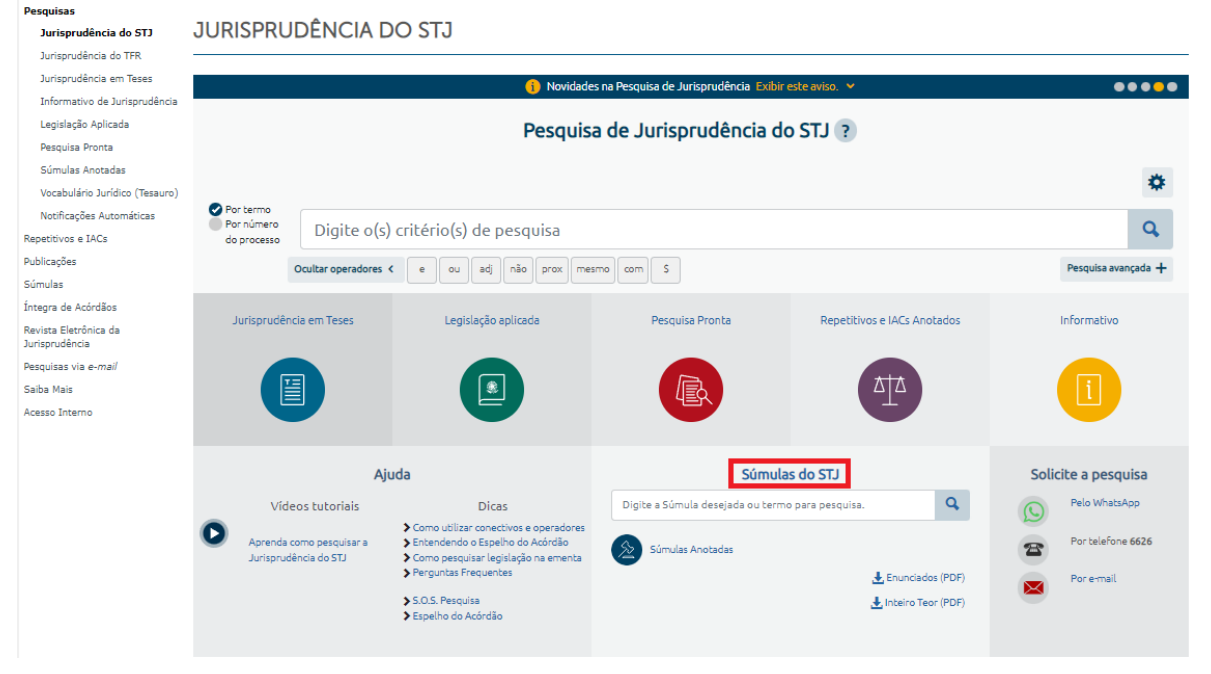

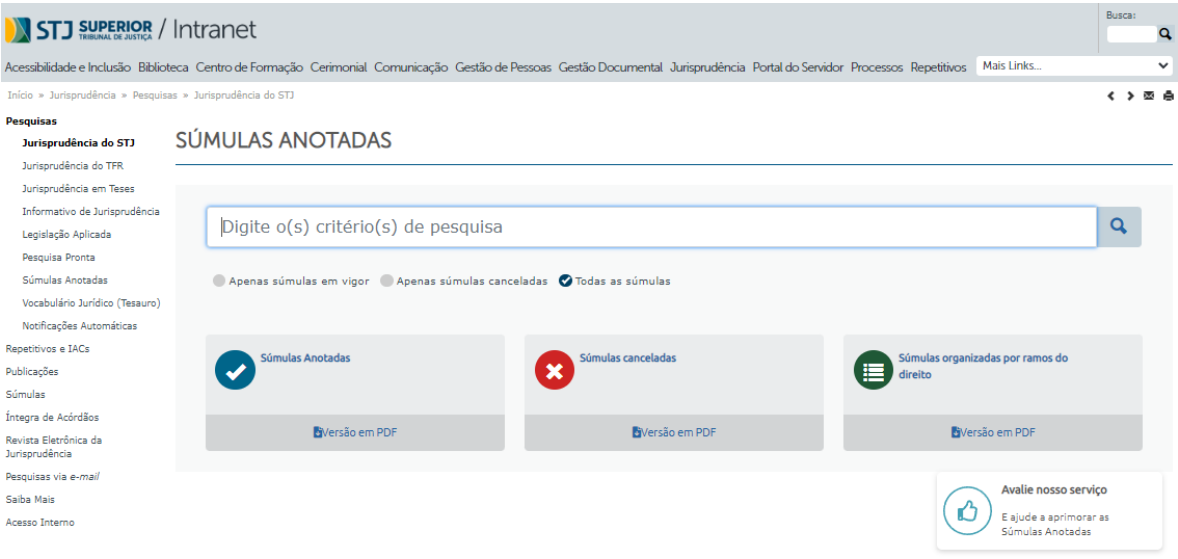

Para visualização pela *internet*, deve-se clicar em "Jurisprudência", depois em "Súmulas":

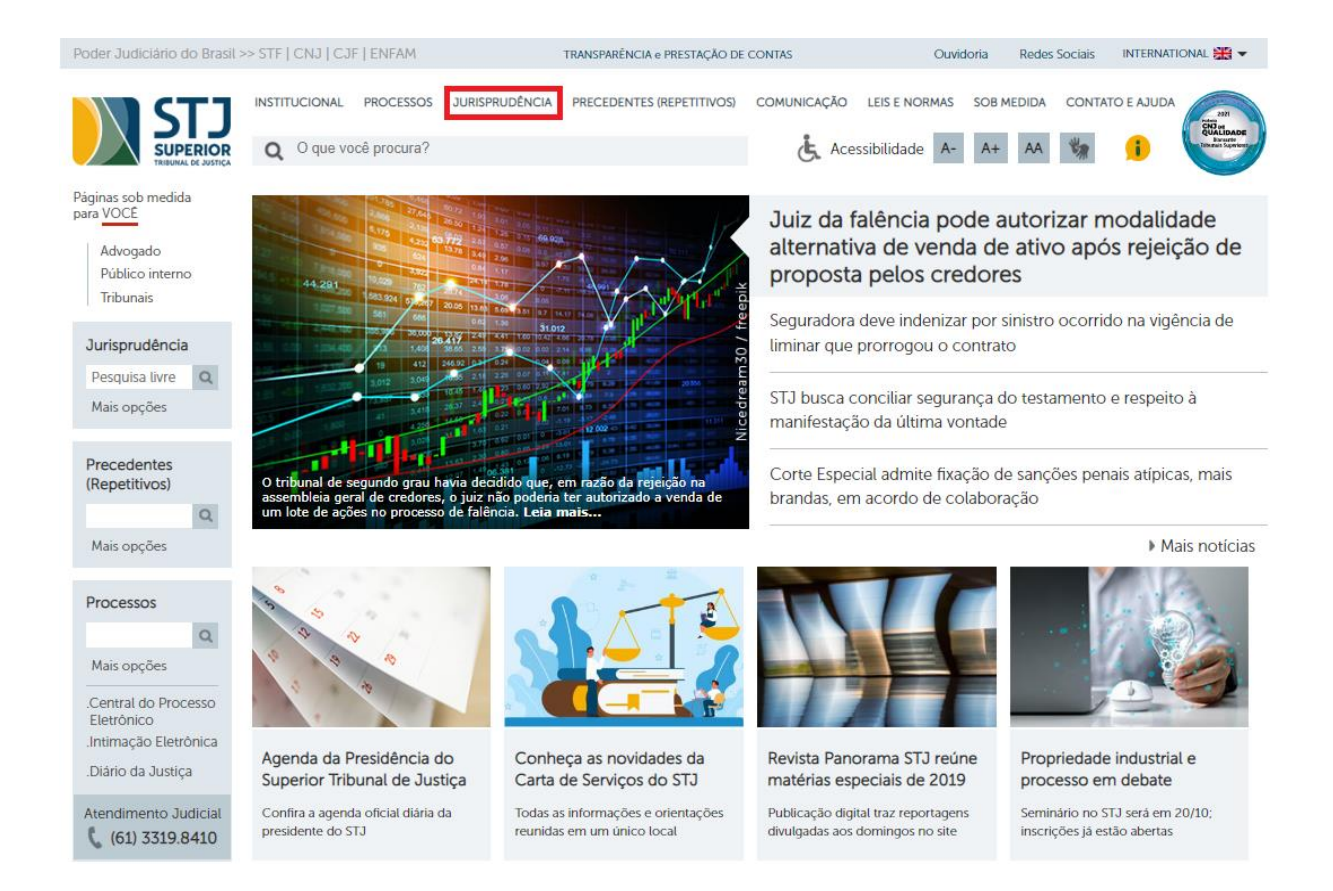

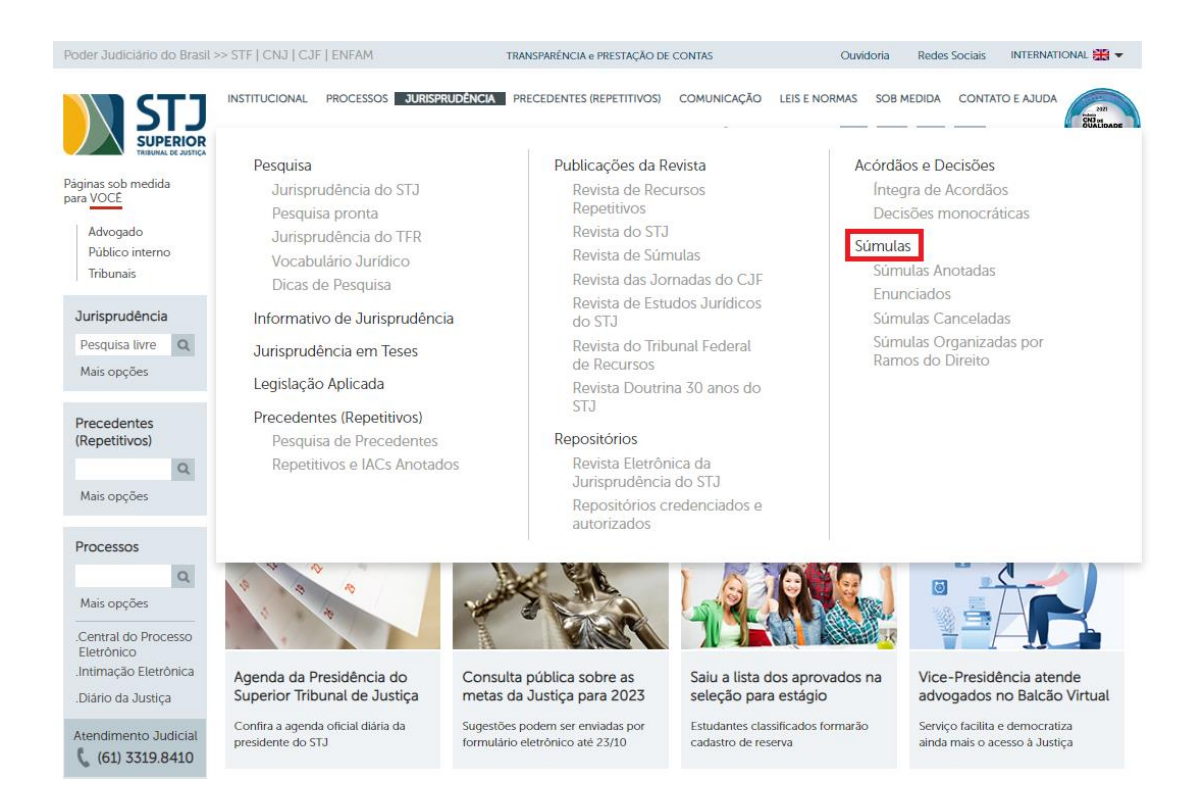

Ou clicar em "Jurisprudência do STJ" e, na sequência, em "Súmulas do

#### STJ":

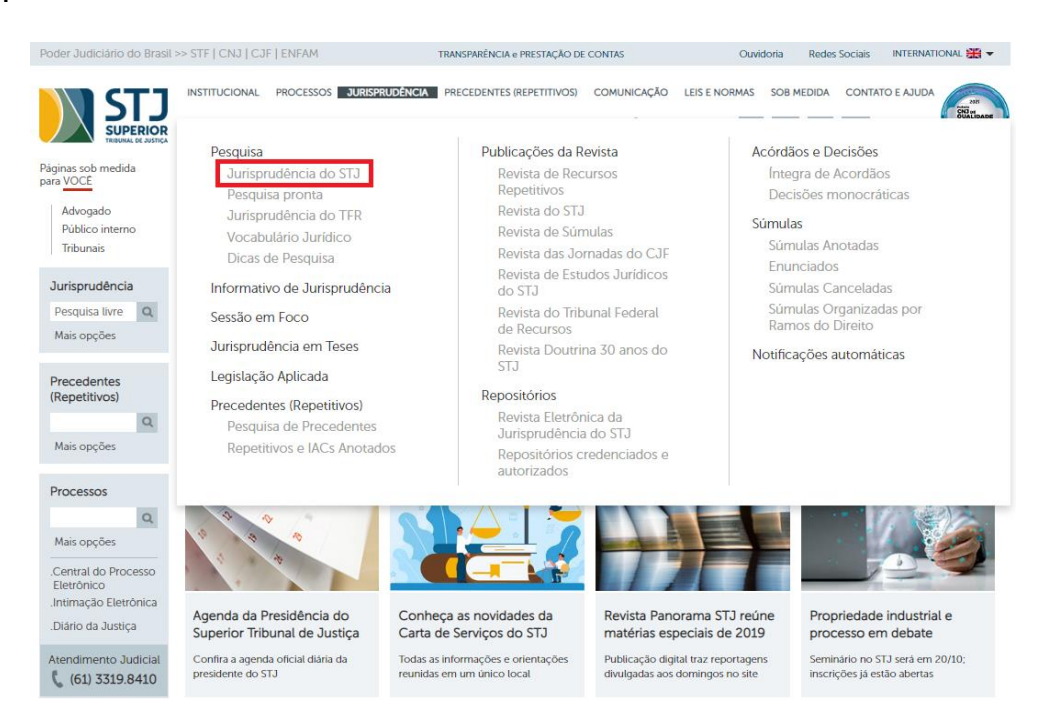

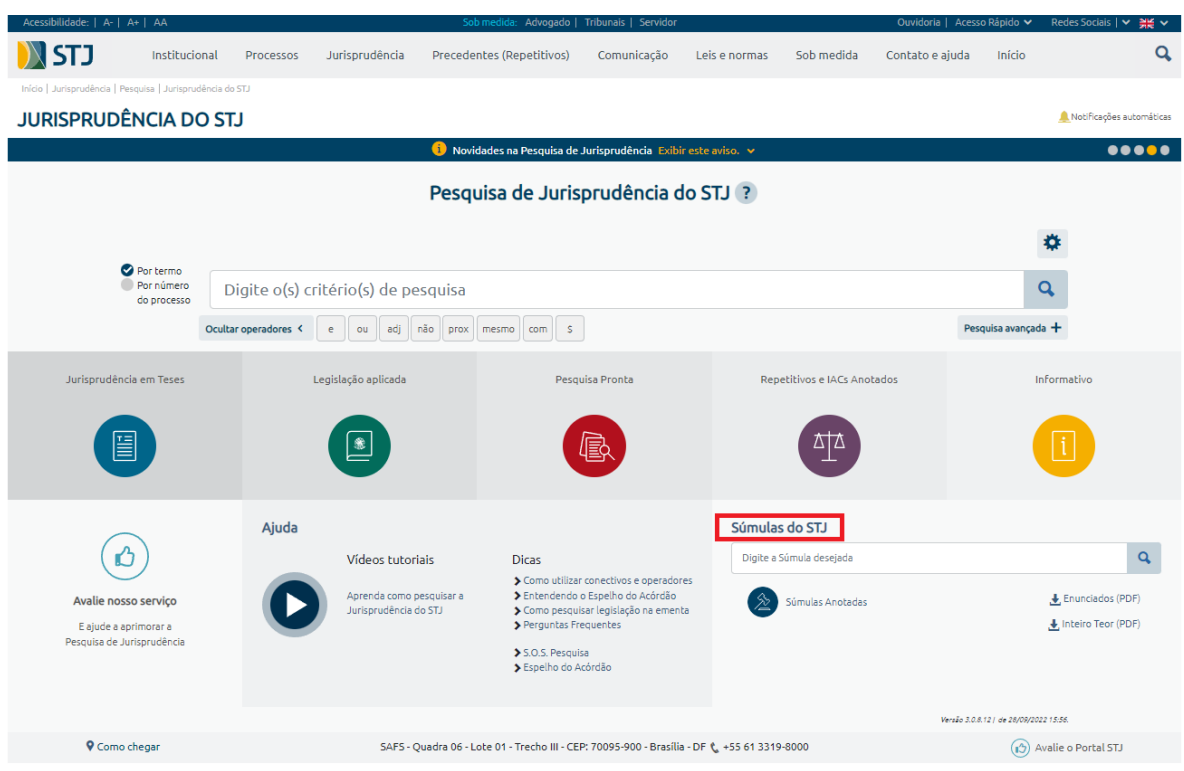

## Pelos dois caminhos acima indicados, chega-se à página do produto:

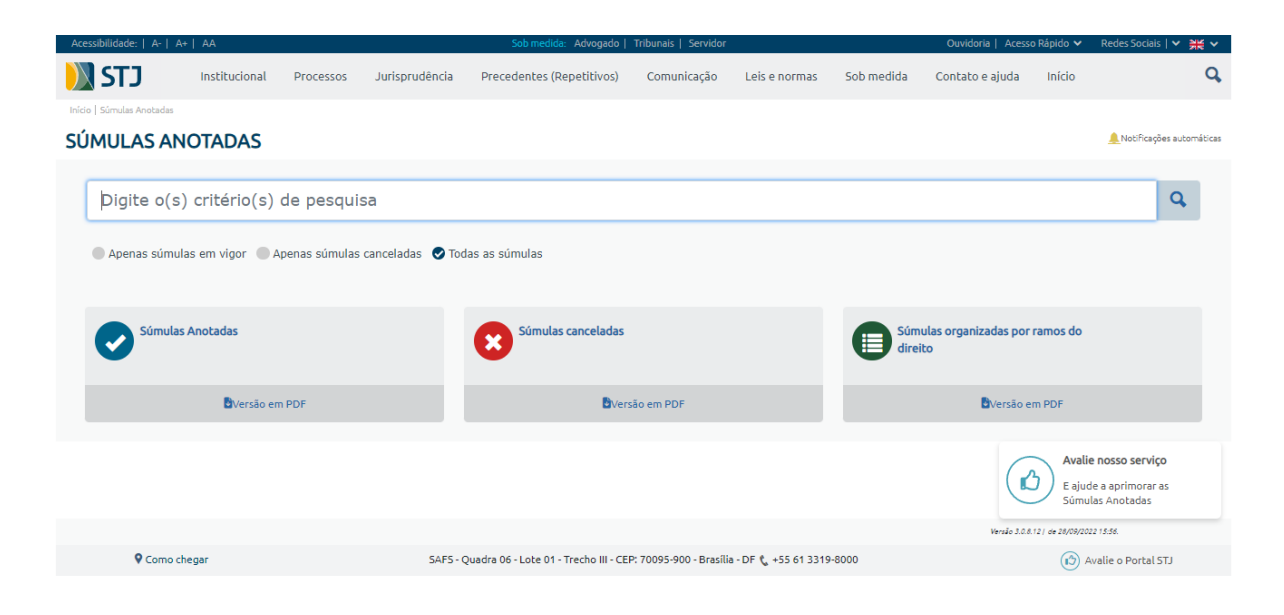

Realizando a pesquisa na *intranet* ou na *internet*, são disponibilizadas ao usuário algumas possibilidades de visualização do conteúdo: por ordem numérica decrescente ou crescente das súmulas, pelas súmulas canceladas ou pela organização por ramos do direito.

Caso opte por "Súmulas Anotadas", por exemplo, visualizará o seguinte:

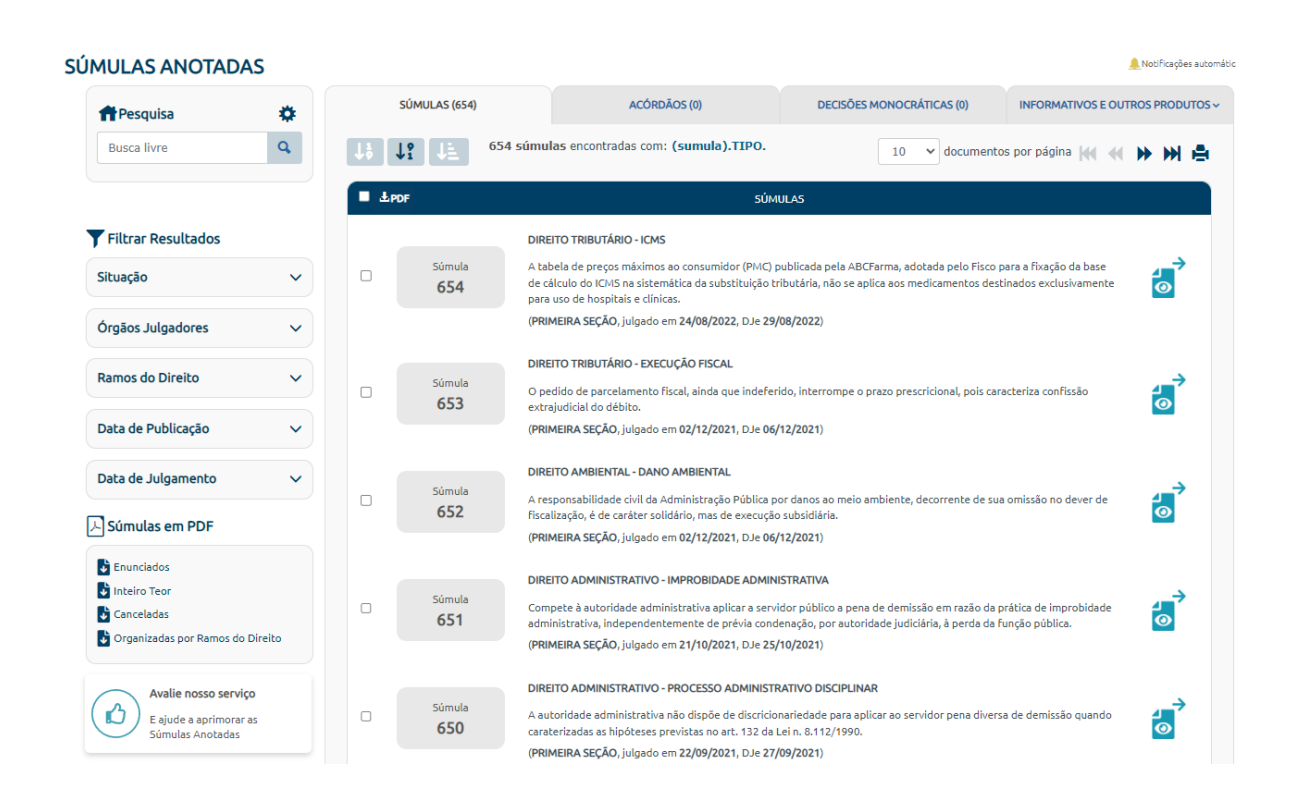

Há uma série opções de ordenação que fazem que o conteúdo, que é o mesmo, seja visualizado de forma diferente. Ademais, são disponíveis filtros de pesquisa.

Caso deseje visualizar as súmulas organizadas por ramos do direito e assunto em ordem numérica, deve-se clicar em "Súmulas Anotadas" e escolher a ordenação "Agrupamento por ramos do direito". O resultado é o seguinte:

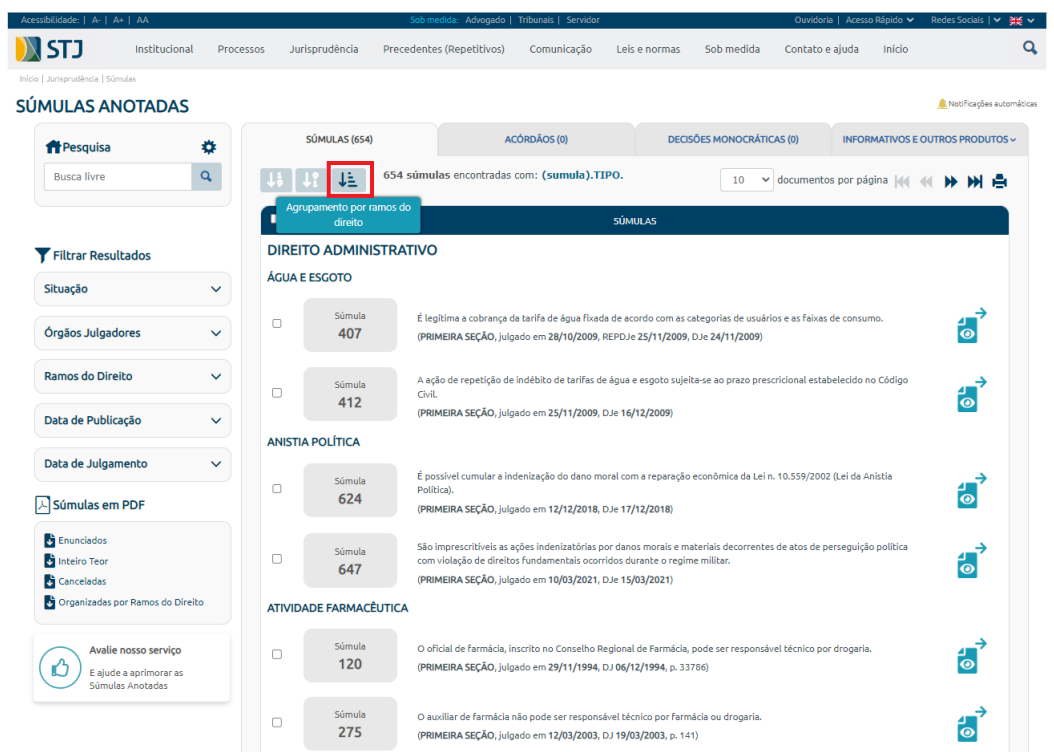

# É possível realizar pesquisa pelo número da súmula:

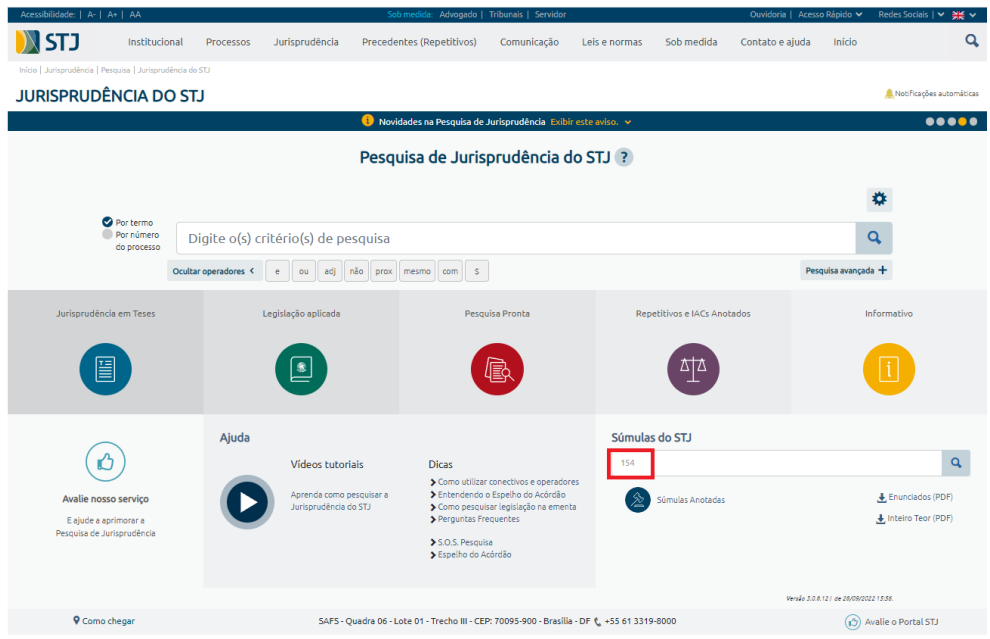

Ou mesmo preenchendo no campo livre termos ou números:

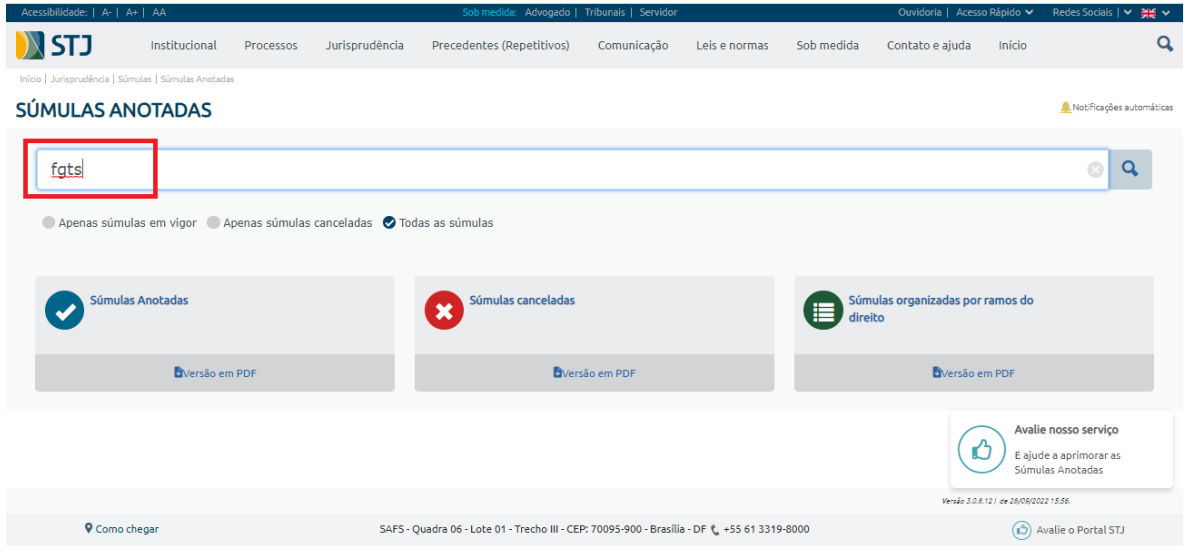

Ao escolher uma súmula, aparecem, na tela, as seguintes informações:

- a) Número da súmula;
- b) Classificação por ramo do Direito e assunto;
- c) Texto da súmula e informações sobre órgão julgador, data de edição ou cancelamento, data de publicação;
- d) Acórdãos posteriores à súmula, o que possibilita a pesquisa de precedentes sobre o assunto que tenham sido julgados depois da edição do enunciado sumular.
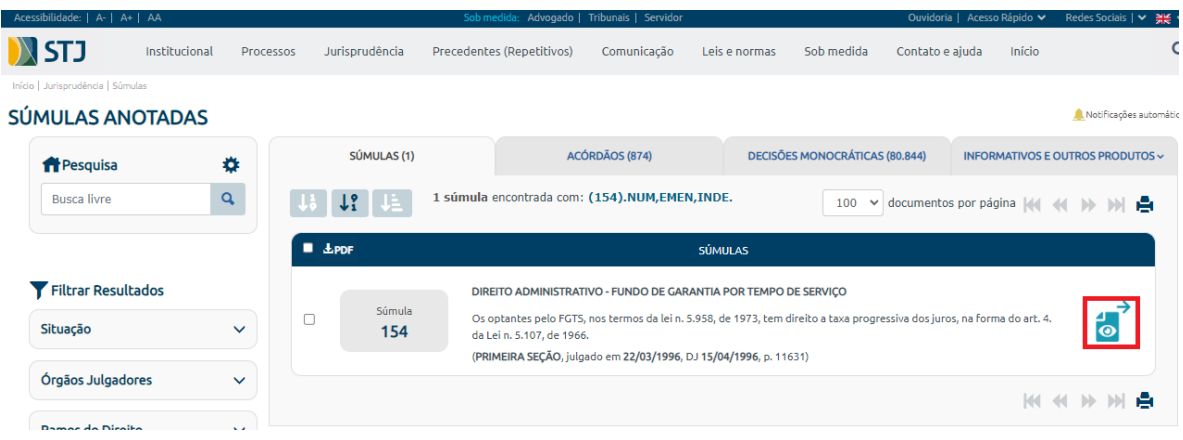

Ao clicar sobre o número da súmula, surge uma tela com outras informações, dentre as quais:

- a) Referência Legislativa, que relaciona os dispositivos legais pertinentes ao assunto tratado no enunciado;
- b) Excertos dos precedentes originários e *links* para espelho, inteiro teor e consulta processual do acórdão;
- c) Lista dos precedentes originários;
- d) *Links* para outros produtos desenvolvidos pela Secretaria de Jurisprudência relacionados com a tese sumulada (Informativo de Jurisprudência, Legislação Aplicada, Jurisprudência em Teses, Pesquisa Pronta e Repetitivos e IACs Anotados).

### SÚMULA 154

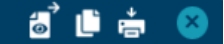

+ Veja outras publicações relacionadas ao tema

#### **ENUNCIADO**

Os optantes pelo FGTS, nos termos da lei n. 5.958, de 1973, tem direito a taxa progressiva dos juros, na forma do art. 4. da Lei n. 5.107, de 1966. (SÚMULA 154, PRIMEIRA SEÇÃO, julgado em 22/03/1996, DJ 15/04/1996, p. 11631)

### FONTE(S)

DJ 15/04/1996 p. 11631 RSSTJ vol. 11 p. 109 RSTJ vol. 86 p. 83 RT vol. 726 p. 167

#### REFERÊNCIA LEGISLATIVA

LEG:FED LEI:005107 ANO:1966 ART:00004 LEG:FED LEI:005705 ANO:1971 ART:00001 ART:00002 LEG:FED LEI:005958 ANO:1973 ART:00001

#### EXCERTO DOS PRECEDENTES ORIGINÁRIOS

"[...] FGTS. JUROS. REGIME DE CAPITALIZAÇÃO. OPÇÃO RETROATIVA. LEIS NºS 5.107/66 E 5958/73. Ao decidir pela aplicação do regime de capitalização de juros progressivos, previsto na Lei 5.107/66, aos depósitos relativos ao FGTS dos empregados que optaram retroativamente em conformidade com a Lei 5958/73, o acórdão recorrido ajusta-se à orientação desta Corte, não malferindo os dispositivos legais citados pela recorrente." (RESP 41152 RJ, Rel. Ministro AMÉRICO LUZ, SEGUNDA TURMA, julgado em 07/12/1994, DJ 06/03/1995, p. 4347)

Inteiro Teor do Acórdão ₱ Consulta Processual

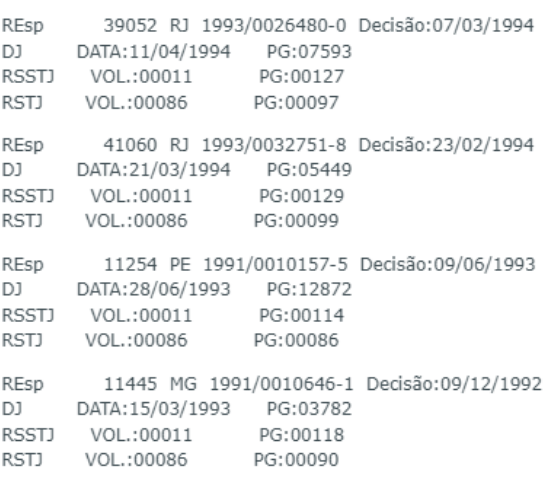

**SAIBA MAIS:** 

#### Δ<sup>1</sup>Δ Repetitivos e IACs Anotados ←

## *2.2.2. Rotina do trabalho e identificação das pastas utilizadas no drive H*

Todo o trabalho é organizado em pastas localizadas no *drive* H. Esses arquivos estão localizados em H:\CDJU\CDJU\_Gabinete\USO INTERNO\Súmulas Anotadas:

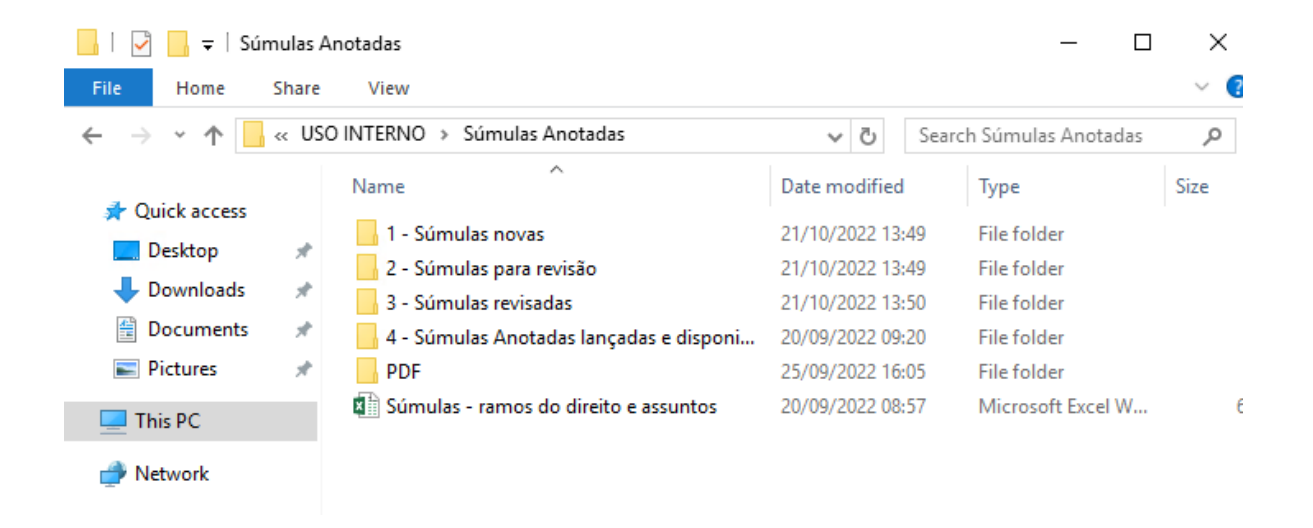

O trabalho de criação das *Súmulas Anotadas* é iniciado a partir da primeira publicação no DJe de edição, cancelamento ou alteração de súmula.

O acompanhamento dessa publicação precisa ser feito pela leitura do *clipping*:

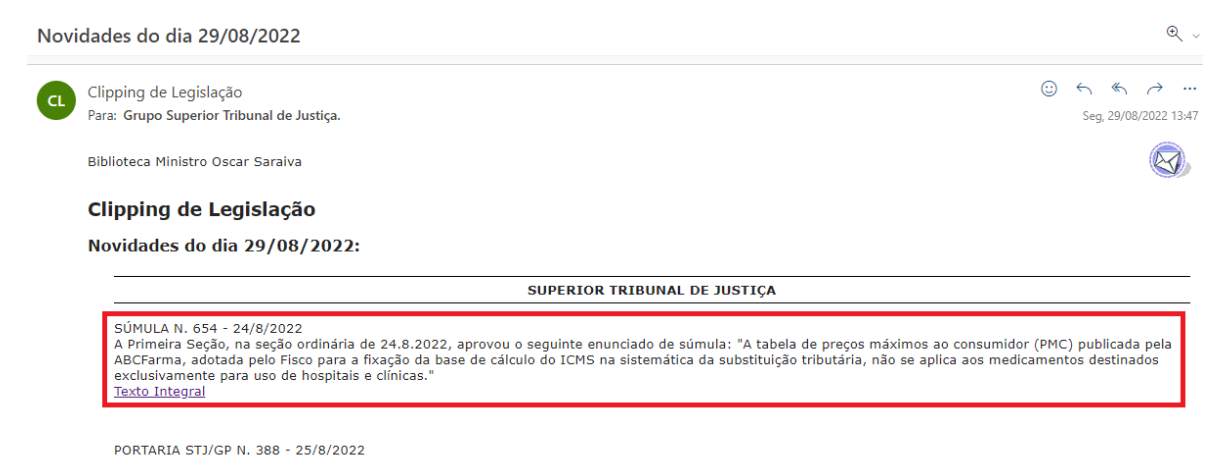

PORTIARIA 91J/90 W. 366 - 221*9/2022*<br>Dispensa, em 26.8.2022, o desembargador Jesuíno Aparecido Rissato, membro do TJDFT, em virtude da designação do Ministro Jorge Mussi para integrar a<br>Terceira Seção e Quinta Turma.<br><u>Tex</u>

Um assistente da CDJU, designado pelo Coordenador, cria um arquivo *word* e realiza, na condição de relator, o estudo e classificação da súmula. Todo estudo também possui um revisor.

O arquivo é colocado na pasta **1 – Súmulas novas**. Após finalizar o estudo, o relator reposiciona o arquivo na pasta **2 – Súmulas para revisão**. Encerrada a revisão, o revisor reposiciona o arquivo na pasta **3 – Súmulas revisadas**. O relator, então, analisa a revisão e concorda ou não com as alterações propostas pelo revisor.

Após analisar a revisão e fazer os últimos ajustes necessários, o relator faz o lançamento da súmula estudada no aplicativo Manutenção Tema da *web*, e reposiciona o arquivo na pasta **4 – Súmulas disponibilizadas**.

O envolvimento de dois servidores no mesmo trabalho objetiva a criação de um produto bom e de qualidade. Por isso, o diálogo e a troca de ideias entre relator e revisor fazem parte da elaboração deste produto.

*2.2.3. Procedimento para estudo da súmula e alimentação do índice Súmulas Anotadas*

O procedimento de estudo e a alimentação do índice dos *Súmulas Anotadas* é composto das seguintes fases:

- a) Classificação da súmula;
- b) Extração dos excertos dos precedentes que deram origem à súmula;
- c) Construção do critério de pesquisa;
- d) Pesquisa sobre a existência de outros produtos;
- e) Lançamento das informações na aplicação Manutenção Tema da *web*.

## *2.2.3.1. Classificação da súmula*

Cada enunciado sumular deve ser classificado quanto a:

a) **Matéria**: é o ramo do direito; e

b) **Título**: é o assunto genérico;

Para tanto, é primordial a compreensão do enunciado sumular a partir da leitura dos precedentes que deram origem ao verbete, os quais demonstram a aplicação do entendimento consolidado na súmula. Além disso, deve ser verificado se já existem outros verbetes sumulares que tratam do mesmo assunto, a fim de inserir o novo enunciado sumular no mesmo título.

Para melhor compreensão do procedimento de classificação do enunciado, tome-se como **exemplo** o verbete 526 da súmula do STJ:

- Texto da Súmula:

*O reconhecimento de falta grave decorrente do cometimento de fato definido como crime doloso no cumprimento da pena prescinde do trânsito em julgado de sentença penal condenatória no processo penal instaurado para apuração do fato. (Súmula 526, TERCEIRA SEÇÃO, julgado em 13/05/2015, DJe 18/05/2015)*

- Matéria:

DIREITO PENAL

- Título:

EXECUÇÃO PENAL

*2.2.3.2. Criação dos excertos dos precedentes que deram origem à súmula*

Os excertos dos precedentes que deram origem ao enunciado sumular devem demonstrar, com clareza, o entendimento adotado pelo Tribunal sobre a matéria sumulada.

Os trechos de cada excerto podem ser extraídos de qualquer parte do acórdão (ementa, relatório ou voto condutor). **Mas preferencialmente devem ser extraídas da ementa.** Teses contidas apenas em voto vencido, voto-vista ou voto vogal não serão incluídas no estudo, por não representarem o entendimento prevalente no órgão julgador.

Para criação do excerto, observam-se as seguintes regras:

- a) Extrair trechos da ementa ou do inteiro teor do acórdão, evitando a citação do cabeçalho da ementa;
- b) Utilizar [...] sempre que deixar de ser citada parte do julgado;
- c) Não colocar, no excerto, a conclusão do julgamento do recurso. Por exemplo, a informação sobre o provimento ou não daquele recurso em particular;
- d) O primeiro número ou algarismo dos itens da ementa que façam parte do trecho a ser transcrito pelo analista deve ser excluído. De forma que só apareçam os seguintes na sequência (1, 2, 3, ficarão  $[...], 2, 3);$
- e) Sempre que a supressão não prejudicar o entendimento do trecho destacado, deverão ser omitidos:

e.1) Doutrina (exceto quando indispensável à fundamentação);

e.2) Os números dos precedentes colacionados, quando citados a título exemplificativo (manter, entretanto, a menção a precedente do STF, quando destacado pelo voto condutor - para alinhar o entendimento do STJ ao do STF, por exemplo);

e.3) As palavras "Precedente" ou "Precedentes", ainda que não seguidas dos respectivos números, utilizadas nas ementas para indicar a existência de julgados corroborando o mesmo entendimento;

e.4) A transcrição de precedente jurisprudencial (exceto quando indispensável à fundamentação do voto condutor do julgado, não havendo manifestação suficiente do relator sobre o mesmo ponto). Nesse caso, a transcrição do original deverá ser mantida na íntegra;

e.5) A referência a números de páginas das transcrições contidas no original;

e.6) Os nomes de pessoas, empresas ou entidades, sempre que possível. As eventuais exceções serão submetidas à apreciação do chefe de Seção.

- f) As aspas duplas (" "), utilizadas nas transcrições originais, serão substituídas por aspas simples (' '), para distingui-las das aspas duplas inseridas pelo analista no início e no final do trecho;
- g) Deverão permanecer em "CAIXA ALTA" as palavras assim grafadas no original (inclusive no cabeçalho da ementa), quando indispensável sua manutenção no trecho transcrito no excerto;
- h) Terminar o excerto com a identificação do julgado, extraída do campo "Copia a ementa para a área de transferência" presente no espelho do acórdão da página da Jurisprudência do STJ;
- i) Na identificação do julgado, colocar a classe e o número do precedente entre os sinais << >>, retirar pontos e "n.", retirar a barra antes da identificação do Estado de origem. Este procedimento é o que possibilita a criação de *link* com o espelho do acórdão;
- j) No excerto dos julgados submetidos ao rito dos Recursos Repetitivos (arts. 1036 a 1041 do CPC) e dos Incidentes de Assunção de Competência (art. 947) deve ser expressamente mencionada tal situação. Exemplo:

"[...] 'De acordo com o entendimento pacífico desta Eg. Corte, é possível a cobrança do crédito oriundo de nota promissória prescrita por meio de ação monitória. É que, com a prescrição do título de crédito ocorre uma alteração do fundamento da cobrança, que deixa de ser a cártula, autonomamente considerada, e passa a ser a dívida nela representada.[...]' [...]a nota promissória permite ao emitente que faça constar na cártula a data para o seu pagamento, sendo certo que se não houver qualquer indicação a respeito do momento para que o crédito possa ser exigido, será considerada à vista, consoante disposto no art. 76 da LUG. Dessarte, como em regra a emissão da nota promissória não implica novação, e o seu pagamento resulta na extinção da obrigação originária, o prazo prescricional para a cobrança do crédito oriundo da relação fundamental conta-se a partir do dia seguinte ao vencimento do título [...].[...]o prazo de 3 (três) anos, previsto no artigo 206, § 3º, IV, do Código Civil, é imprestável para a presente demanda, pois concerne a ações fundadas em 'ressarcimento de enriquecimento sem causa'., disciplinadas pelos artigos 884 a 885 do mesmo Diploma. Nesse passo, tendo em vista a expressa ressalva do artigo 886 do Código Civil, a ação fundada em enriquecimento sem causa tem aplicação subsidiária, isto é, só pode ser manejada caso não seja possível o ajuizamento de ação específica [...]. Como não se trata de ação de natureza cambial e o prazo para execução de crédito estampado em nota promissória é regulado por norma especial (LUG); data venia, é descabida a invocação, procedida pelo Tribunal de origem, do artigo 206, § 3º, VIII, do CC/2002 para aferimento da admissibilidade da ação monitória. Isso porque esse dispositivo expressamente restringe sua incidência à 'pretensão para haver o pagamento de título de crédito', 'ressalvadas as disposições de lei especial'. [...]não é a ação - de conhecimento em sua pureza ou monitória - utilizada pelo credor que define o prazo prescricional e, como é incontroverso que a presente ação foi ajuizada após o prazo para ação de natureza cambial, evidentemente a pretensão concerne ao crédito oriundo da obrigação causal (decorrente do negócio jurídico subjacente)[...].[...]como no procedimento monitório há inversão do contraditório, 'não faz sentido exigir que o prazo prescricional da ação monitória seja definido a partir da natureza dessa causa debendi'. [...] Assim, o prazo prescricional para a ação monitória baseada em nota promissória sem executividade é o de 5 (cinco) anos previsto no artigo 206,§ 5°, I, do Código Civil/2002[...]."(REsp 1262056**SP, <mark>submetido ao procedimento</mark>** dos recursos especiais repetitivos, Rel Ministro LUIS FELIPE SALOMÃO, SEGUNDA SEÇÃO, julgado em 11/12/2013, DJe 03/02/2014)

A título de exemplo, veja excerto de um dos precedentes que deram origem ao Enunciado 526:

"[...] O Superior Tribunal de Justiça, no julgamento do REsp n. 1.336.561/RS pacificou o entendimento no sentido da desnecessidade do trânsito em julgado da sentença penal condenatória para o reconhecimento da prática de falta grave. 2. A teor do art. 118, I, da LEP, o reeducando que comete fato definido como crime doloso pode ser regredido de regime prisional, mesmo sem o trânsito em julgado da sentença penal condenatória referente ao novo delito. [...]" (<< AgRg no AREsp 469065>> AC, Rel. Ministro JORGE MUSSI, QUINTA TURMA, Julgado em 16/10/2014, DJe 28/10/2014)

## *2.2.3.3. Elaboração do critério de pesquisa*

Para cada enunciado sumular, elabora-se um critério de pesquisa que possibilite o resgate dos precedentes julgados depois da edição do verbete e que tratem da matéria.

Tal resgate possibilita ao usuário a percepção acerca da aplicação do entendimento consolidado na súmula em acórdãos posteriores.

O critério possui três partes:

- a) Parte numérica: para possibilitar o resgate de precedentes que citam o número do enunciado;
- b) Parte textual: para possibilitar o resgate de precedentes pelo assunto do enunciado, por intermédio da utilização de operadores e combinações de sinonímias;
- c) Delimitador temporal: para possibilitar apenas o resgate de precedentes que sejam julgados após a data da edição do enunciado.

A título de exemplo, para o enunciado 526, o critério de pesquisa elaborado é:

( ("000526" prox10 stj) prox5 sum).ref. ou ((sum\$ ou verbete\$ ou enunciado\$) adj4 ("526"/stj ou "526"-stj)) ou (((sum\$ ou verbete\$ ou enunciado\$) adj "526") com ((tribunal adj2 cidadania) ou (\$est? adj (sodalício ou corte)) ou stj ou (corte prox3 superior prox3 justica) ou (superior prox2 tribunal prox3 justica))) não (("526" ou "0526") prox4 (vinculante ou stf ou suprem\$ ou informativo\$ ou excelso)) ou ((falta adj4 grave) mesmo ((crime ou delito) prox6 doloso) mesmo (transit\$) com (\$prescind\$ ou dispens\$ ou sem ou \$necess\$ ou irrelevan\$ ou independente\$ ou \$exig\$ ou regressao) ) e @dtde>=20150513

Sendo que:

# a) A parte numérica é:

(("000526" prox10 stj) prox5 sum).ref. ou ((sum\$ ou verbete\$ ou enunciado\$) adj4 ("526"/stj ou "526"-stj)) ou (((sum\$ ou verbete\$ ou enunciado\$) adj "526") com ((tribunal adj2 cidadania) ou (\$est? adj (sodalício ou corte)) ou stj ou (corte prox3 superior prox3 justica) ou (superior prox2 tribunal prox3 justica))) não (("526" ou "0526") prox4 (vinculante ou stf ou suprem\$ ou informativo\$ ou excelso))

# b) A parte textual é:

((falta adj4 grave) mesmo ((crime ou delito) prox6 doloso) mesmo (transit\$) com (\$prescind\$ ou dispens\$ ou sem ou \$necess\$ ou irrelevan\$ ou independente\$ ou \$exig\$ ou regressao))

c) O delimitador temporal é:

@dtde>=20150513

Para elaborar um bom critério são necessários testes exaustivos na base JUR2 do aplicativo Pesquisa Textual do Justiça (ou da *web*).

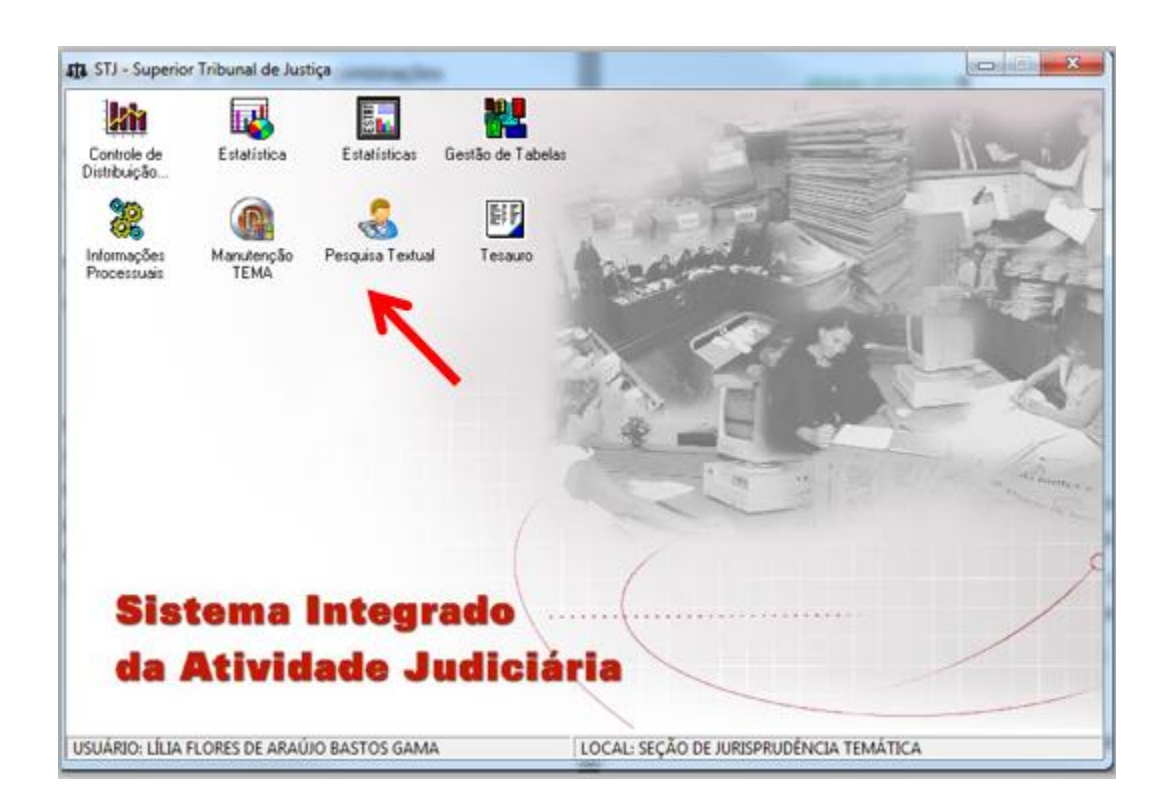

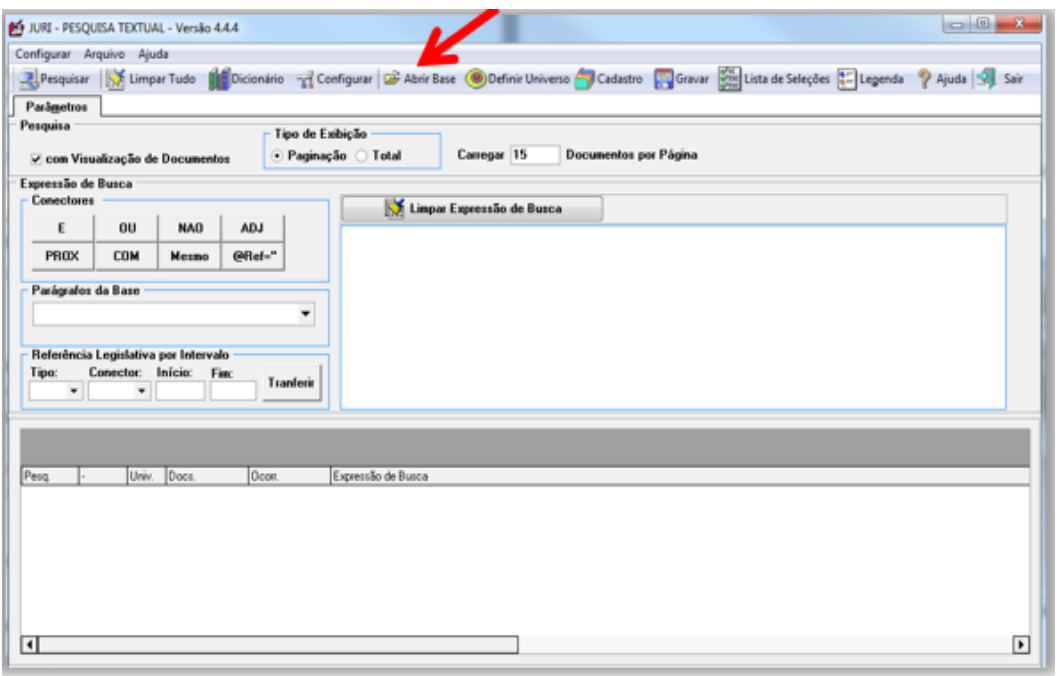

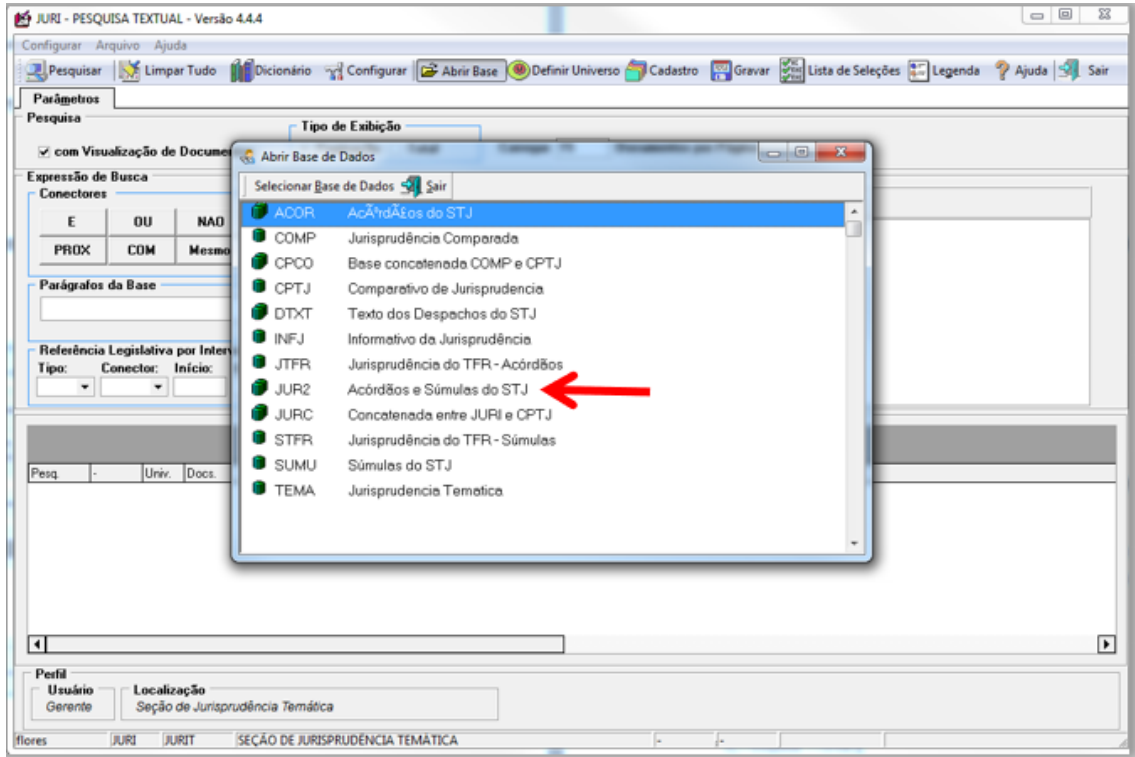

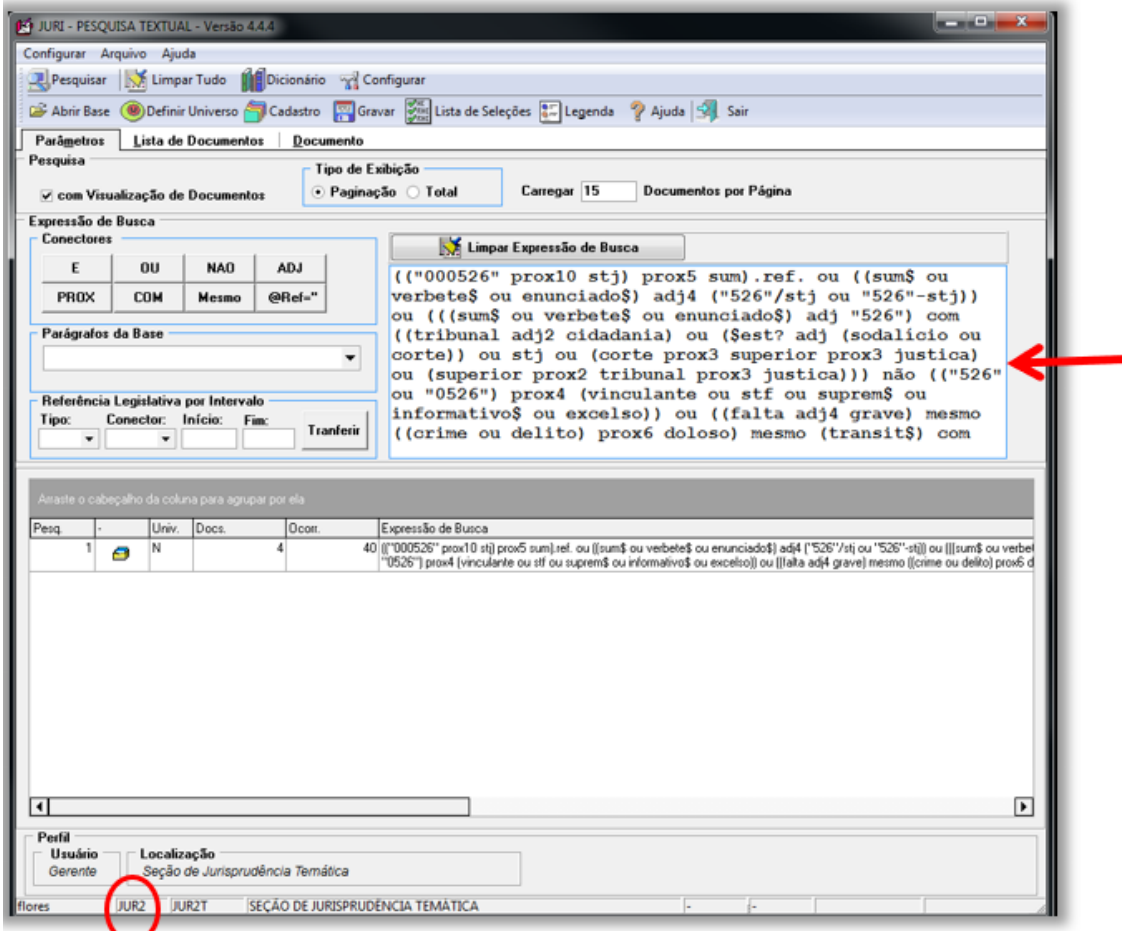

O primeiro passo é construir e testar a parte textual do critério. A intenção é que a parte textual possibilite o resgate da própria súmula e pelo menos de todos os precedentes originários em cujas ementas esteja expresso o entendimento sumulado.

Depois, acrescenta-se a parte numérica, unida à parte textual pelo operador **OU**.

Só depois de concluídas as partes textual e numérica do critério é acrescentado o delimitador temporal, qual seja:

@dtde>AAAAMMDD, sendo que:

- @dtde: é a data de decisão
- AAAA: é o ano em que a súmula foi aprovada,
- MM: é o mês em que a súmula foi aprovada e
- DD: é o dia em que a súmula foi aprovada.

O delimitador temporal é acrescentado utilizando o operador **E**. Todos os demais argumentos de pesquisa precisam estar entre parênteses, para que possam ser unidos pelo **E** ao @dtde (no exemplo, esses parênteses estão em verde).

## *2.2.3.4. Pesquisa sobre a existência de outros produtos*

É possível e até comum que um mesmo tema seja objeto de mais de um produto criado pelas seções que compõem a Coordenadoria de Divulgação de Jurisprudência.

Os outros produtos que podem existir são:

- *a) Informativos de Jurisprudência;*
- *b) Legislação Aplicada;*
- *c) Pesquisa Pronta;*
- *d) Jurisprudência em Teses;*
- e) *Repetitivos e IACs Anotados*.

Para identificar a existência de outros produtos realiza-se pesquisa na base TEIN, do Pesquisa Textual do Justiça (ou da *web*).

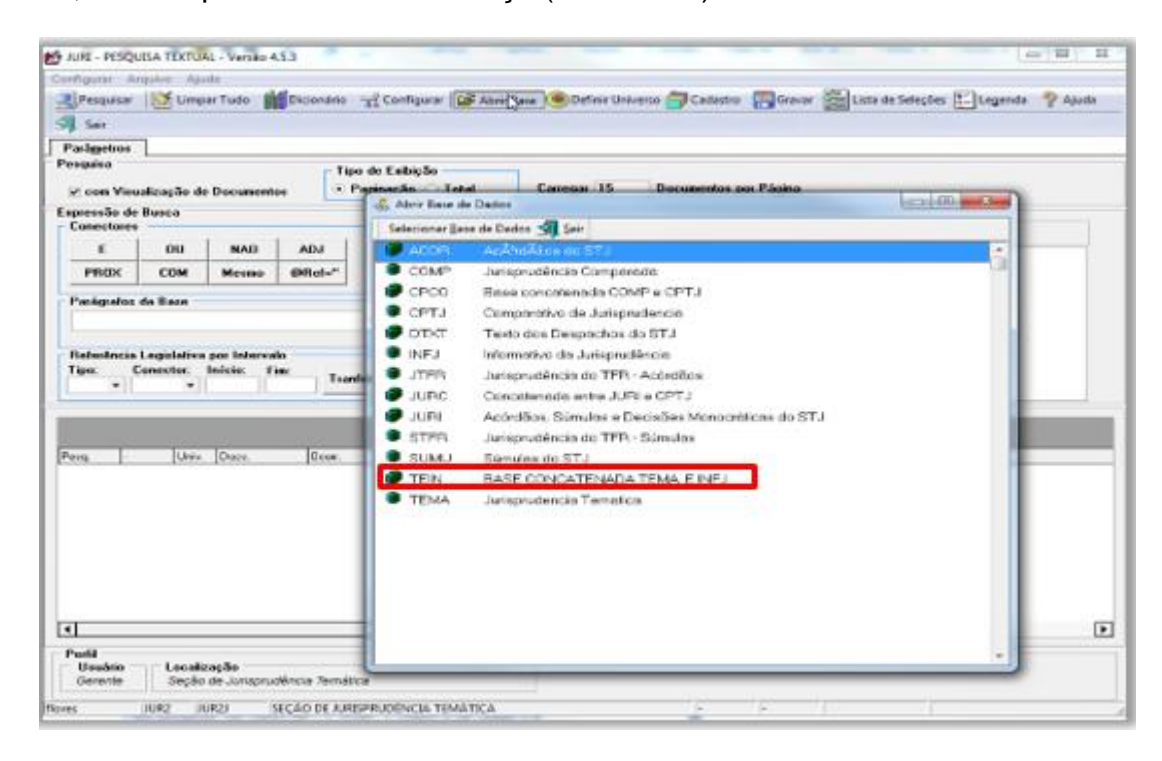

A pesquisa, na base TEIN, é realizada com o critério já criado, retirandose o delimitador temporal.

Por exemplo, o critério completo elaborado para o Enunciado 526 para rodar na base JUR2 é:

(("000526" prox10 stj) prox5 sum).ref. ou ((sum\$ ou verbete\$ ou enunciado\$) adj4 ("526"/stj ou "526"-stj)) ou (((sum\$ ou verbete\$ ou enunciado\$) adj "526") com ((tribunal adj2 cidadania) ou (\$est? adj (sodalício ou corte)) ou stj ou (corte prox3 superior prox3 justica) ou (superior prox2 tribunal prox3 justica))) não (("526" ou "0526") prox4 (vinculante ou stf ou suprem\$ ou informativo\$ ou excelso)) ou ((falta adj4 grave) mesmo ((crime ou delito) prox6 doloso) mesmo (transit\$) com (\$prescind\$ ou dispens\$ ou sem ou \$necess\$ ou irrelevan\$ ou independente\$ ou \$exig\$ ou regressao)) e @dtde>=20150513

Para pesquisar na base TEIN, o critério a ser usado é:

(("000526" prox10 stj) prox5 sum) ou ((sum\$ ou verbete\$ ou enunciado\$) adj4 ("526"/stj ou "526"-stj)) ou (((sum\$ ou verbete\$ ou enunciado\$) adj "526") com ((tribunal adj2 cidadania) ou (\$est? adj (sodalício ou corte)) ou stj ou (corte prox3 superior prox3 justica) ou (superior prox2 tribunal prox3 justica))) não (("526" ou "0526") prox4 (vinculante ou stf ou suprem\$ ou informativo\$ ou excelso)) ou ((falta adj4 grave) mesmo ((crime ou delito) prox6 doloso) mesmo (transit\$) com (\$prescind\$ ou dispens\$ ou sem ou \$necess\$ ou irrelevan\$ ou independente\$ ou \$exig\$ ou regressao))

Devem ser selecionados apenas os produtos que estejam diretamente relacionados com o assunto tratado na súmula.

Podem ser citados, no máximo, 9 produtos. A preferência é que sejam citados produtos de espécies diferentes.

Considera-se possível a citação de nota do Informativo em que:

- a) o número da súmula esteja expresso; ou
- b) o conteúdo da súmula seja identificado.
- E
- a) a súmula seja objeto de discussão ou interpretação no julgado; ou
- b) a súmula seja utilizada como fundamento principal ou secundário do julgamento, mesmo que o acórdão seja classificado em outro ramo do direito.

Devem ser citados Informativos que noticiem julgados realizados posteriormente à edição da súmula. Por isso, não serão citados:

- a) Informativos que noticiam julgados anteriores à edição da súmula; e
- b) Informativo que noticia a edição da própria súmula.

*2.2.3.5. Lançamento das informações na aplicação Manutenção Tema da web*

A aplicação Manutenção Tema da *web* é a ferramenta utilizada para a inclusão e disponibilização das *Súmulas Anotadas*.

Para acessá-la, na *intranet*, clicar em "Sistemas Judiciais", "Pesquisa de Jurisprudência". Do lado esquerdo da tela, clicar em "Acesso Interno", "Jurisprudência Temática".

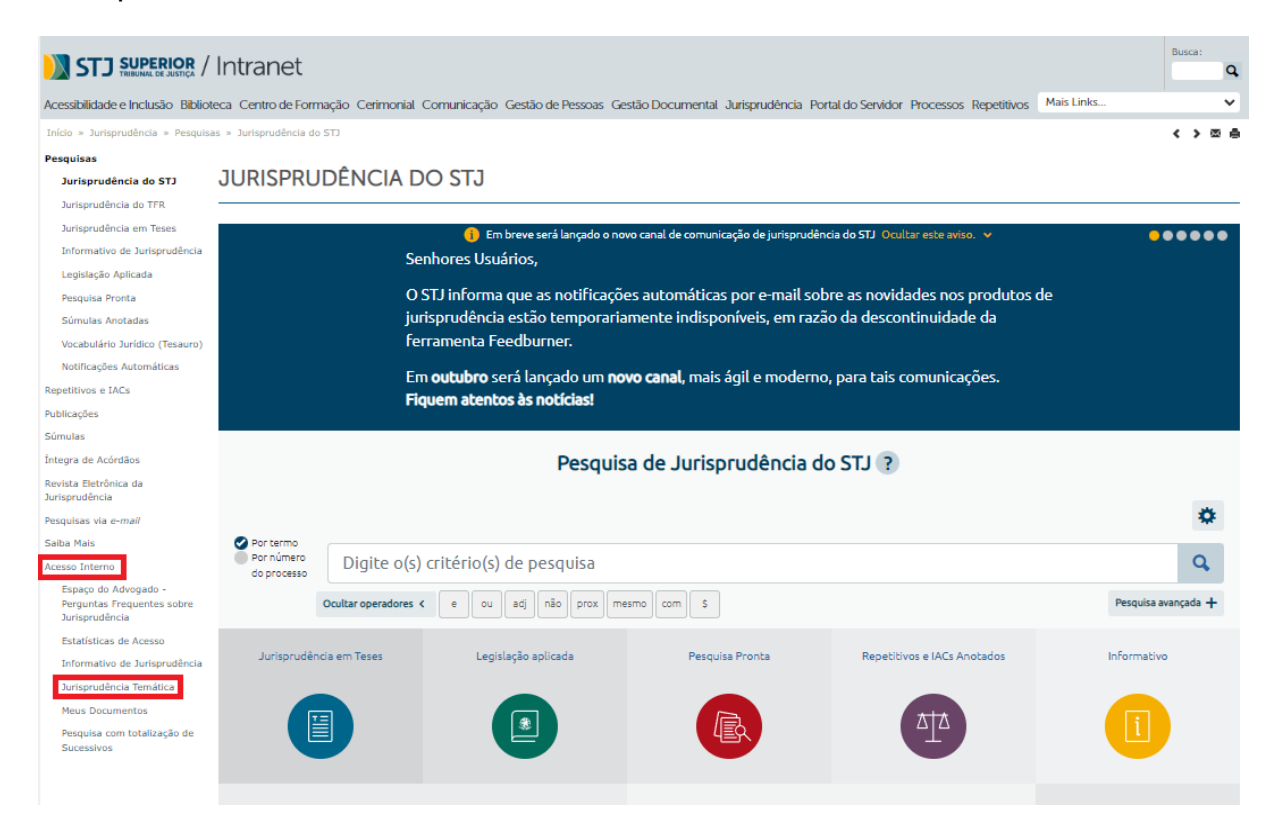

Será necessário fazer *login*.

Então, acessar "Manutenção Tema":

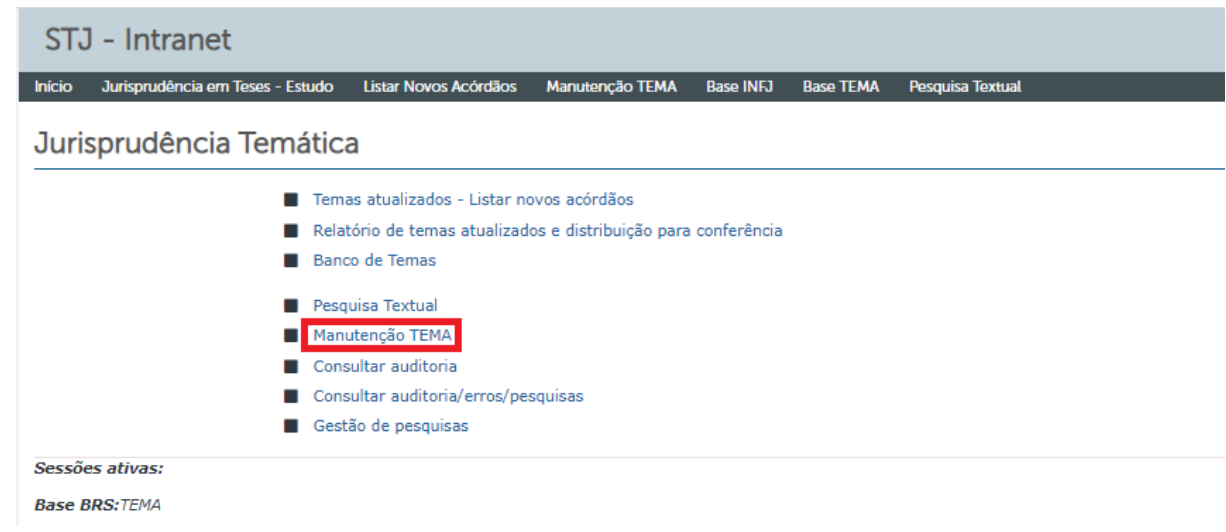

Ao acessar o Manutenção Tema, deve-se escolher o tipo "Recurso Repetitivo":

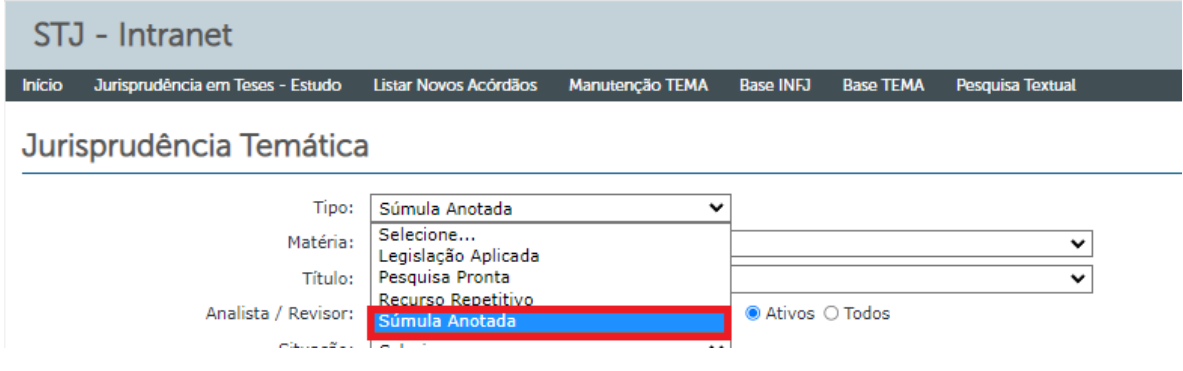

Há diversos campos a serem preenchidos, quais sejam:

- a) Matéria: corresponde ao ramo do Direito;
- b) Título: corresponde ao assunto;
- c) Número da súmula: corresponde ao número do verbete sumular;
- d) Item de súmula anotada: corresponde ao texto do enunciado sumular;
- e) Excerto: local onde são lançados os excertos dos precedentes originários;
- f) Critério de Pesquisa: local onde é lançado o critério de pesquisa criado para a súmula;
- g) Informativo de Jurisprudência: local onde são lançados eventuais Informativos sobre o tema;
- h) Súmula Anotada: local onde são lançadas eventuais outras súmulas sobre o tema;
- i) Legislação Aplicada: local onde é lançada eventual Legislação Aplicada sobre o tema;
- j) Jurisprudência em Teses: local onde são lançadas eventuais edições do Jurisprudência em Teses sobre o tema;
- k) Pesquisa Pronta: local onde são lançadas eventuais Pesquisas Prontas sobre o tema.

Cada súmula possui um documento no Manutenção Tema.

Há duas situações possíveis que acarretam em particularidades de procedimentos:

- a) Lançamento de súmula nova; ou
- b) Lançamento de informação em súmula já existente.

# *2.2.3.5.1. Lançamento de súmula nova*

Para tanto, deve-se clicar em "Novo Documento":

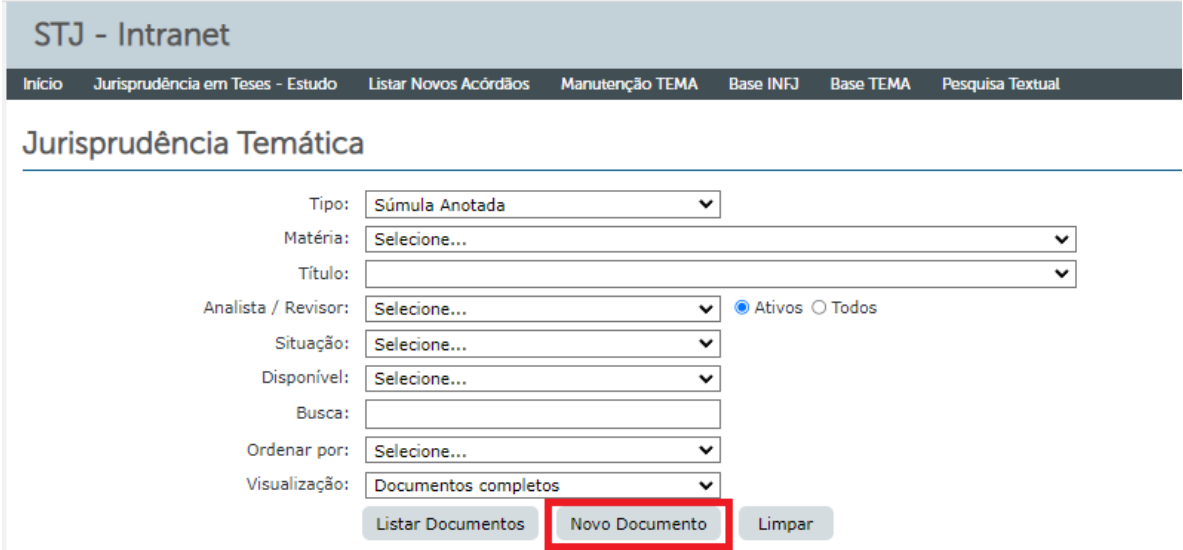

A tela seguinte será:

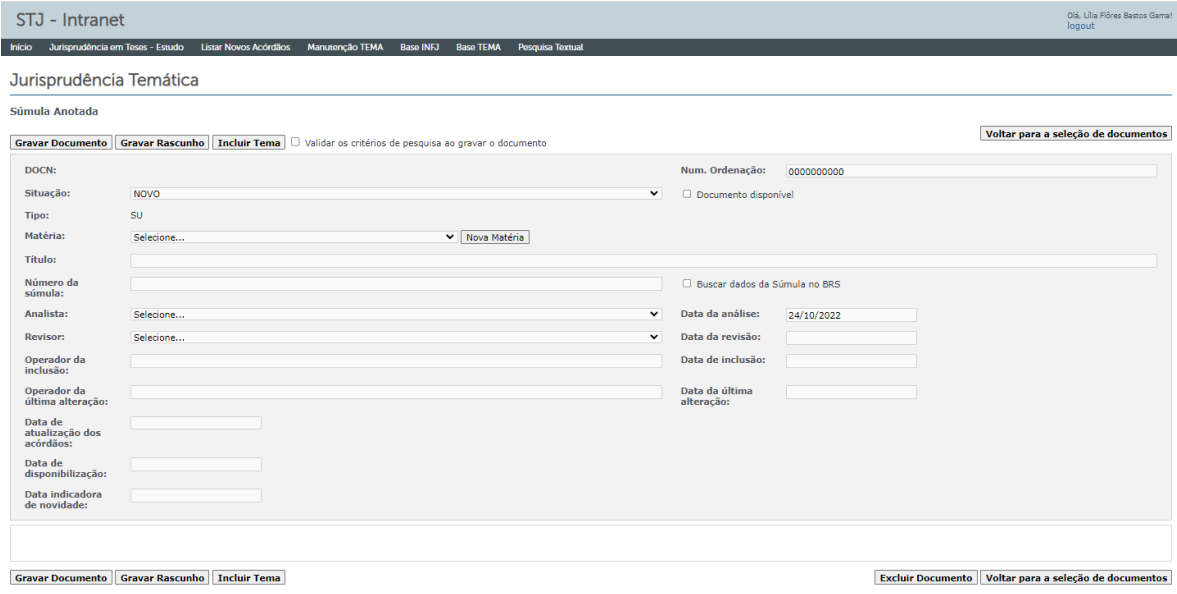

No campo "Matéria", lançar o ramo do Direito.

No campo "Título", acrescentar o assunto.

No campo "Número da súmula", colocar o número do verbete sumular.

Inserir os nomes dos analistas responsáveis pela análise e pela revisão, bem como as respectivas datas.

Clicar em "Incluir Tema".

Na aba "Item de Súmula Anotada", colocar o texto da súmula.

Clicar em "Ativo".

Na aba "Excerto", colocar os excertos dos precedentes originários, que devem ter sido anteriormente elaborados e revisados, de acordo com as regras constantes deste manual.

Na aba "Critério de Pesquisa", colocar o critério criado para a súmula.

Nas abas dos outros produtos, deve-se clicar em "Incluir referência", colocar o número do documento a ser citado, mandar pesquisar, clicar sobre o documento localizado e clicar em "Fechar".

Para finalizar o lançamento, clicar em "Gravar Documento".

A inclusão foi concluída e as informações lançadas no índice já podem ser consultadas na *internet* e na *intranet*.

O último passo do trabalho de lançamento é verificar, na *intranet*, se todas as informações foram lançadas corretamente e se os *links* estão funcionando.

# *2.2.3.5.2. Lançamento de informação em súmula já existente*

Para tanto, no campo "Busca", digitar o número da súmula e clicar em "Listar Documentos":

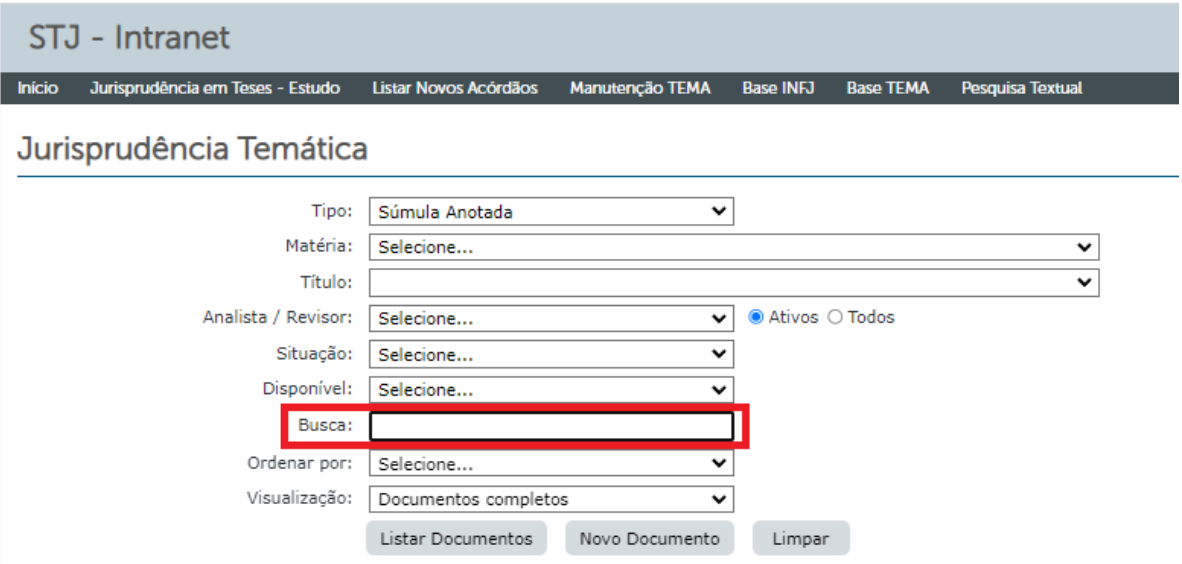

Também é possível localizar a súmula utilizando os outros campos, mas certamente a pesquisa pelo número do verbete sumular é mais rápida.

A título de exemplo, realizando a busca pela súmula 603, a tela seguinte será:

STJ - Intranet

Início Jurisprudência em Teses - Estudo Listar Novos Acórdãos Manutenção TEMA Base INFJ Base TEMA Pesquisa Textual

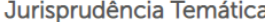

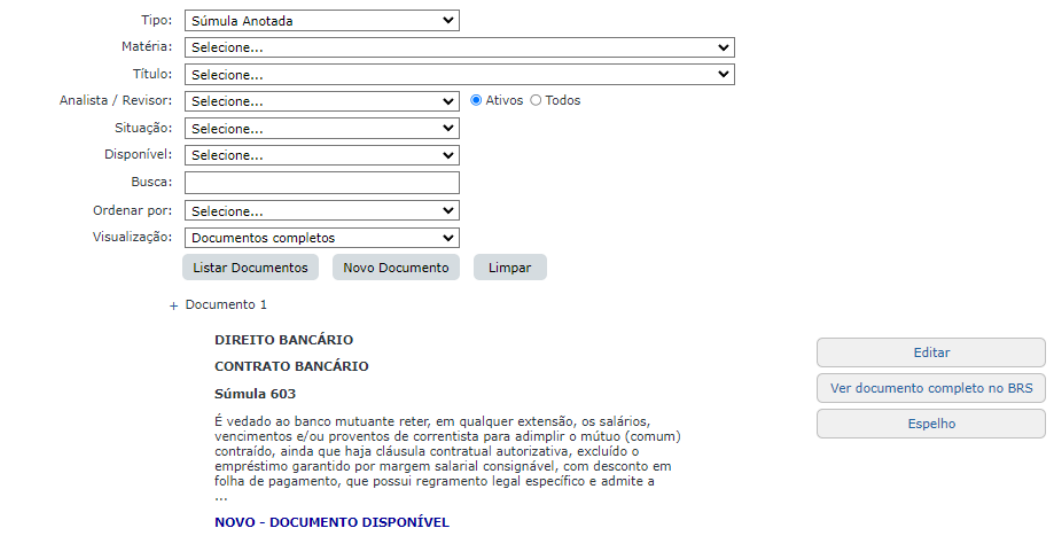

Ao clicar em "Editar", aparecerá o documento:

```
Jurisprudência Temática
```
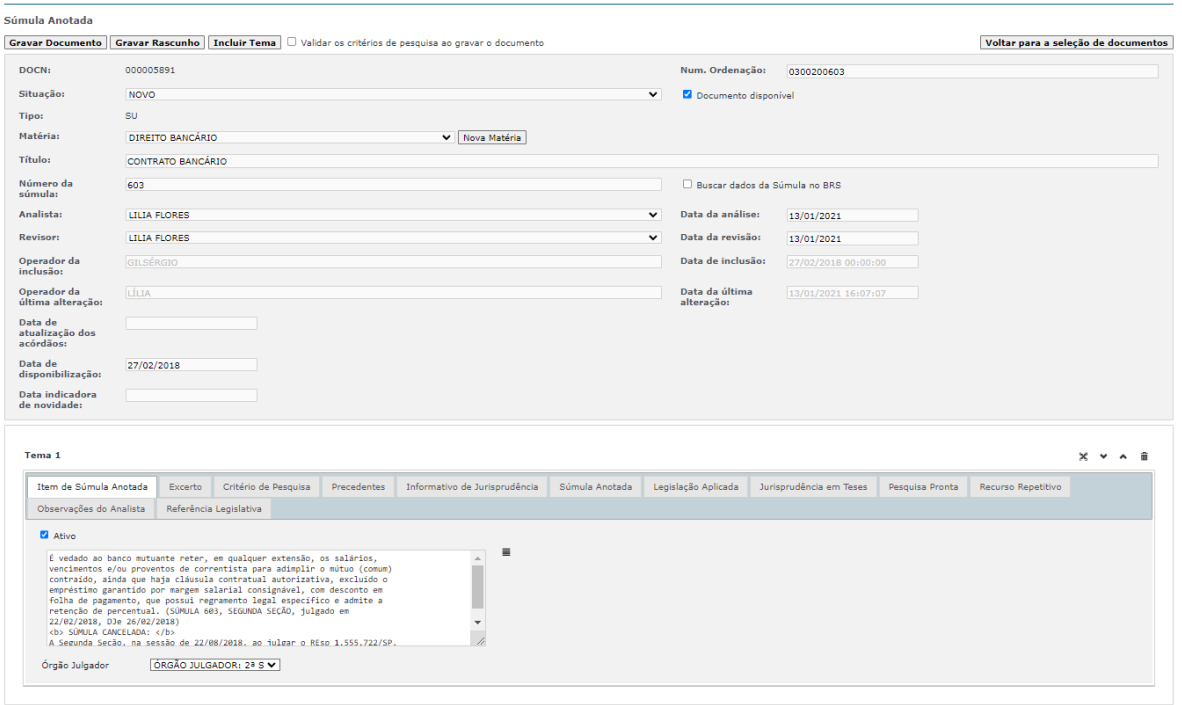

Gravar Documento | Gravar Rascunho | Incluir Tema

Excluir Documento | Voltar para a seleção de documentos

Então, atualizar os campos referentes aos nomes dos analistas responsáveis pela análise e pela revisão, bem como as respectivas datas.

Nas abas referentes ao tema, fazer as alterações devidas.

No caso de cancelamento, revogação ou alteração de súmula, atualizar as informações na aba "Item de Súmula Anotada".

A título de exemplo, veja como foi inserida a informação referente ao cancelamento da súmula 603:

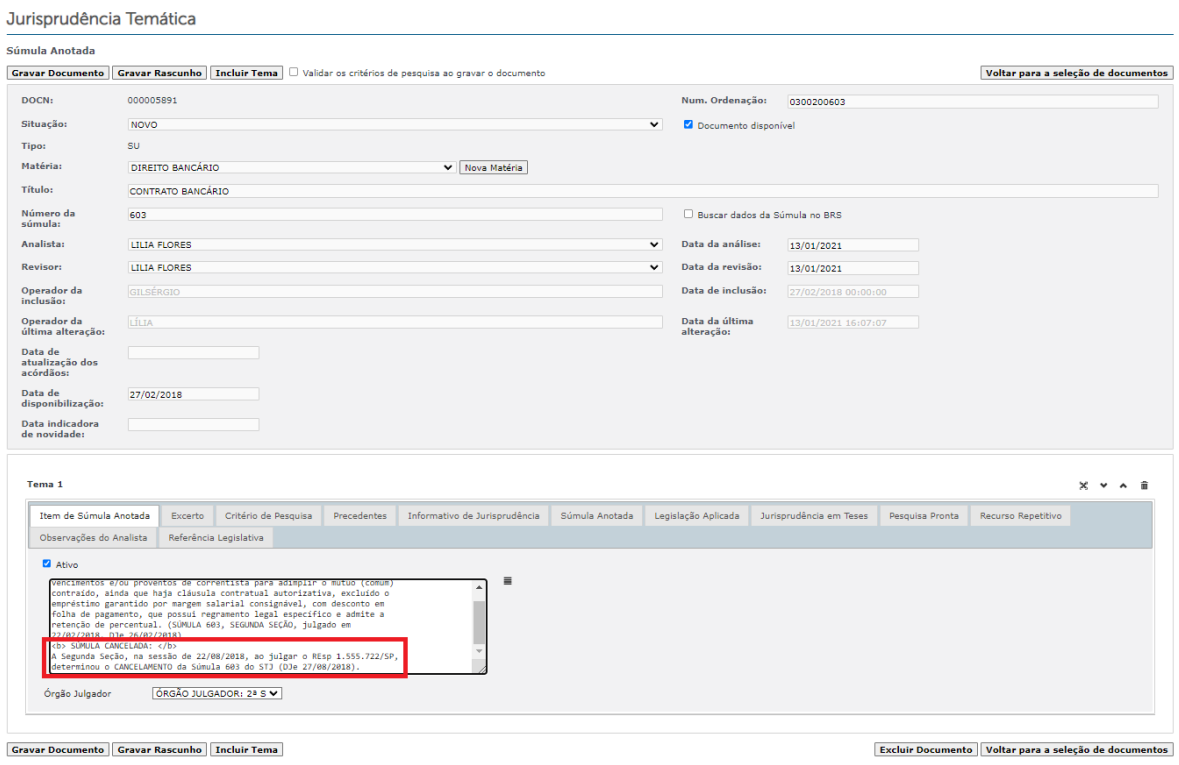

Para finalizar o lançamento, clicar em "Gravar Documento".

A inclusão foi concluída e as informações lançadas no índice já podem ser consultadas na *internet* e na *intranet*.

O último passo do trabalho de lançamento é verificar, na *intranet*, se todas as informações foram lançadas corretamente e se os *links* estão funcionando.

## **2.3. Divulgação do produto Súmulas Anotadas**

A divulgação dos produtos desenvolvidos pela Coordenadoria de Divulgação de Jurisprudência é fator primordial para a democratização da informação.

A CDJU tem trabalhado em parceria intensa com a Secretaria de Comunicação Social (SCO). Por intermédio de suas coordenadorias, a SCO elabora notas de divulgação dos produtos na *intranet*, na *internet* e em redes sociais.

E, para tanto, os parceiros da SCO precisam ser comunicados sempre que for acrescentada uma nova informação no índice *Súmulas Anotadas*.

Esta comunicação é feita por e-mail, enviado pela caixa corporativa da CDJU, pelo Coordenador ou algum assistente por ele designado.

Os destinatários do e-mail são os coordenadores da Coordenadoria de Imprensa e Conteúdo e da Coordenadoria de Multimeios.

Seguem exemplos de textos que podem ser utilizados em e-mails de pedido de divulgação:

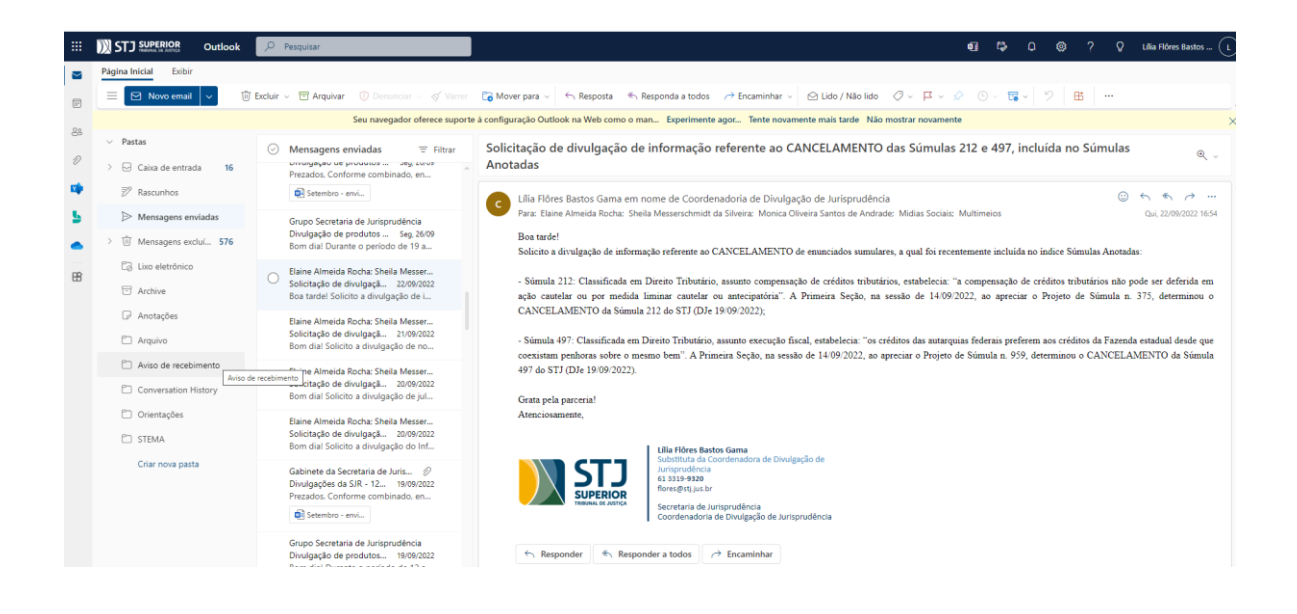

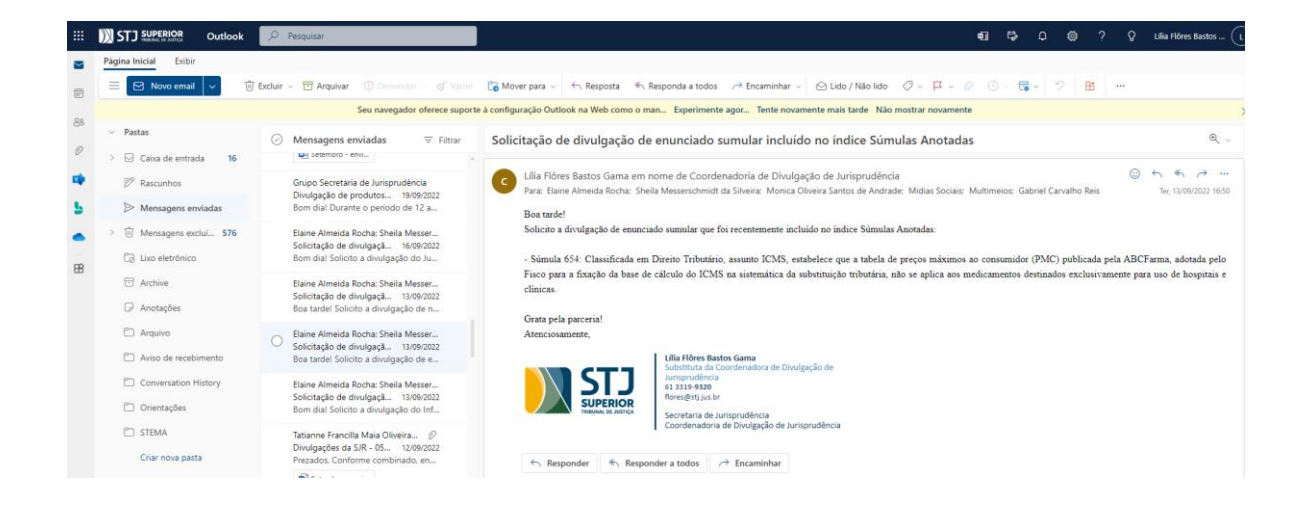

**2.4. Procedimento de atualização e disponibilização do PDF referente ao índice** *Súmulas Anotadas*

Na página das *Súmulas Anotadas*, na *intranet* e na *internet*, é disponibilizado aos usuários o PDF do produto, no qual os verbetes sumulares aparecem organizados por ramos do Direito:

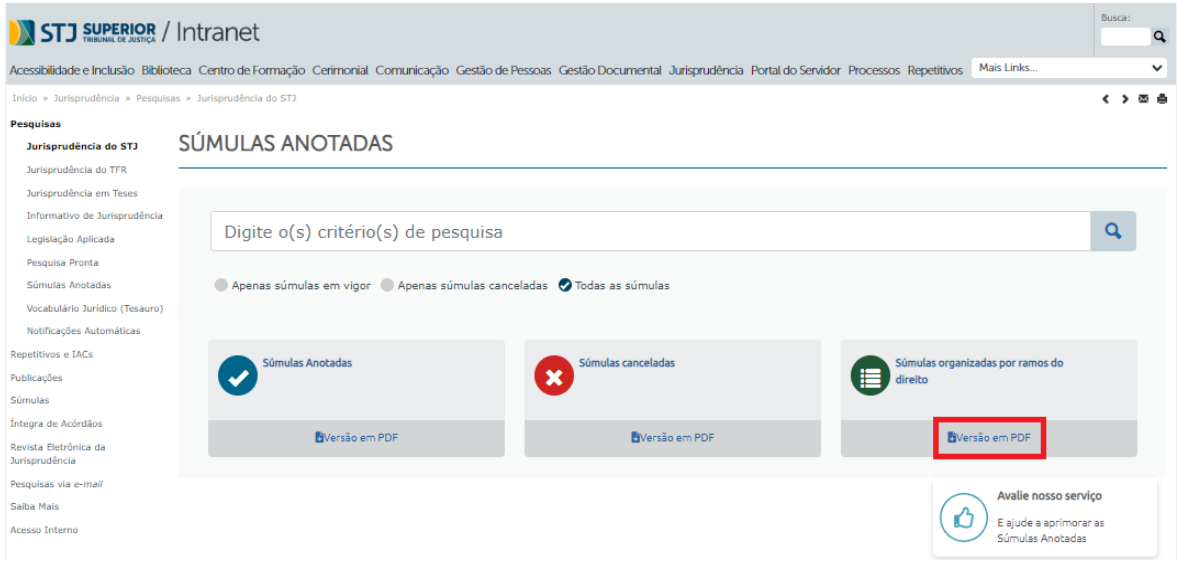

Este PDF precisa ser atualizado todo início de mês, com as alterações que foram inseridas no índice durante o mês que se encerrou. Na sequência, precisa ser disponibilizado para ser possível sua visualização no sítio do Tribunal.

A atualização do arquivo é manual, motivo pelo qual precisa ser feita com muito cuidado e atenção.

O trabalho é organizado em pastas localizadas no *drive* H. Essas pastas estão em H:\CDJU\CDJU\_Gabinete\USO INTERNO\Súmulas Anotadas\PDF:

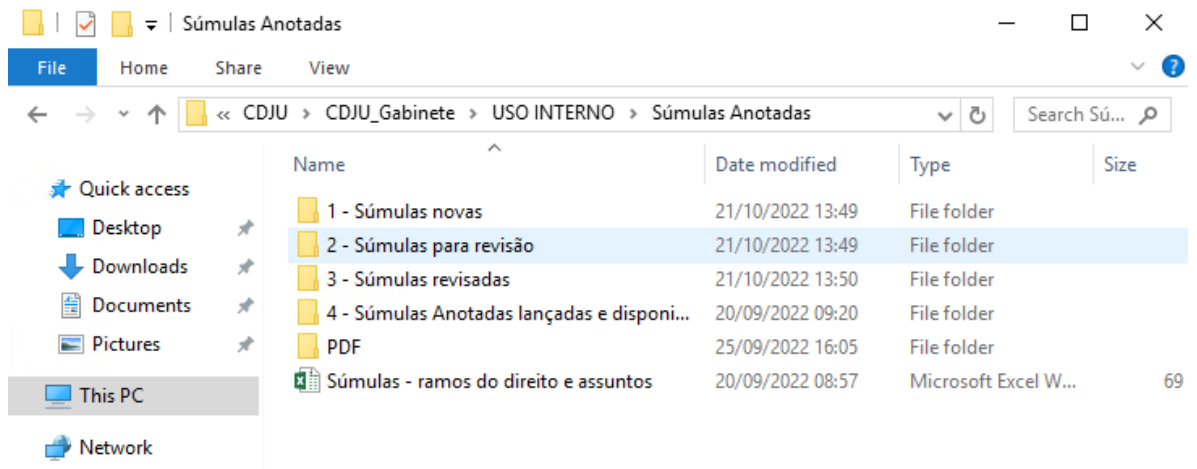

Para cada novo mês é criada uma pasta, sendo que são mantidas pastas referentes apenas aos três últimos meses:

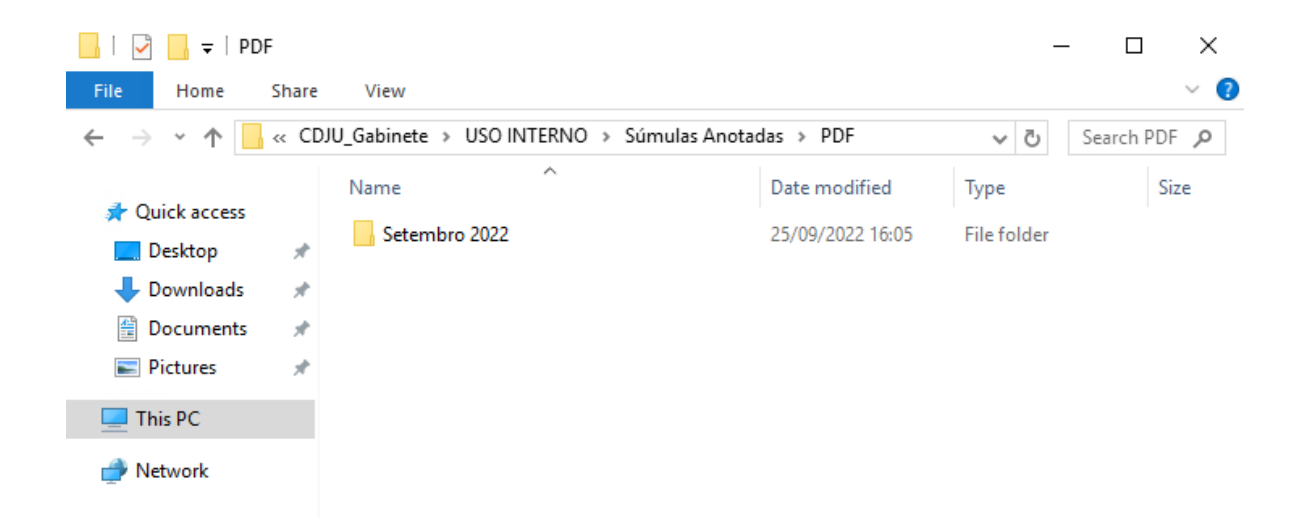

O trabalho é iniciado com a criação de pasta para o mês que acabou de se encerrar. Assim: no início de setembro foi criada a pasta do mês de agosto; no início de outubro foi criada a pasta do mês de setembro.

Cada pasta de mês é composta pelos seguintes arquivos:

a) Documento *word* referente ao índice *Súmulas Anotadas;*

b) Documento PDF referente ao índice *Súmulas Anotadas;*

c) Documento PDF capa referente ao índice *Súmulas Anotadas;*

d) Documento PDF com capa referente ao índice *Súmulas Anotadas*: este é o documento disponibilizado para visualização dos usuários.

O documento *word* referente ao índice *Súmulas Anotadas* deve ser atualizado com as informações que foram inseridas durante o mês que se encerrou copiadas do índice existente na *intranet*.

Devem ser observadas as formatações de fonte e parágrafo presentes no documento.

É necessário criar referência para as novas súmulas inseridas no índice. Para tanto, basta marcar o nome e o número da súmula, clicar em "referências", "marcar entrada", "marcar", "fechar".

Também é necessário atualizar o índice remissivo ao final do documento e o sumário ao início do documento. O procedimento é:

a) Clicar sobre o índice remissivo e, com o botão direito do *mouse*, clicar em "atualizar índice";

b) Clicar sobre o sumário e, com o botão direito do *mouse*, clicar em "atualizar campo".

Na sequência, este documento precisa ser transformado em documento PDF.

O próximo passo é juntar os arquivos PDF capa e índice, criando o documento completo que é disponibilizado para consulta na *intranet* e *internet*.

63

A disponibilização do novo documento deve ser feita seguindo os seguintes passos:

a) Na *intranet*, acessar "Sistemas Judiciais", "Pesquisa de Jurisprudência", "Acesso Interno", "Meus Documentos". Será necessário fazer o *login*.

b) No campo "Pasta", localizar /docs\_internet/jurisprudência/temática/download/SU/RamosDoDireito/:

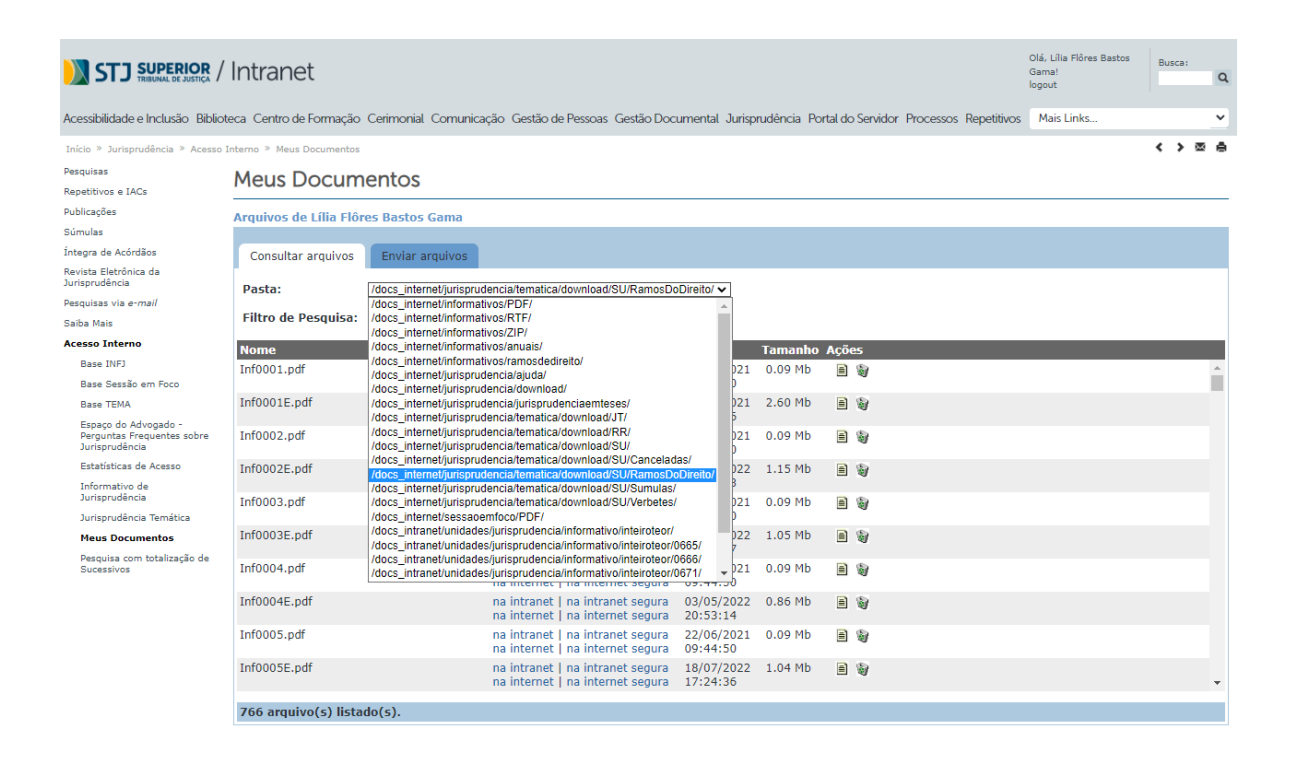

c) Clicar em "Listar" e, na tela seguinte, selecionar o arquivo referente ao mês que precisar ser substituído:

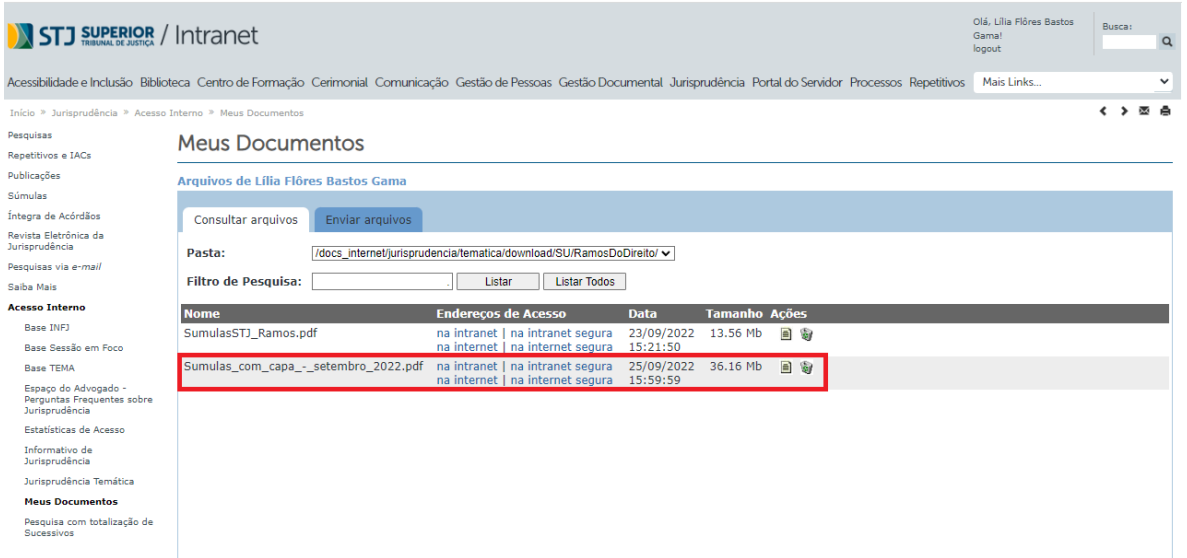

d) Escolher a opção "exluir":

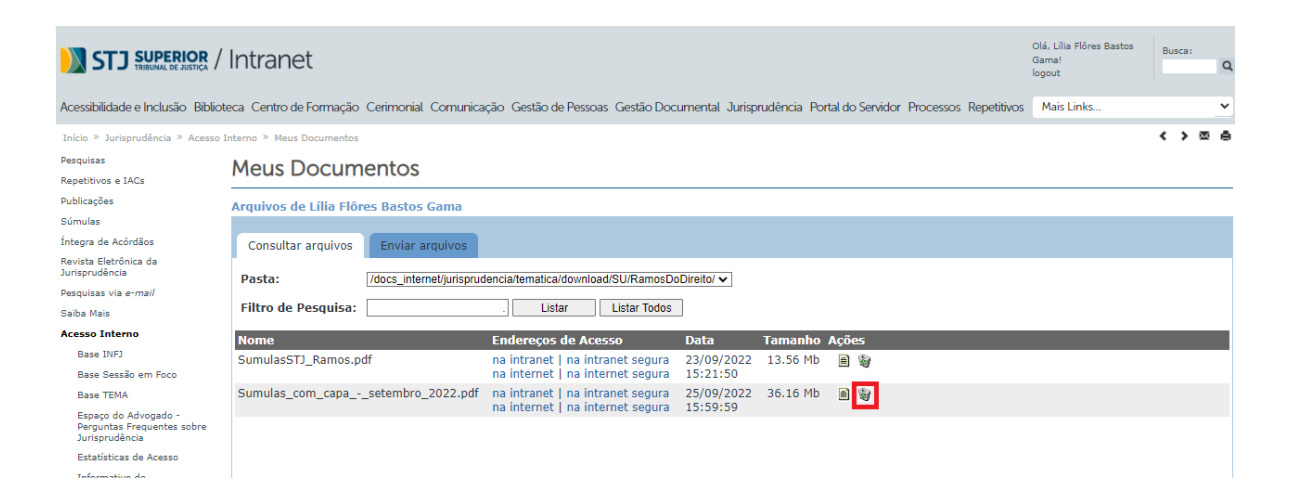

e) Depois de excluído o PDF antigo, clicar em "Enviar arquivo", escolher o arquivo a ser enviado e clicar em "Enviar".

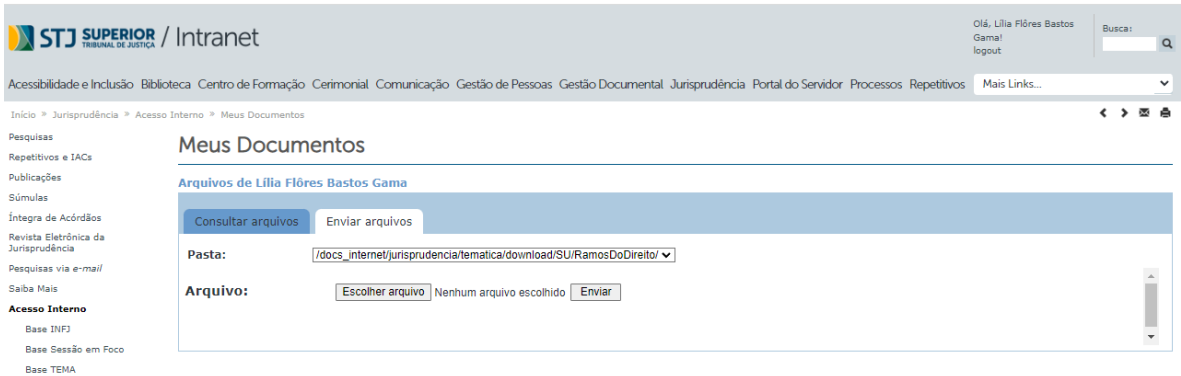

f) Por fim, verificar se está disponibilizado na *intranet* e na *internet* o PDF mais recente.

# **3. PROCEDIMENTO DE ALIMENTAÇÃO DE INDICADOR REFERENTE AO ÍNDICE** *SÚMULAS ANOTADAS* **PRESENTE NO STRATEJ**

No painel de contribuição da SJR no STRATEJ, há um indicador relacionado ao índice *Súmulas Anotadas*.

Este indicador é denominado "Súmulas Anotadas disponibilizadas no prazo" e visa medir a inserção de informações sobre verbetes sumulares no índice no prazo de 10 dias úteis, a contar do dia seguinte da primeira publicação.

O indicador precisa ser alimentado todo início de mês, com os números de súmulas que tiveram informações inseridas no índice dentro do prazo e fora do prazo durante o mês que se encerrou.

Para tanto, é necessário:

a) Acessar o STRATEJ pela *intranet*, mediante uso de senha pessoal:

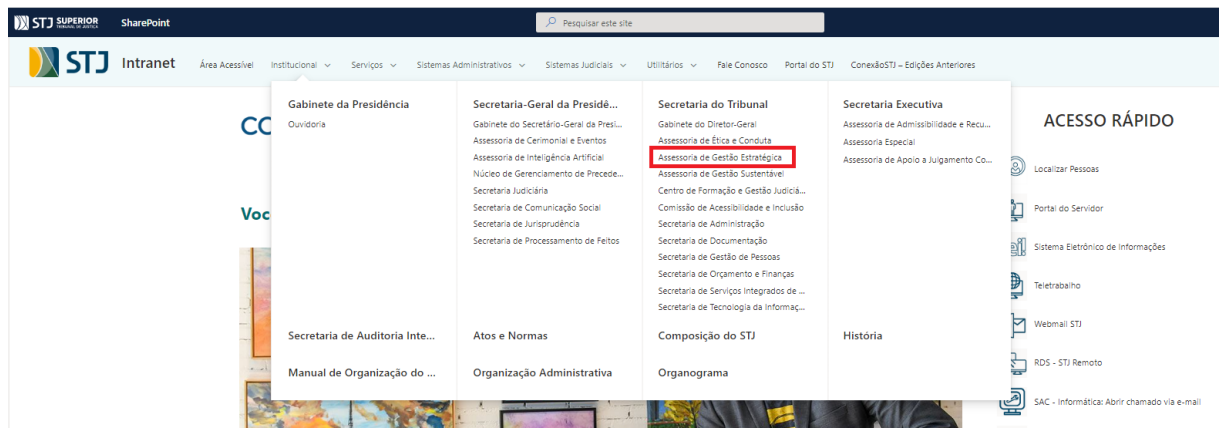

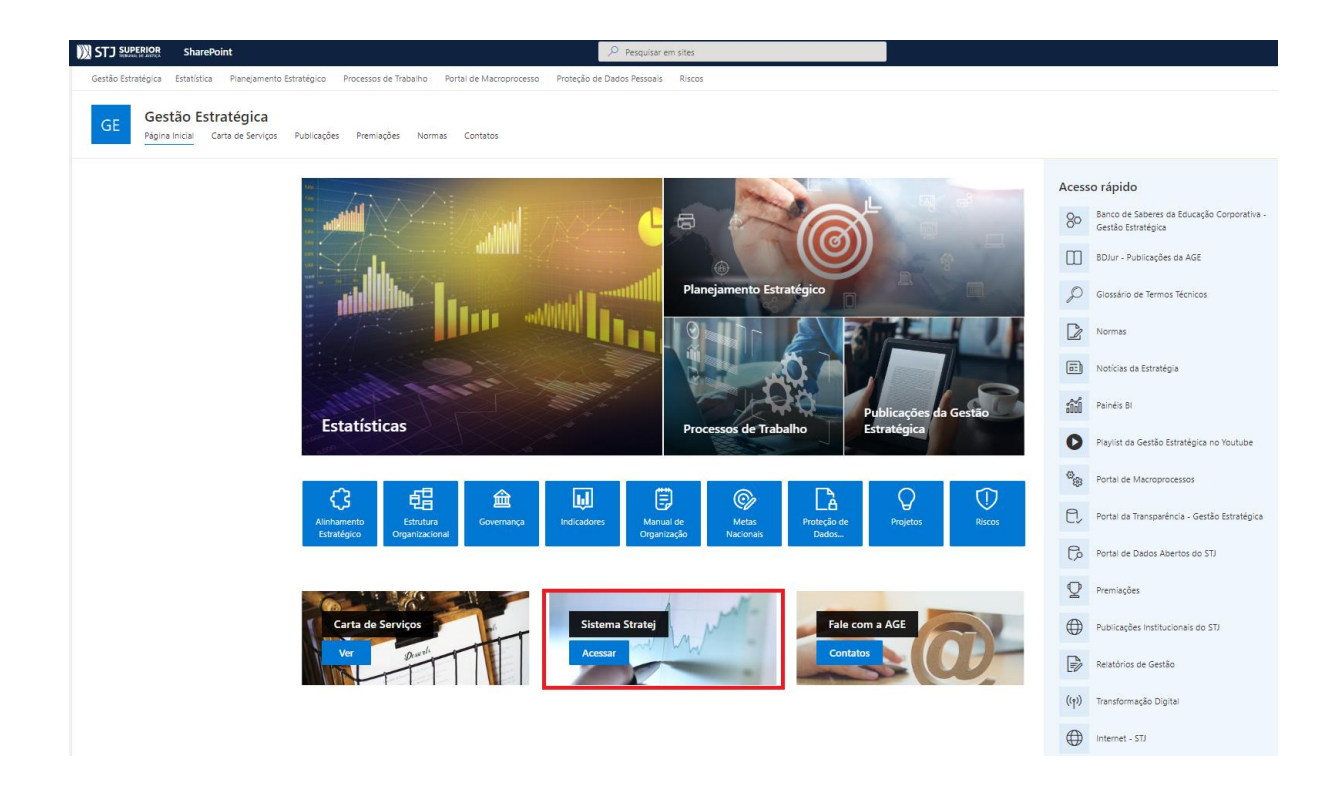

b) Clicar em "Painel", "*Dashboard* individual", "Indicadores ativos":

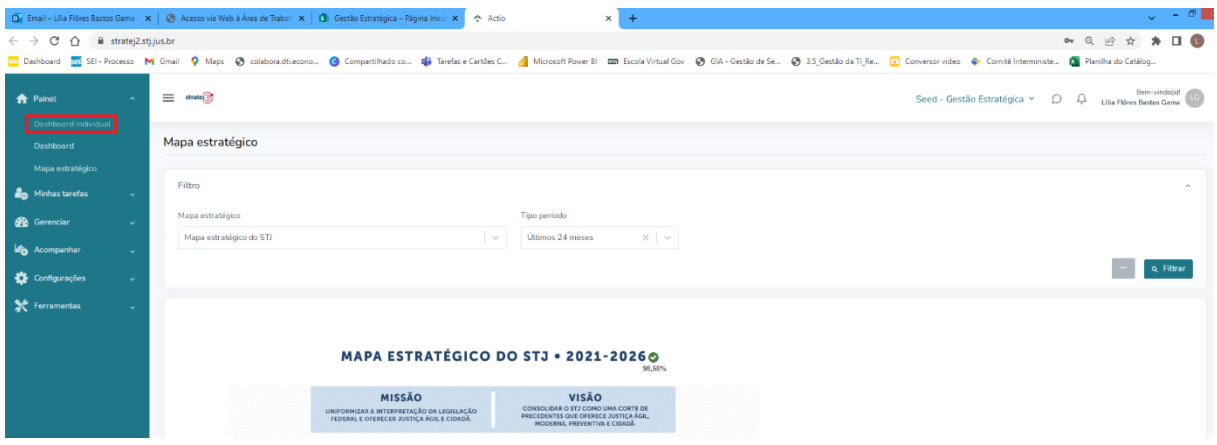

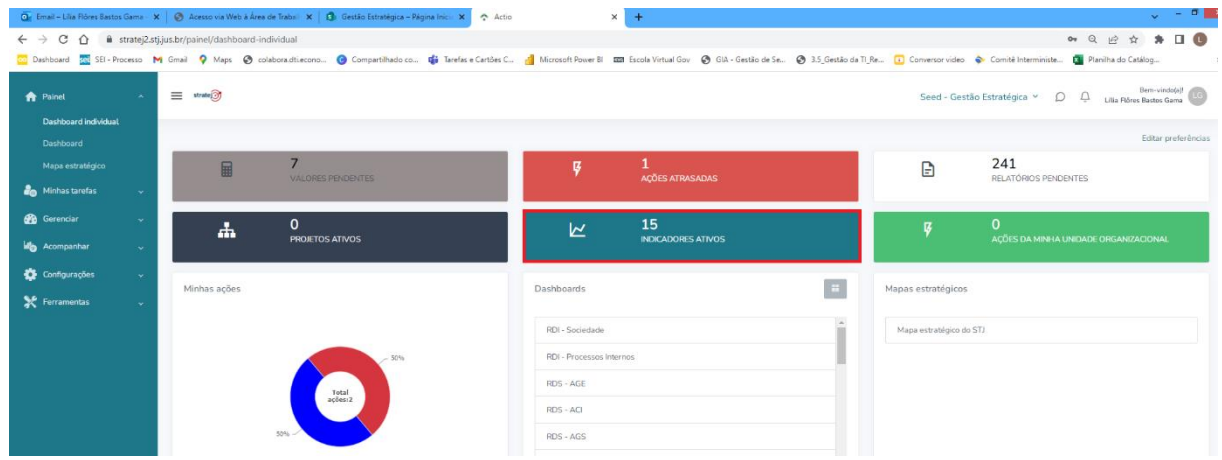

c) Clicar em "Súmulas Anotadas disponibilizadas no prazo":

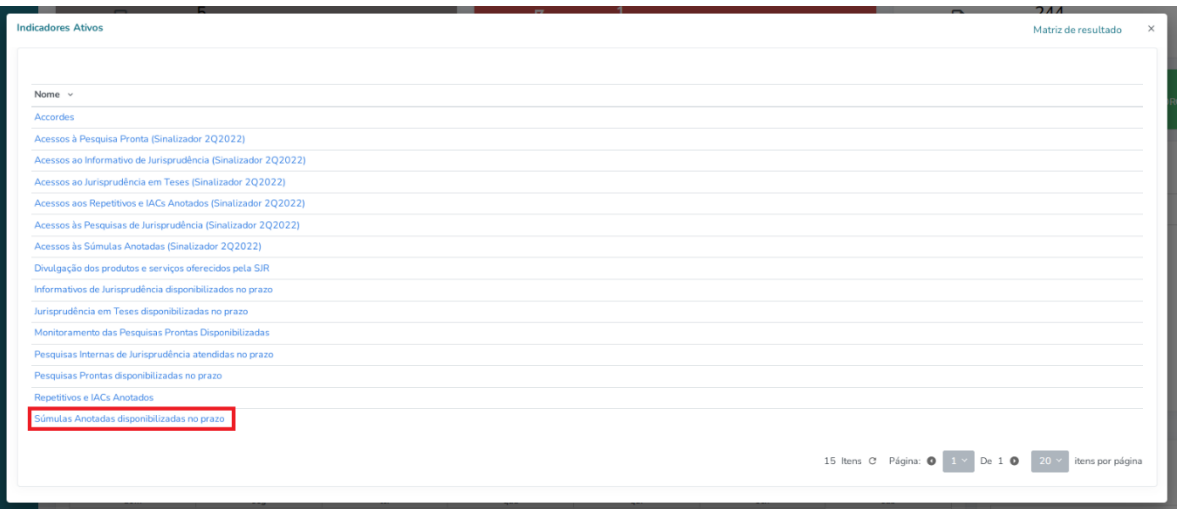
d) Clicar nos três pontos no canto inferior esquerdo e escolher a opção "Valores":

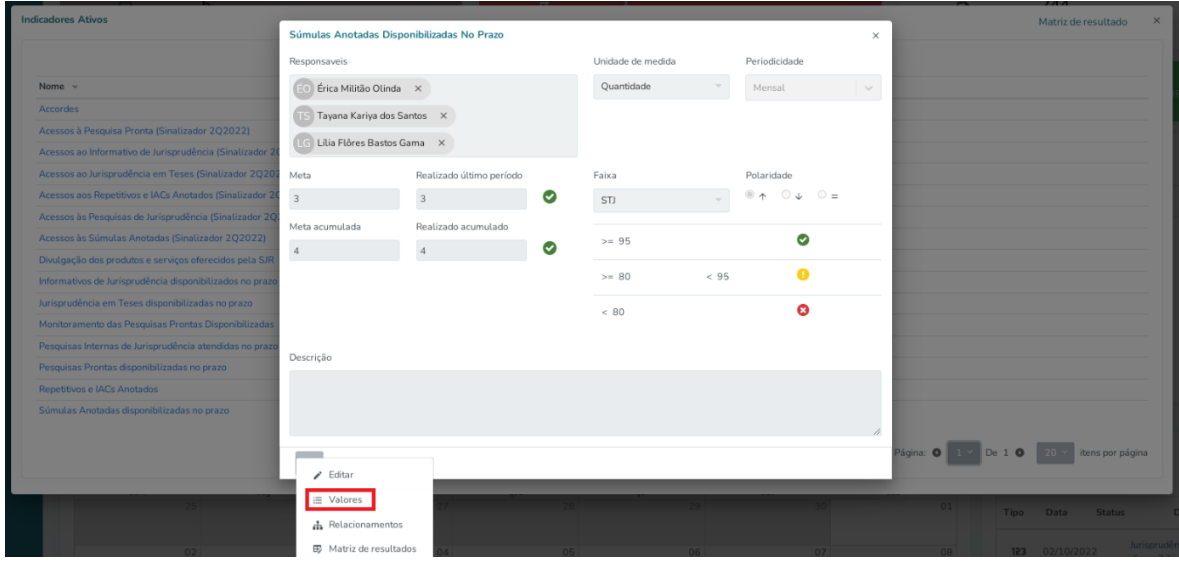

e) Clicar sobre o mês referente aos dados a serem alimentados e em "Súmulas anotadas disponibilizados dentro do prazo":

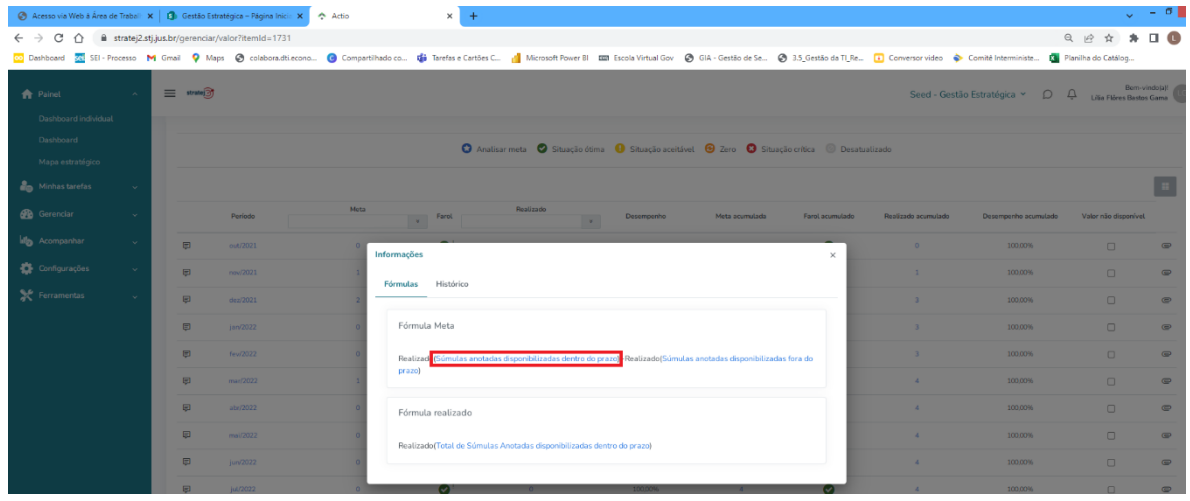

f) Preencher o campo "Realizado" com o número de súmulas alimentadas no índice dentro do prazo e clicar no símbolo de gravação no canto inferior direito:

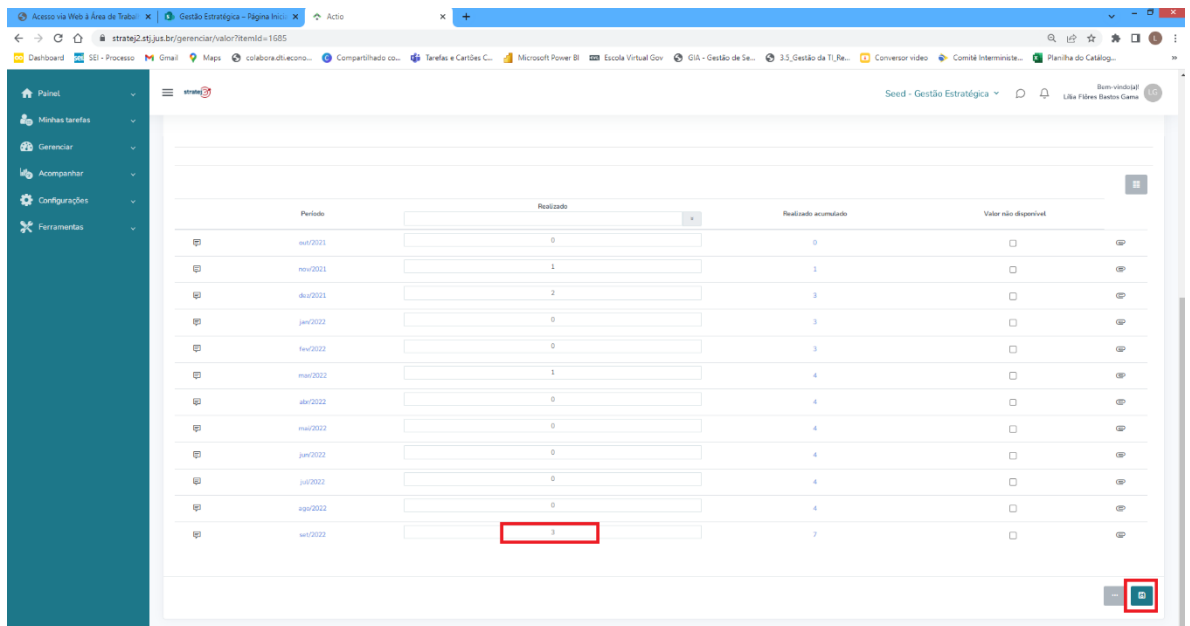

g) A informação será gravada.

h) Na sequência, repetir os seguintes passos:

h.1) Clicar em "Painel", "*Dashboard* individual", "Indicadores ativos";

h.2) Clicar em "Súmulas Anotadas disponibilizadas no prazo";

h.3) Clicar nos três pontos no canto inferior esquerdo e escolher a opção "Valores";

h.4) Clicar sobre o mês referente aos dados a serem alimentados.

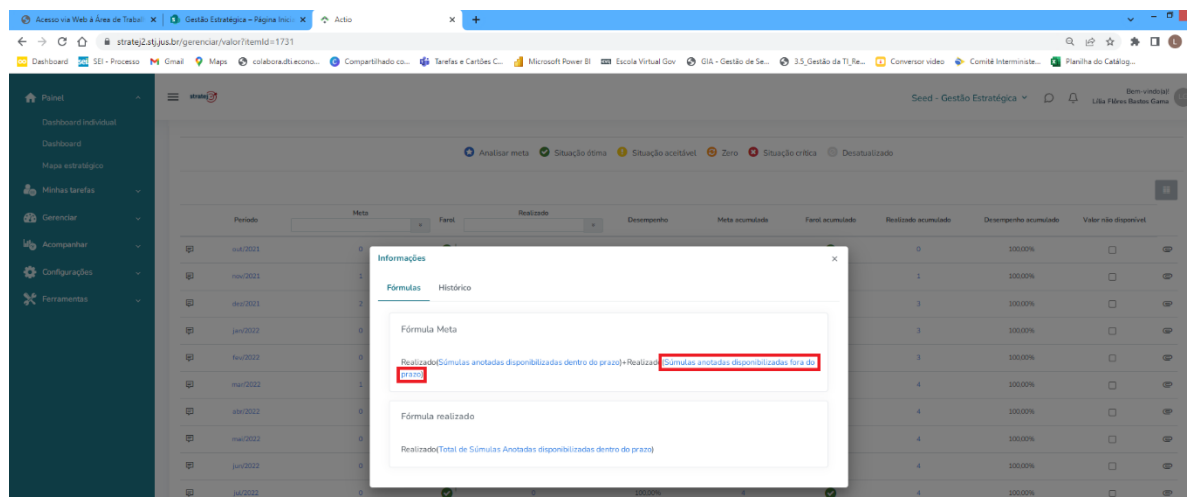

i) Agora, clicar em "Súmulas anotadas disponibilizadas fora do prazo":

j) Preencher o campo "Realizado" com o número de súmulas alimentadas no índice fora do prazo e clicar no símbolo de gravação no canto inferior direito:

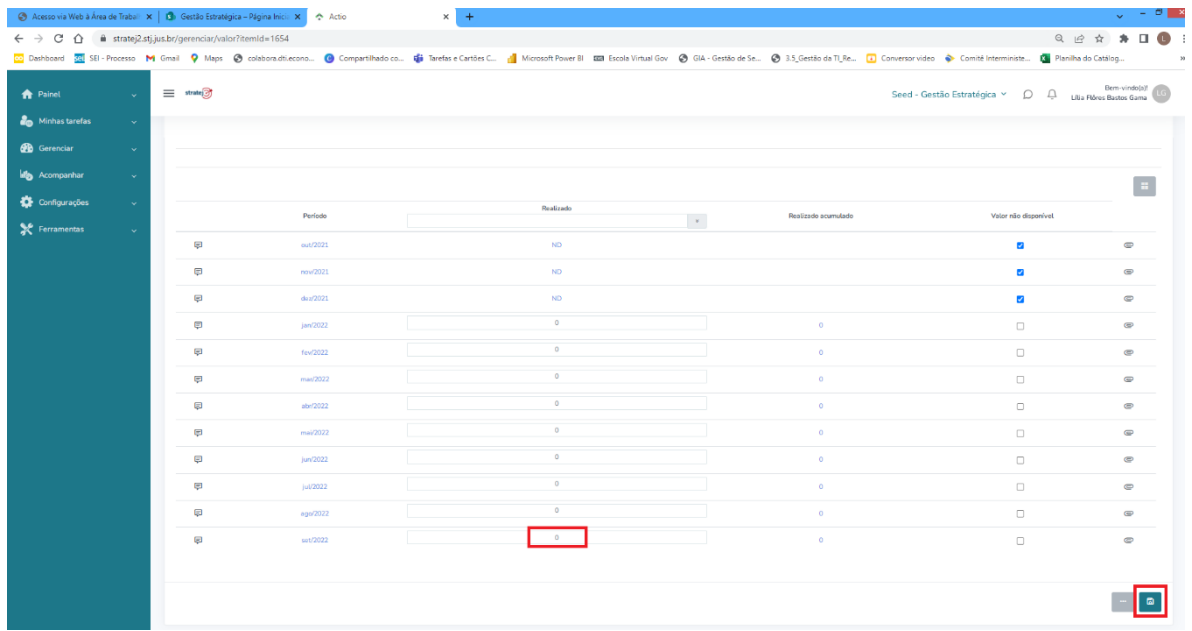

Caso todos não haja súmulas alimentadas no índice fora do prazo, devese preencher o campo com o número zero.

k) A informação será gravada.

l) Por fim, é só fechar o STRATEJ.